Lietotāja rokasgrāmata

© Copyright 2015 HP Development Company, L.P.

Bluetooth ir preču zīme, kas pieder tās īpašniekam un ko saskaņā ar licenci izmanto uzņēmums Hewlett-Packard Company. Intel, Celeron un Pentium ir Intel Corporation preču zīmes ASV un citās valstīs. Microsoft un Windows ir ASV reģistrētas Microsoft uzņēmumu grupas preču zīmes.

Informāciju par DTS patentiem skatiet vietnē <http://patents.dts.com>. Ražots saskaņā ar uzņēmuma DTS Licensing Limited licenci. DTS, simbols, kā arī DTS un simbols kopā ir DTS, Inc. reģistrētas preču zīmes, un DTS Sound ir DTS, Inc. preču zīme. © DTS, Inc. Visas tiesības

$$
\begin{matrix}\n\text{paturētas} & \text{atis} \\
\text{Studio Sound}\n\end{matrix}
$$

Šeit ietvertā informācija var tikt mainīta bez iepriekšēja brīdinājuma. Vienīgās HP produktu un pakalpojumu garantijas ir izklāstītas tiešo garantiju paziņojumos, kas iekļauti produktu un pakalpojumu komplektos. Nekas no šeit minētā nav uztverams kā papildu garantija. HP neatbild par tehniskām vai tipogrāfijas kļūdām vai šajā dokumentā esošiem izlaidumiem.

Pirmais izdevums: 2015. gada augustā

Dokumenta daļas numurs: 824552-E11

#### **Paziņojums par produktu**

Šajā lietotāja rokasgrāmatā ir raksturoti līdzekļi, kas ir kopīgi lielākajā daļā modeļu. Daži līdzekļi jūsu datorā, iespējams, nav pieejami.

Ne visos Windows izdevumos ir pieejami visi līdzekļi. Lai pilnībā izmantotu Windows funkcionalitāti, šim datoram var būt nepieciešama jaunināta un/vai atsevišķi iegādāta aparatūra, draiveri un/vai programmatūra. Papildinformāciju skatiet vietnē<http://www.microsoft.com>.

Lai piekļūtu jaunākajai lietotāja rokasgrāmatai, apmeklējiet vietni<http://www.hp.com/support> un atlasiet savu valsti. Atlasiet **Draiveri un lejupielādes** un izpildiet ekrānā redzamās instrukcijas.

#### **Programmatūras nosacījumi**

Instalējot, kopējot, lejupielādējot vai citādi lietojot jebkuru šajā datorā sākotnēji instalētu programmatūras produktu, jūs piekrītat HP lietotāja licences līguma (End User License Agreement — EULA) nosacījumiem. Ja nepiekrītat šiem licences nosacījumiem, vienīgais pieejamais risinājums ir 14 dienu laikā atdot visu nelietoto produktu (aparatūru un programmatūru), lai atbilstoši pārdevēja atlīdzības izmaksas politikai atgūtu visus izdotos naudas līdzekļus.

Lai saņemtu papildinformāciju vai pieprasītu visu par datoru izdoto naudas līdzekļu atmaksu, lūdzu, sazinieties ar savu pārdevēju.

### **Drošības brīdinājums**

**BRĪDINĀJUMS!** Lai samazinātu apdegumu gūšanas vai datora pārkaršanas iespēju, neturiet datoru tieši klēpī un neaizsprostojiet datora ventilācijas atveres. Izmantojiet datoru tikai uz cietas, līdzenas virsmas. Nodrošiniet, lai citas cietas virsmas, piemēram, blakus novietots papildu printeris, vai mīkstas virsmas, piemēram, spilveni, paklāji vai apģērbs, nebloķētu gaisa plūsmu. Darbības laikā arī neļaujiet maiņstrāvas adapterim nonākt saskarē ar ādu vai mīkstām virsmām, piemēram, spilveniem, paklājiem vai apģērbu. Dators un maiņstrāvas adapteris atbilst lietotājam pieejamās virsmas temperatūras ierobežojumiem, ko nosaka Starptautiskais informācijas tehnoloģiju iekārtu drošības standarts (IEC 60950-1).

### Procesora konfigurācijas iestatījums (tikai dažiem modeļiem)

**SVARĪGI!** Daži datoru modeļi ir konfigurēti ar Intel® Pentium® N35xx/N37xx sērijas vai Celeron® N28xx/ N29xx/N30xx/N31xx sērijas procesoru un Windows® operētājsistēmu. **Ja jūsu dators atbilst iepriekš**  norādītajai konfigurācijai, nemainiet procesora konfigurācijas iestatījumu failā msconfig.exe no 4 vai **2 procesoriem uz 1 procesoru.** Pretējā gadījumā datoru nevarēs restartēt. Jums būs jāveic rūpnīcas iestatījumu atiestatīšana, lai atjaunotu sākotnējos iestatījumus.

# **Saturs**

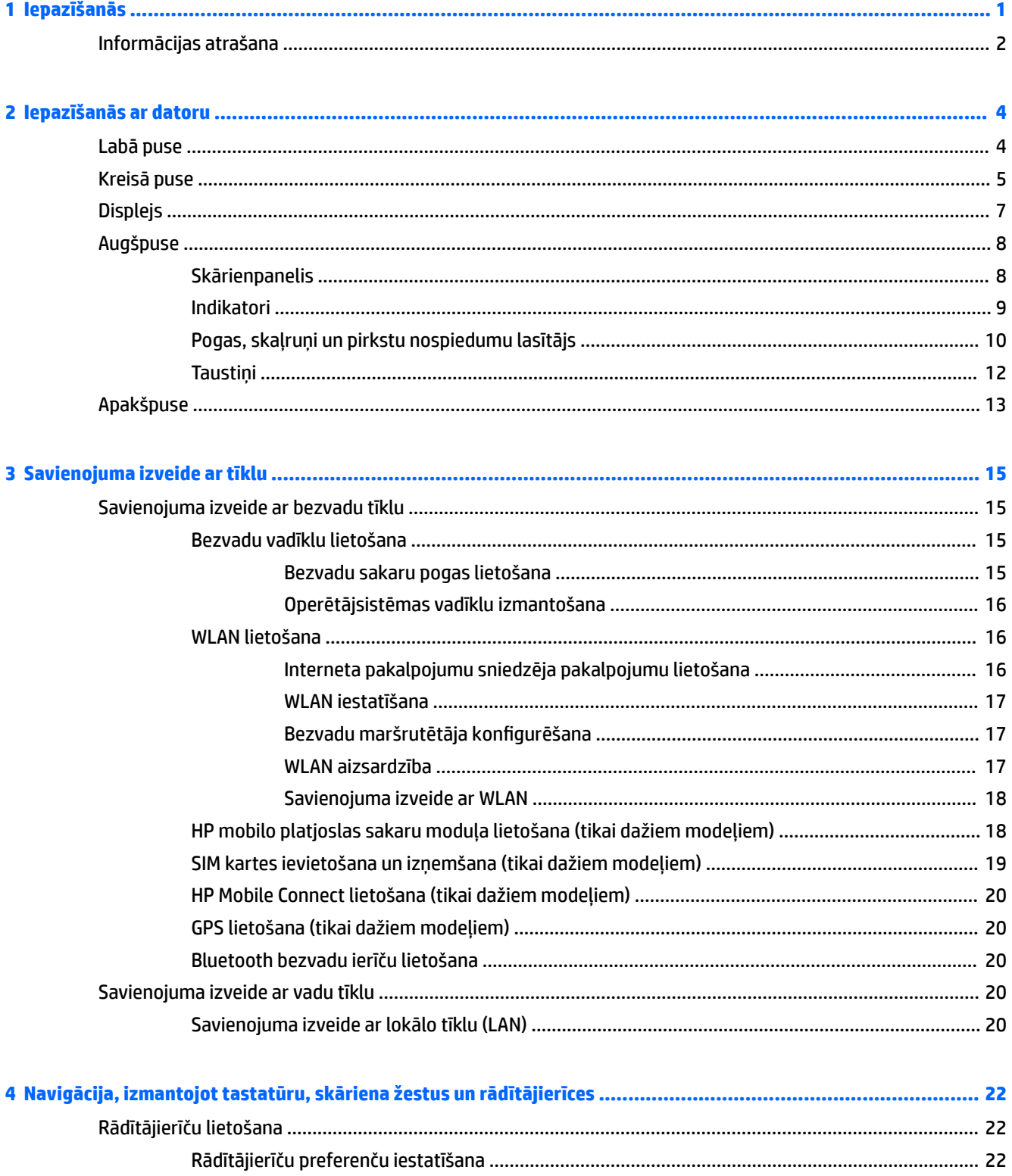

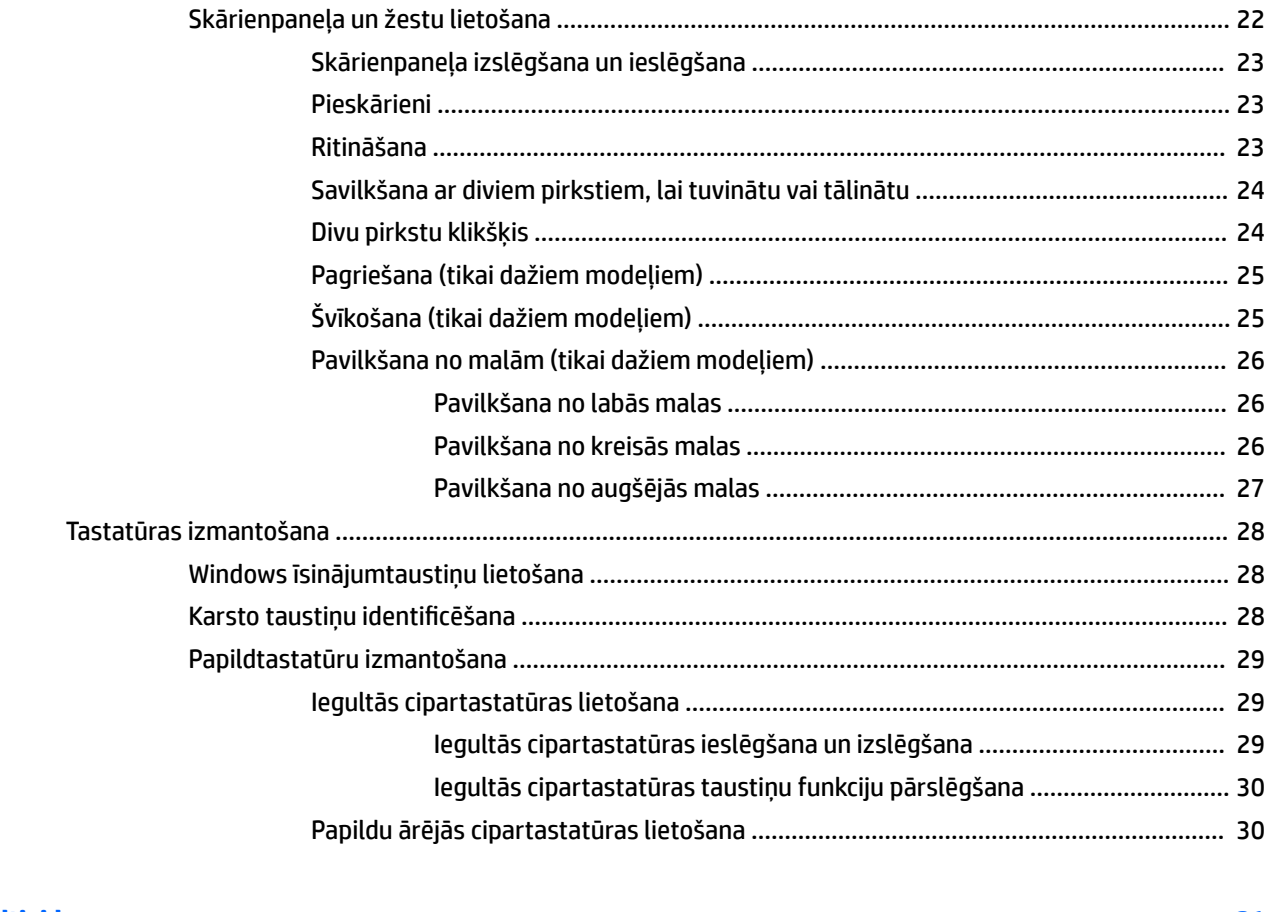

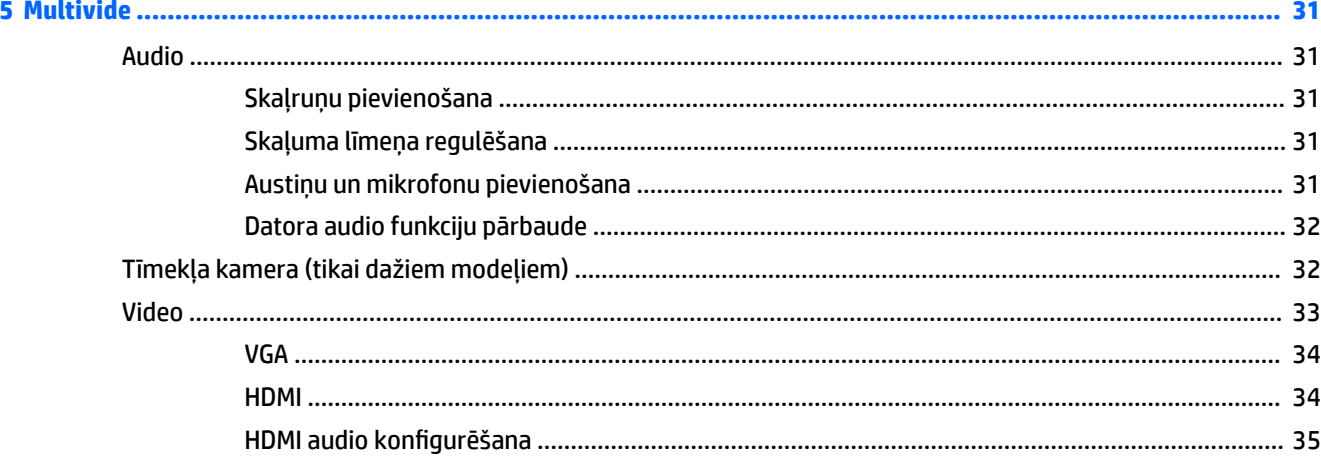

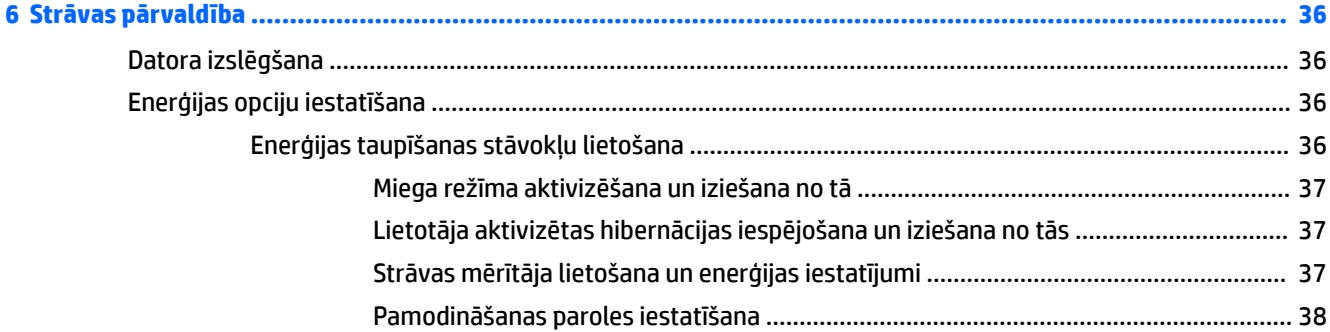

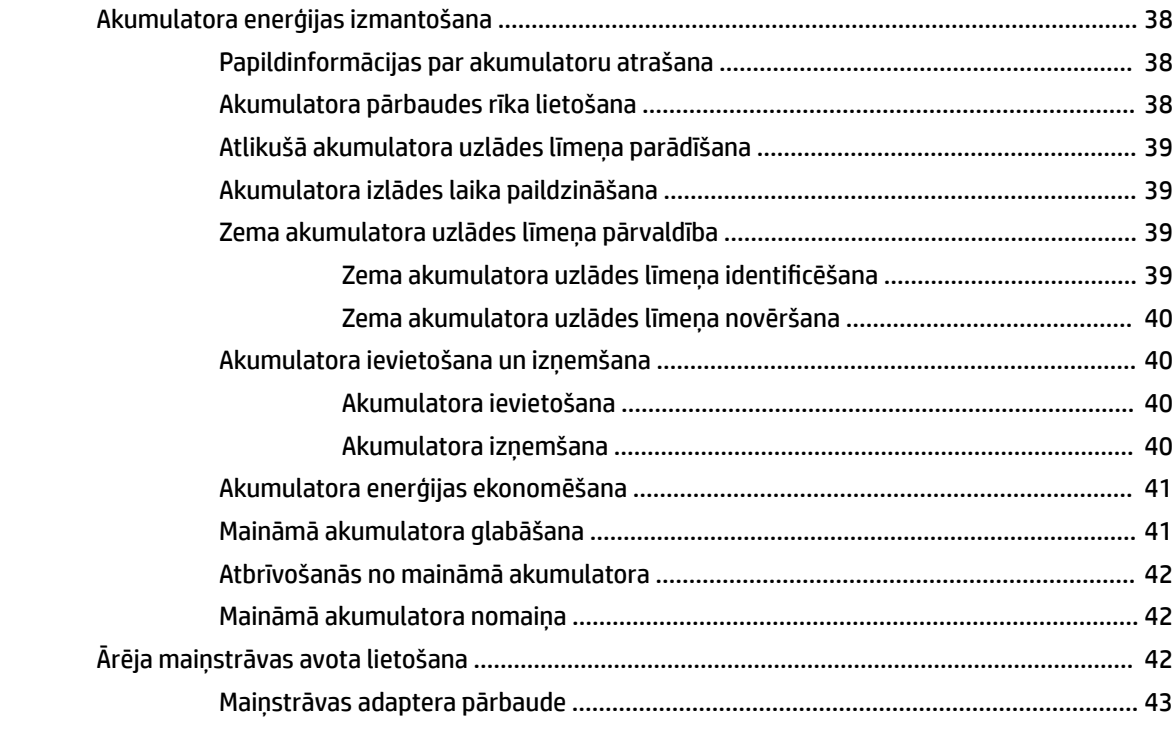

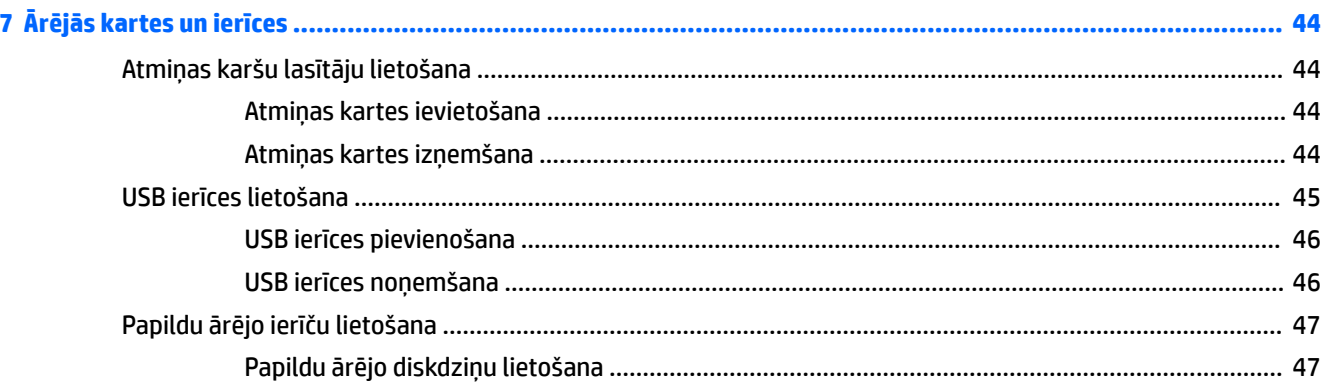

 $\blacksquare$ 

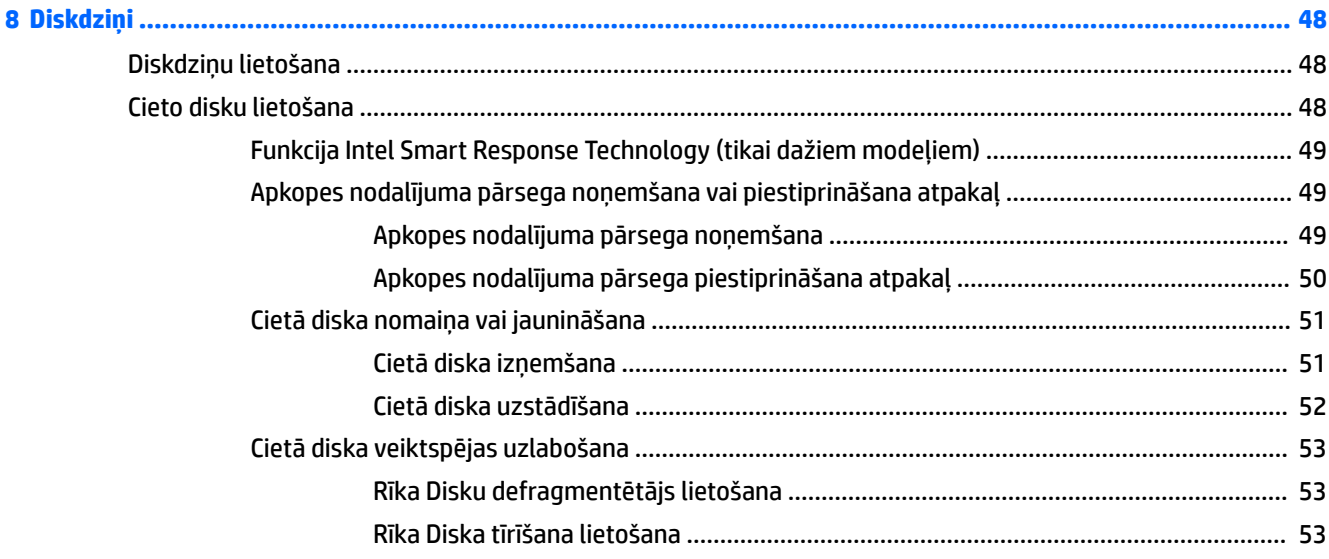

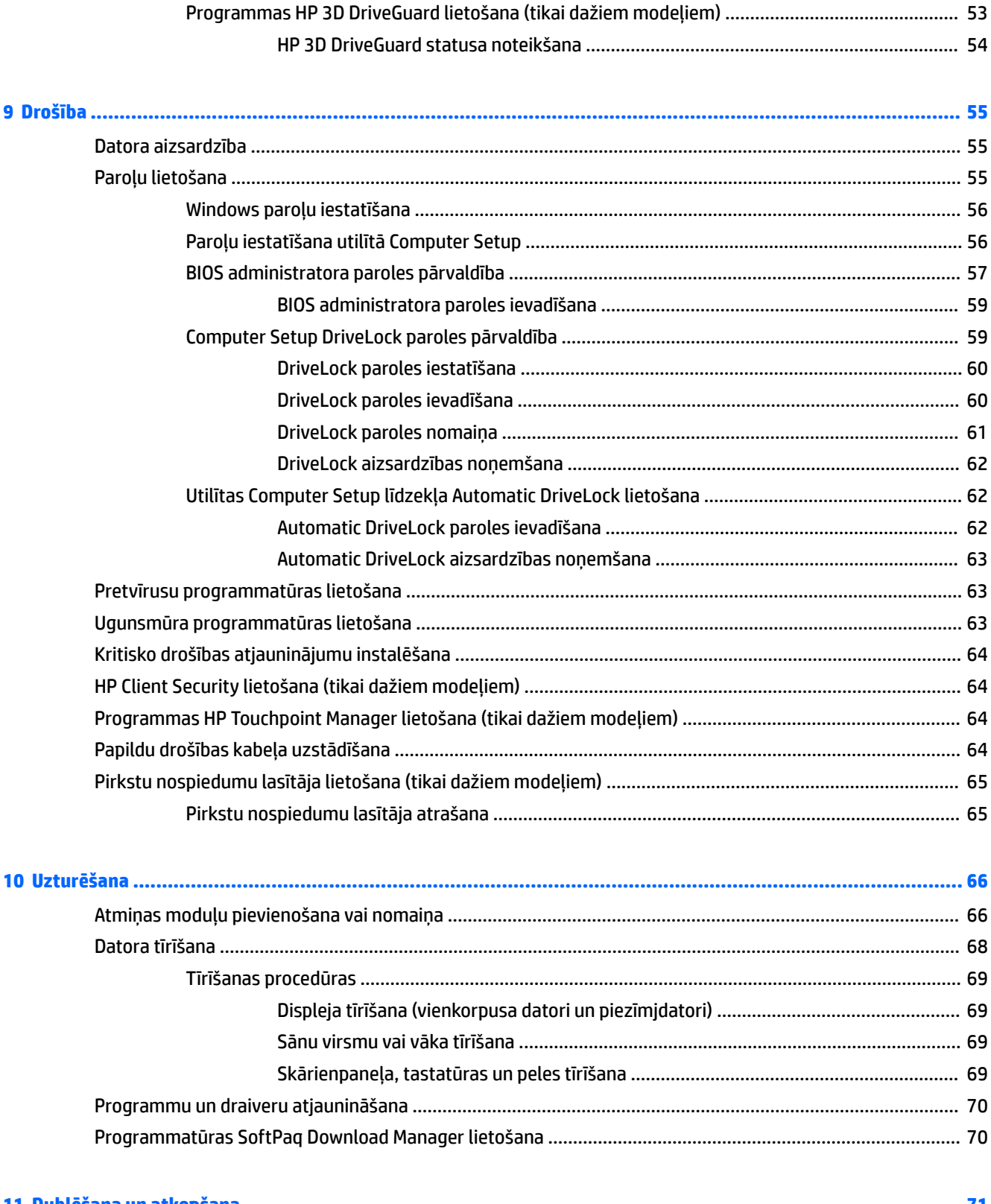

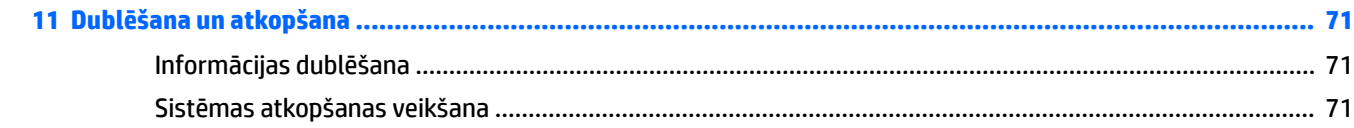

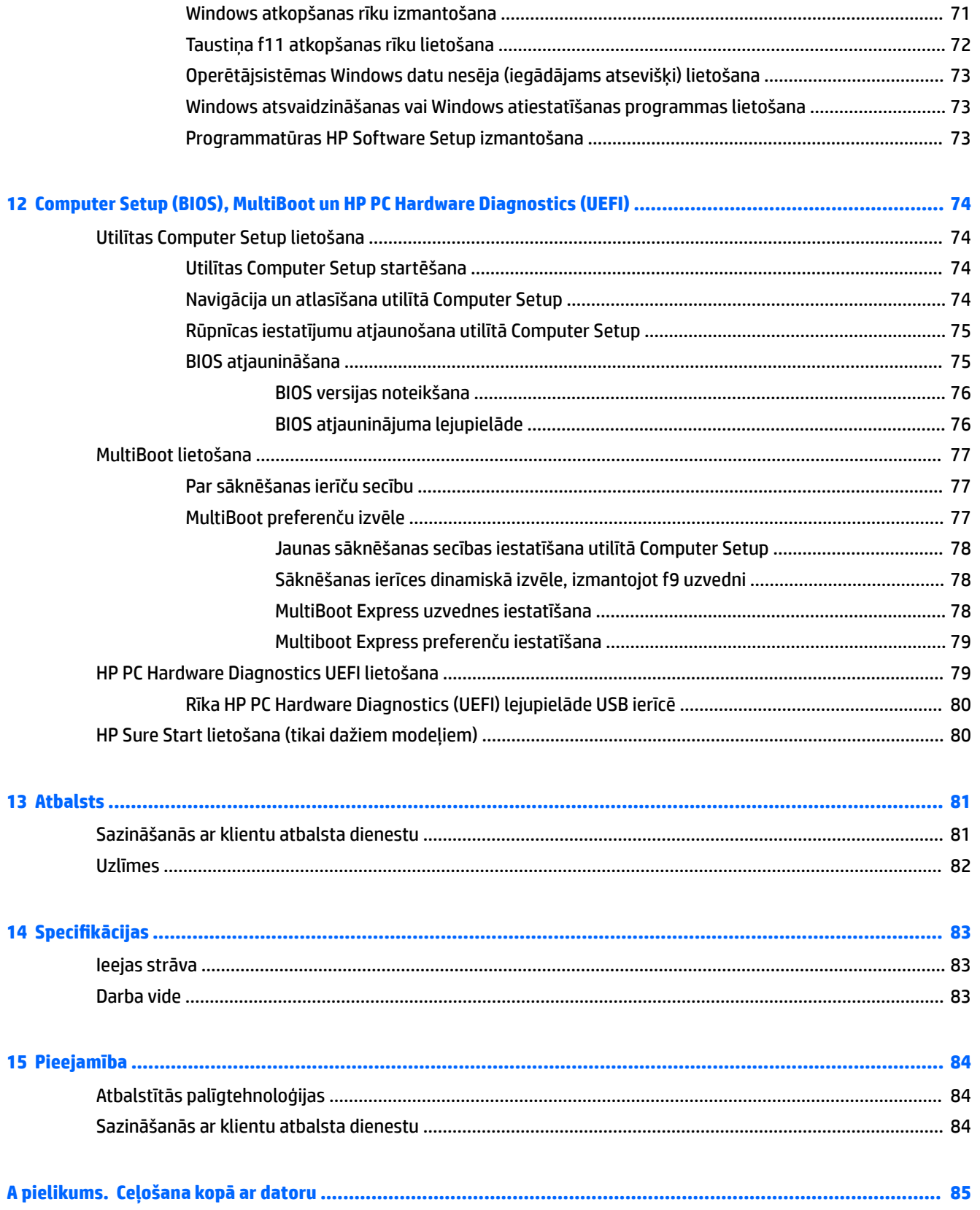

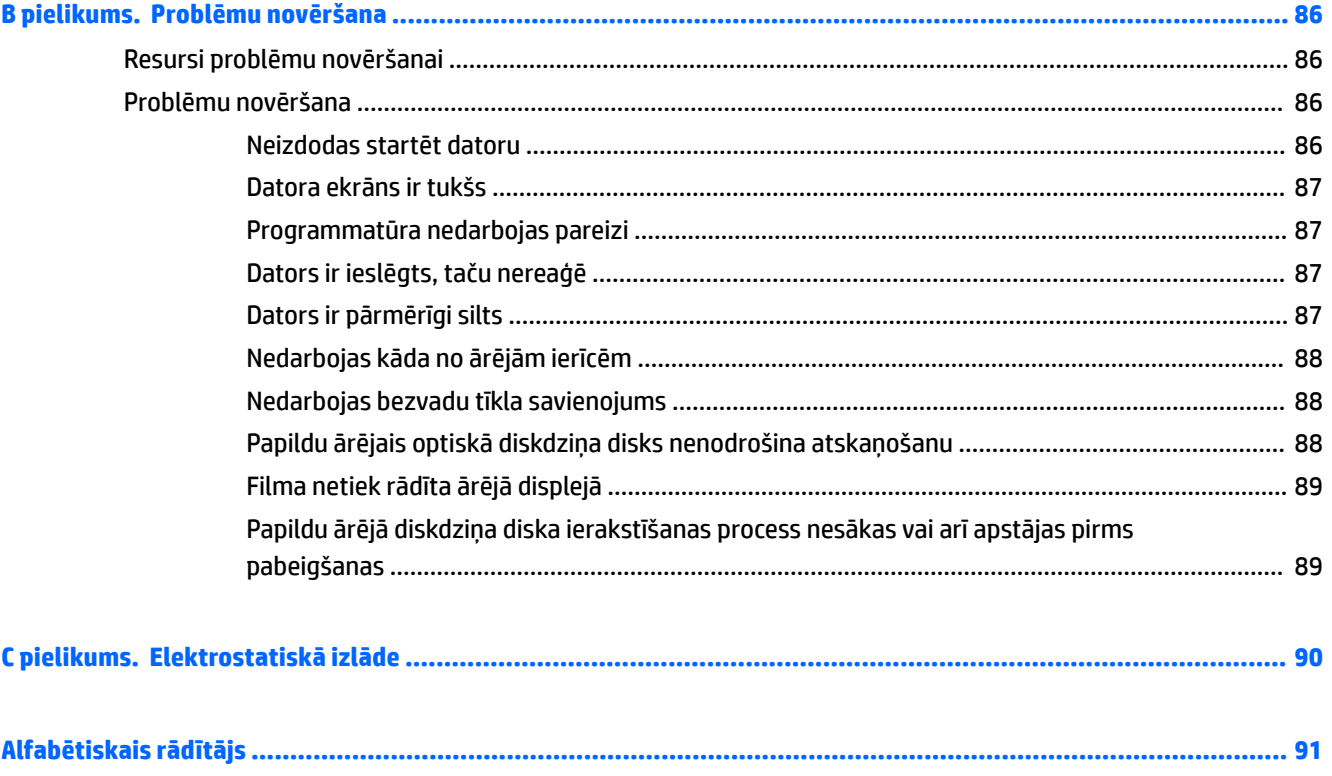

# <span id="page-12-0"></span>**1 Iepazīšanās**

Pēc datora iestatīšanas un reģistrēšanas ir ieteicams veikt tālāk aprakstītās darbības, lai izmantotu visas datora piedāvātās iespējas:

● **PADOMS.** Lai no atvērtas lietojumprogrammas vai Windows darbvirsmas ātri atgrieztos datora

sākuma ekrānā, nospiediet tastatūras Windows taustiņu **. ...** Atkārtoti nospiežot Windows taustiņu,

atkal tiks atvērts iepriekšējais ekrāns.

- **Izveidojiet savienojumu ar internetu** iestatiet vadu vai bezvadu tīklu, lai varētu izveidot savienojumu ar internetu. Papildinformāciju skatiet sadaļā [Savienojuma izveide ar tīklu](#page-26-0) 15. lpp.
- **Atjauniniet pretvīrusu programmatūru** aizsargājiet datoru pret vīrusu izraisītiem bojājumiem. Šī programmatūra ir sākotnēji instalēta datorā. Papildinformāciju skatiet sadaļā [Pretvīrusu](#page-74-0) [programmatūras lietošana](#page-74-0) 63. lpp.
- **Iepazīstiet savu datoru** uzziniet par datora līdzekļiem. Papildinformāciju skatiet nodaļās [Iepazīšanās](#page-15-0)  [ar datoru](#page-15-0) 4. lpp. un [Navigācija, izmantojot tastatūru, skāriena žestus un rādītājierīces](#page-33-0) 22. lpp.
- **Atrodiet instalēto programmatūru** piekļūstiet datorā sākotnēji instalētās programmatūras sarakstam.

Sākuma ekrānā ierakstiet p, noklikšķiniet uz **Programmas** un pēc tam atlasiet kādu no parādītajām opcijām. Lai iegūtu detalizētu informāciju par datora komplektācijā iekļautās programmatūras lietošanu, skatiet programmatūras ražotāja instrukcijas, kas, iespējams, ir pievienotas programmatūrai vai ir pieejamas ražotāja vietnē.

● Dublējiet cietā diska informāciju, izveidojot atkopšanas diskus vai atkopšanas zibatmiņas disku. Skatiet sadaļu [Dublēšana un atkopšana](#page-82-0) 71. lpp.

### <span id="page-13-0"></span>**Informācijas atrašana**

Datora ieslēgšanai un šīs rokasgrāmatas atrašanai jūs jau izmantojāt *iestatīšanas instrukcijas*. Lai atrastu resursus, kas nodrošina produktu aprakstus, praktiskus norādījumus un citu noderīgu informāciju, skatiet šo tabulu.

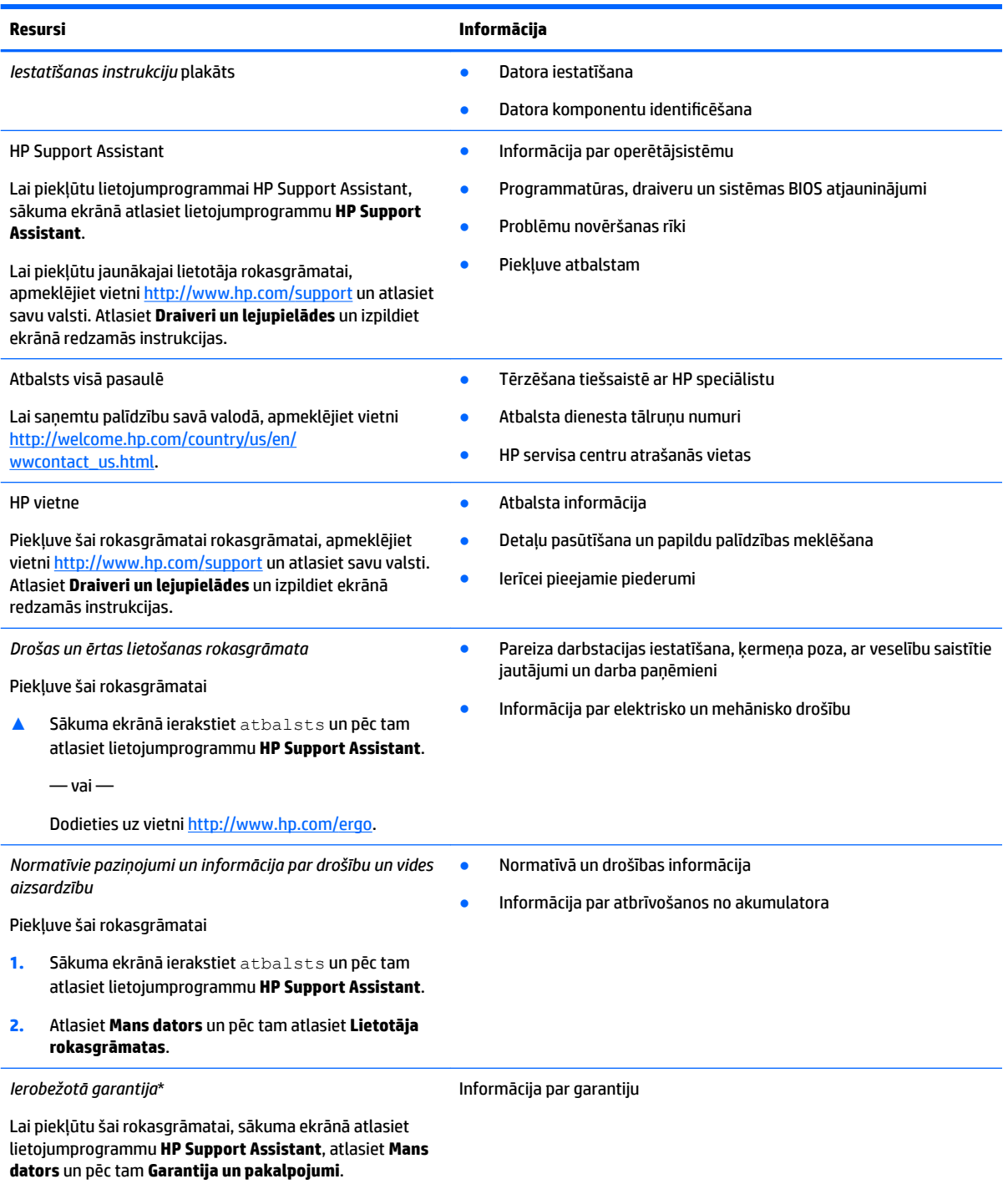

 $-\nu$ ai $-$ 

#### **Resursi Informācija**

#### Dodieties uz vietni [http://www.hp.com/go/](http://www.hp.com/go/orderdocuments) [orderdocuments.](http://www.hp.com/go/orderdocuments)

\*HP ierobežoto garantiju varat atrast produktā iekļautajās lietotāja rokasgrāmatās un/vai iepakojumā iekļautajā kompaktdiskā vai DVD diskā. Dažās valstīs vai reģionos HP var iekļaut iepakojumā garantiju drukātā formātā. Dažās valstīs vai reģionos, kur garantija netiek nodrošināta drukātā formātā, tās kopiju var pieprasīt vietnē [http://www.hp.com/go/orderdocuments.](http://www.hp.com/go/orderdocuments) Saistībā ar Āzijas un Klusā okeāna reģionā iegādātajiem produktiem jūs varat rakstīt uzņēmumam HP uz šādu adresi: Hewlett Packard, POD, P.O. Box 200, Alexandra Post Office, Singapore 911507. Iekļaujiet sava produkta nosaukumu, savu vārdu, tālruņa numuru un pasta adresi.

# <span id="page-15-0"></span>**2 Iepazīšanās ar datoru**

## **Labā puse**

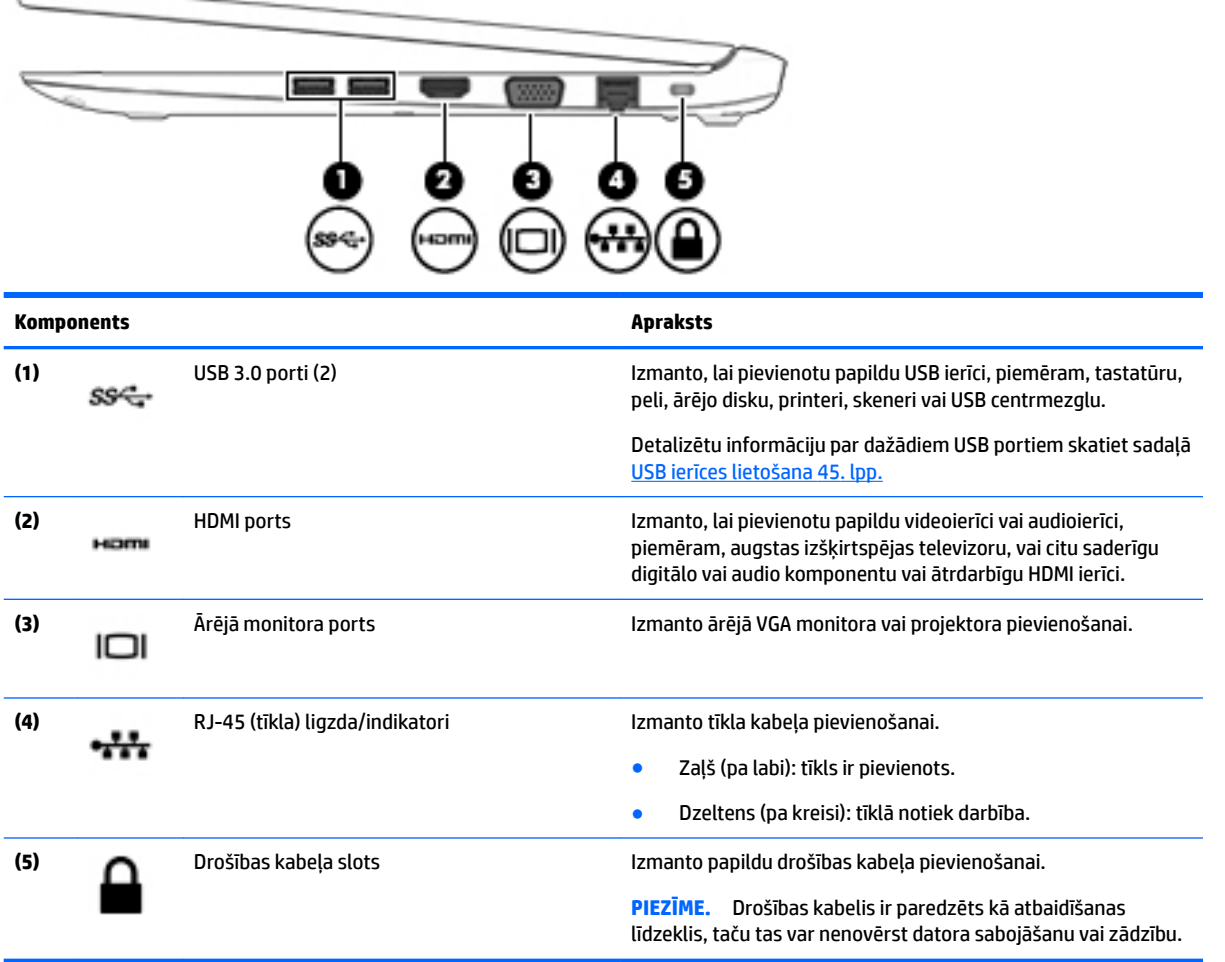

### <span id="page-16-0"></span>**Kreisā puse**

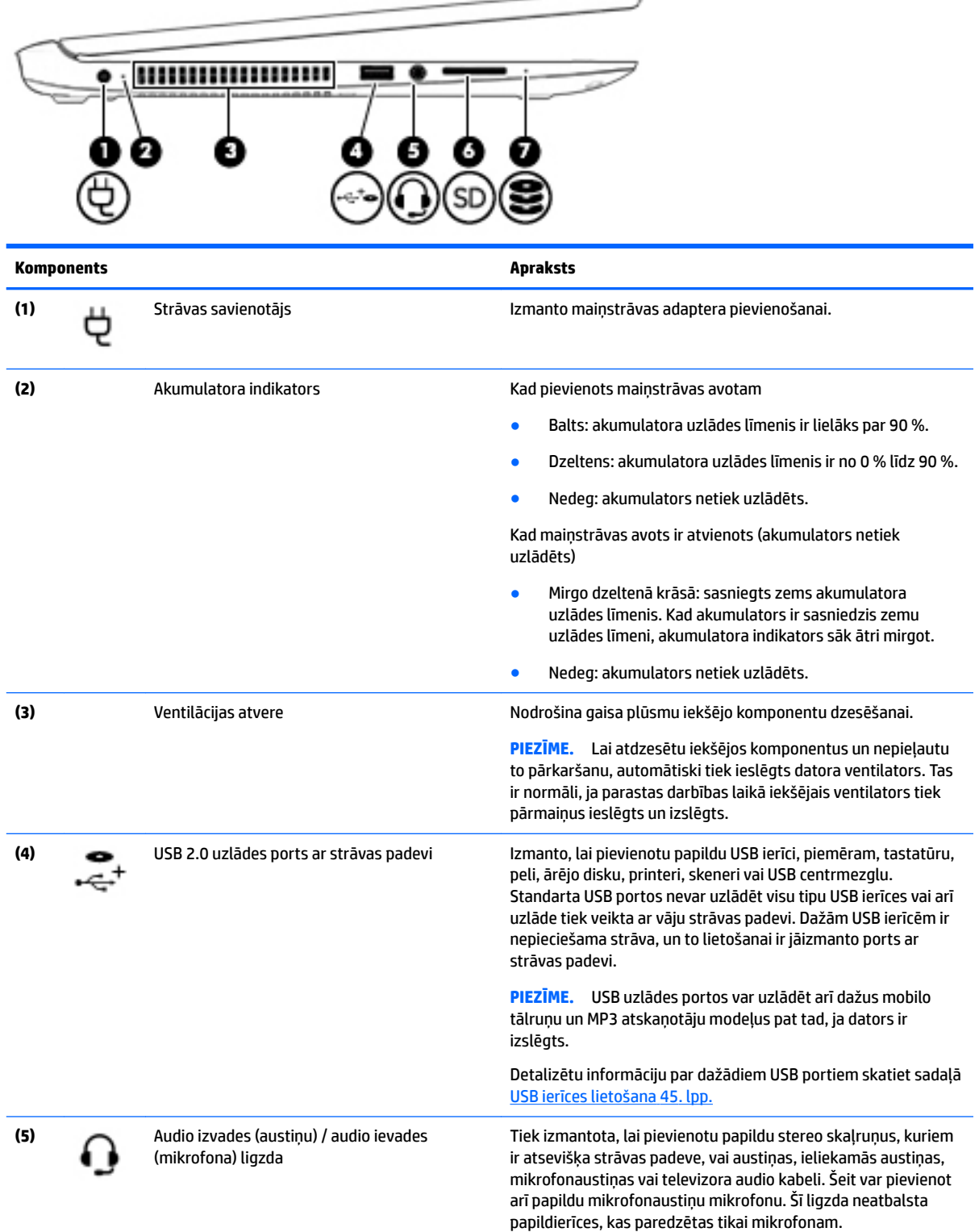

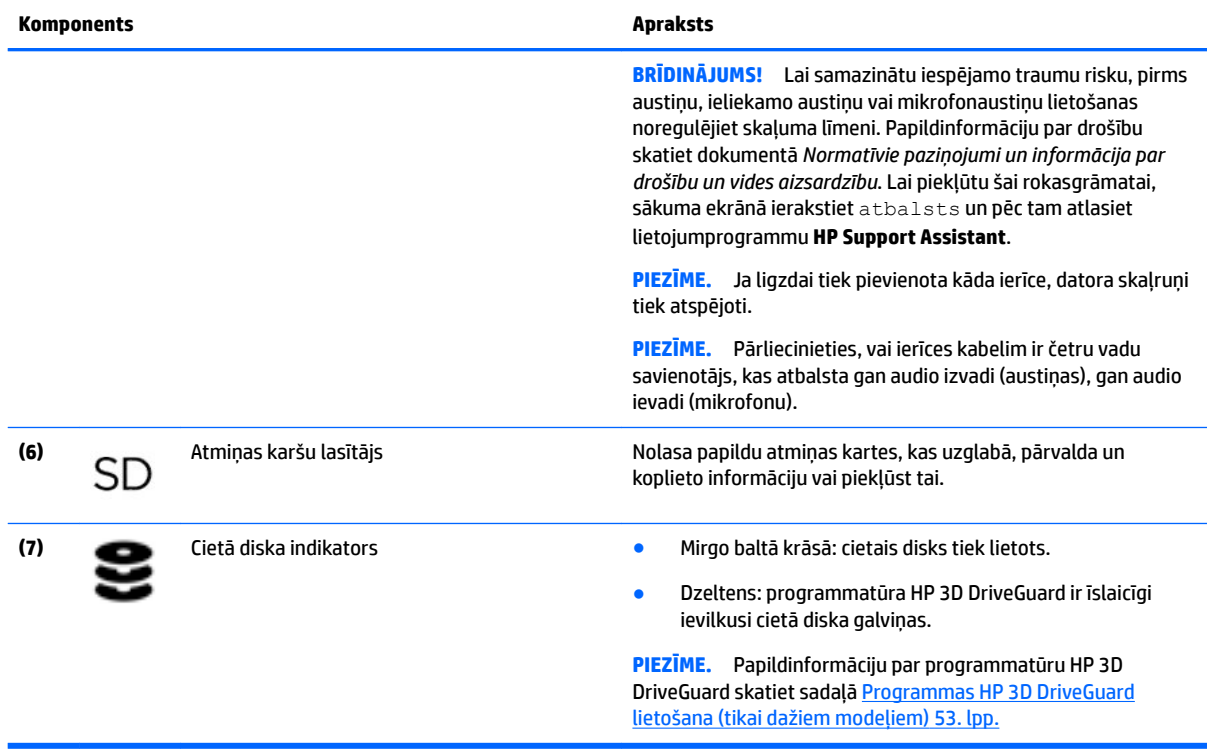

### <span id="page-18-0"></span>**Displejs**

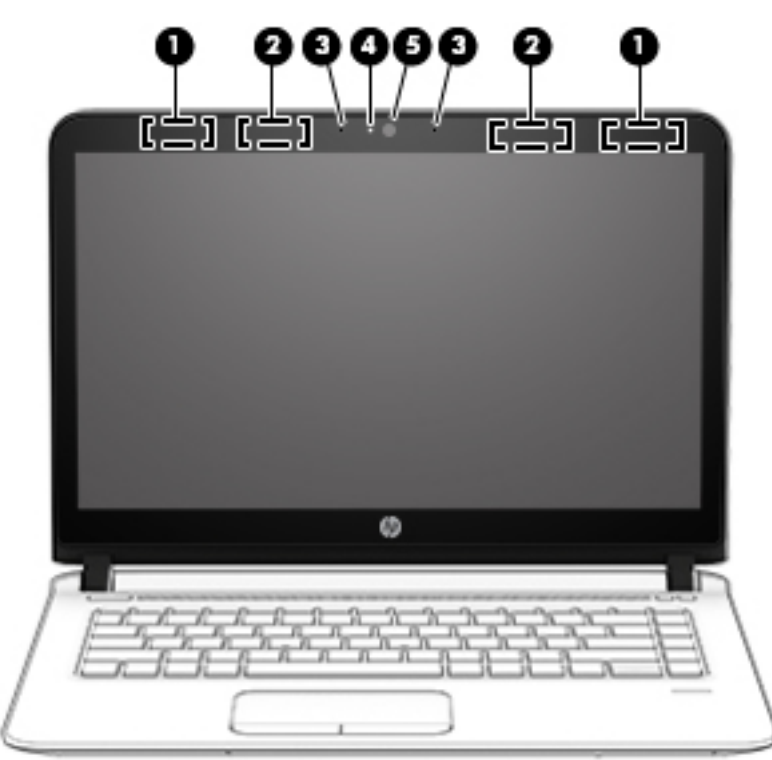

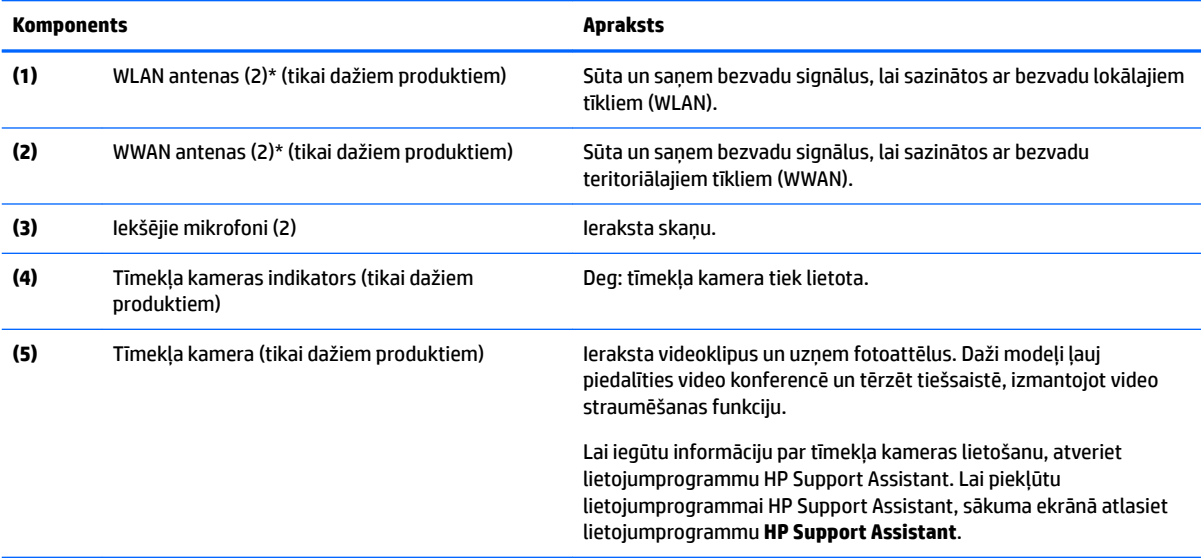

\*Antenas nav redzamas datora ārpusē. Lai nodrošinātu optimālu pārraidi, antenu tiešā tuvumā nedrīkst atrasties šķēršļi. Paziņojumus par bezvadu sakaru normatīvo informāciju skatiet dokumenta *Normatīvie paziņojumi un informācija par drošību un vides aizsardzību*  sadaļā, kas attiecas uz jūsu valsti vai reģionu. Lai piekļūtu šai rokasgrāmatai, sākuma ekrānā ierakstiet atbalsts un pēc tam atlasiet lietojumprogrammu **HP Support Assistant**.

### <span id="page-19-0"></span>**Augšpuse**

### **Skārienpanelis**

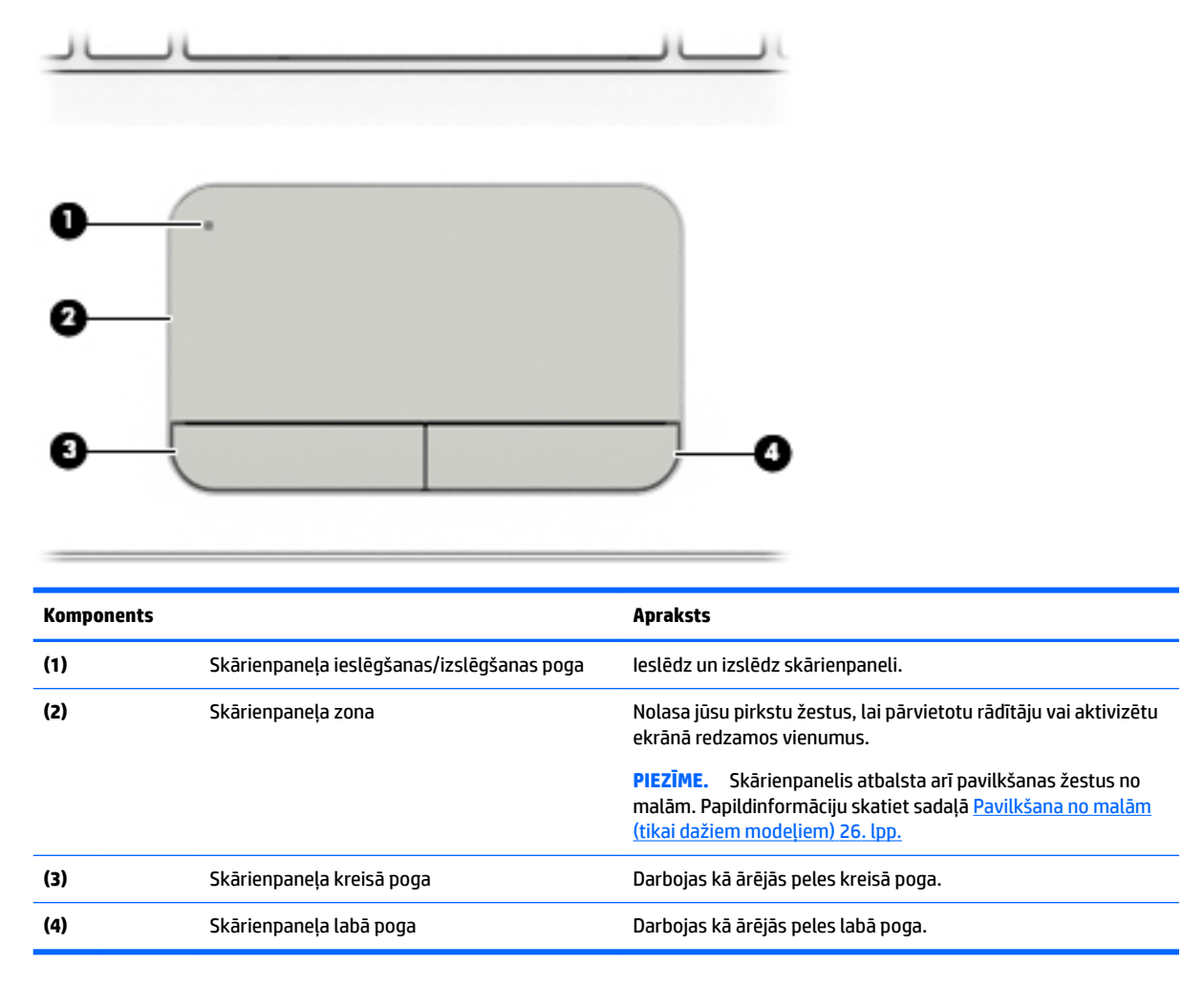

#### <span id="page-20-0"></span>**Indikatori**

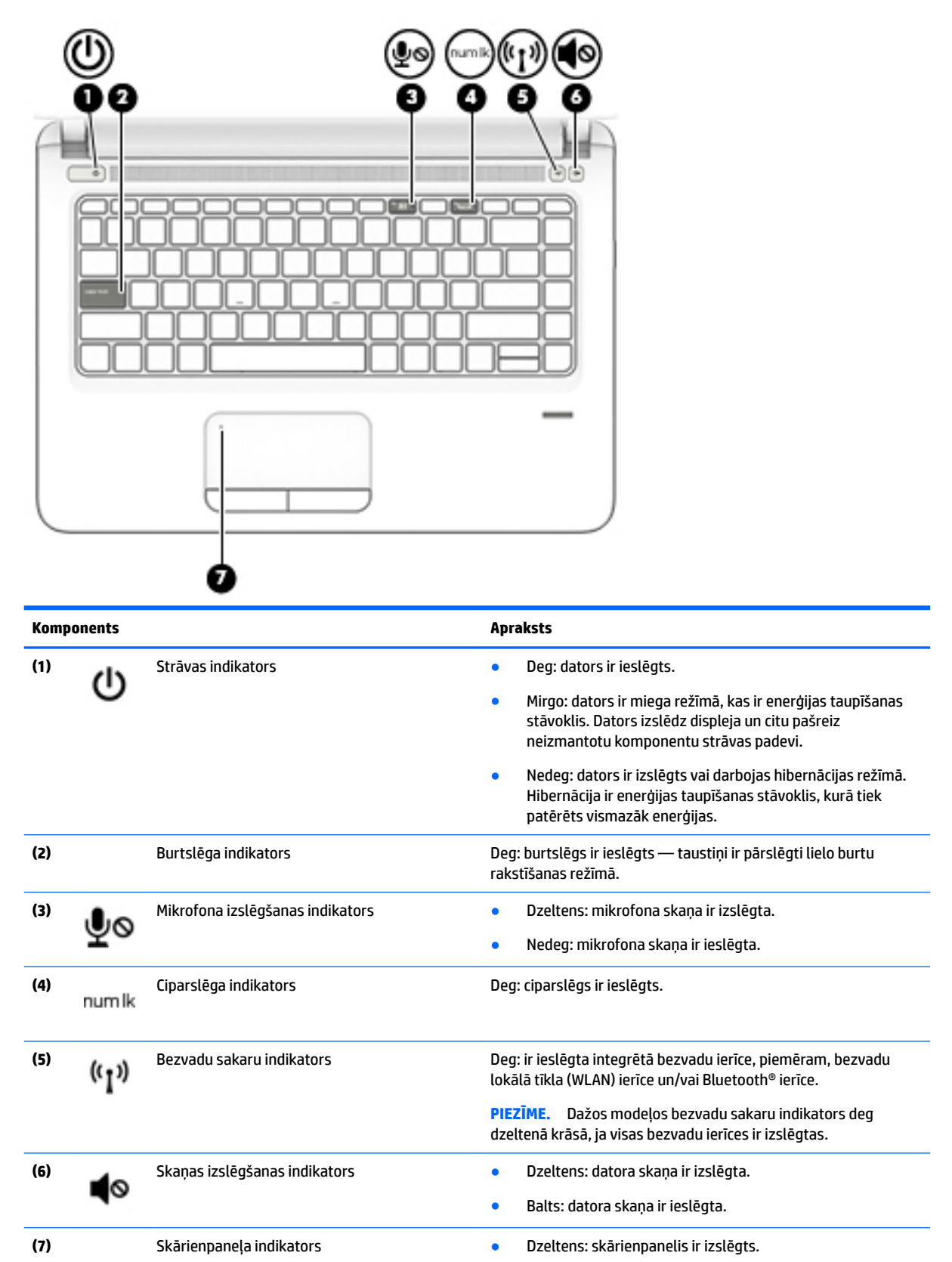

● Nedeg: skārienpanelis ir ieslēgts.

Augšpuse 9

### <span id="page-21-0"></span>**Pogas, skaļruņi un pirkstu nospiedumu lasītājs**

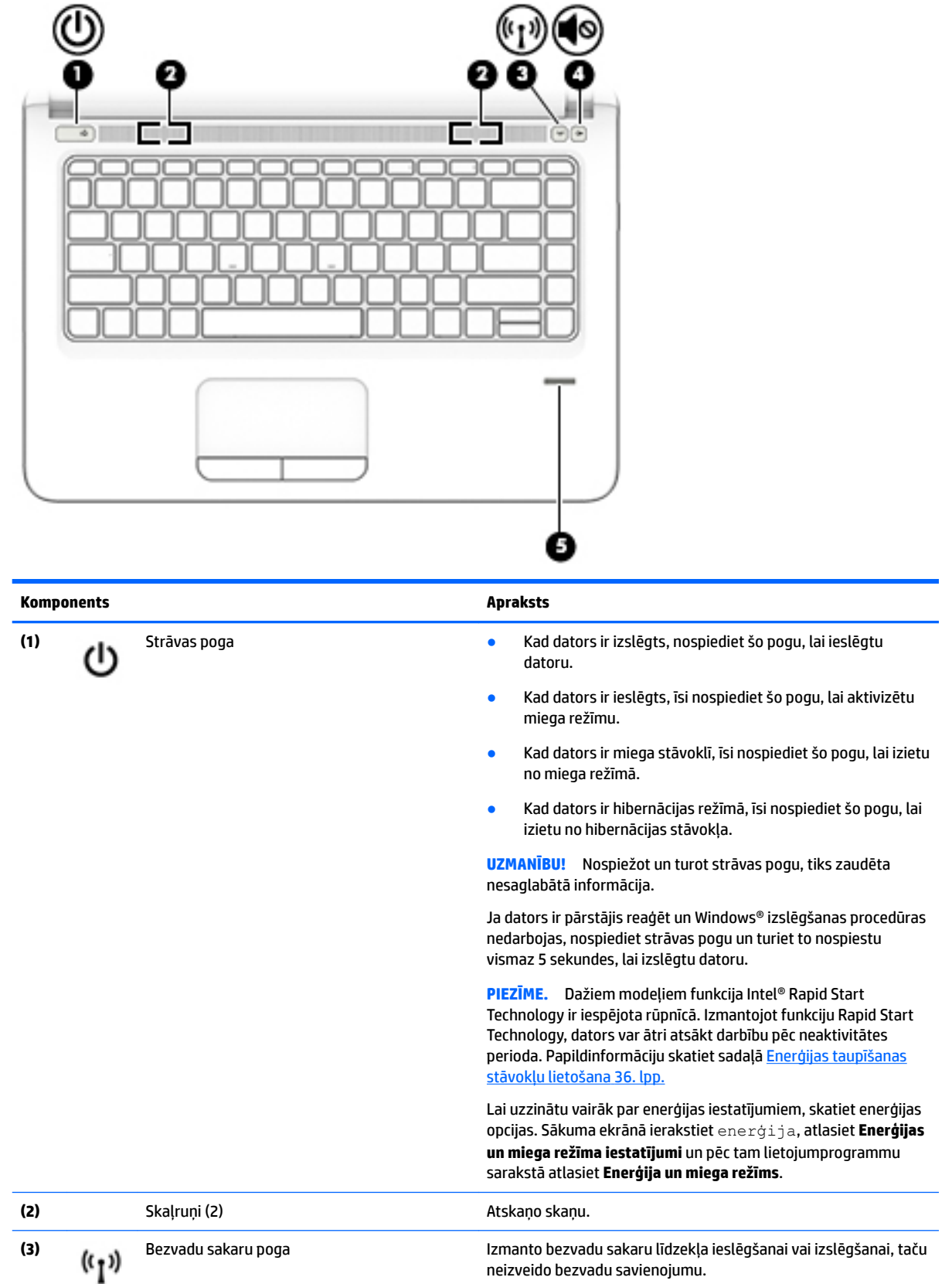

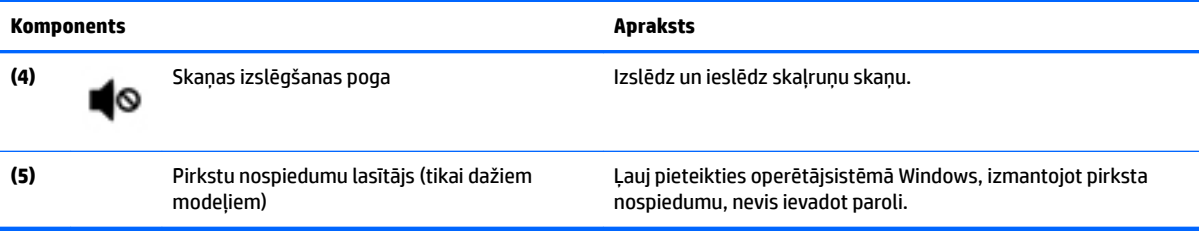

### <span id="page-23-0"></span>**Taustiņi**

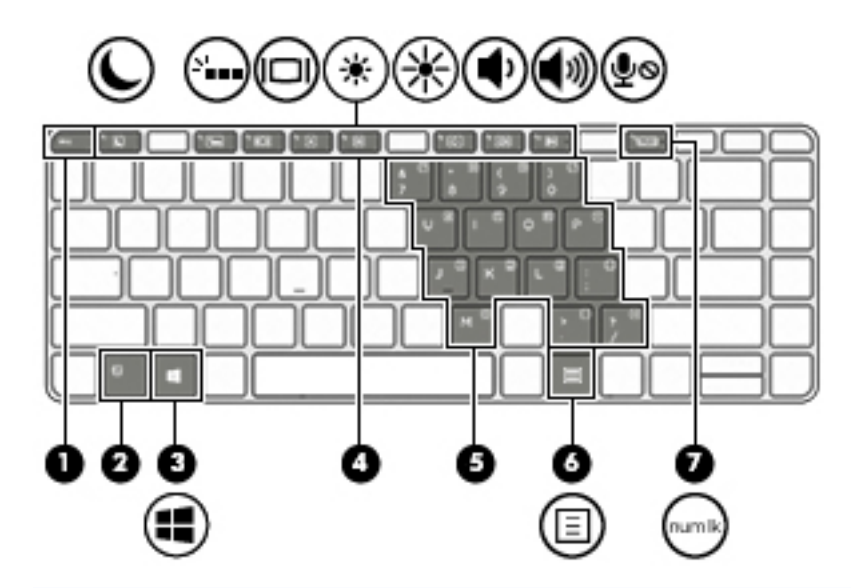

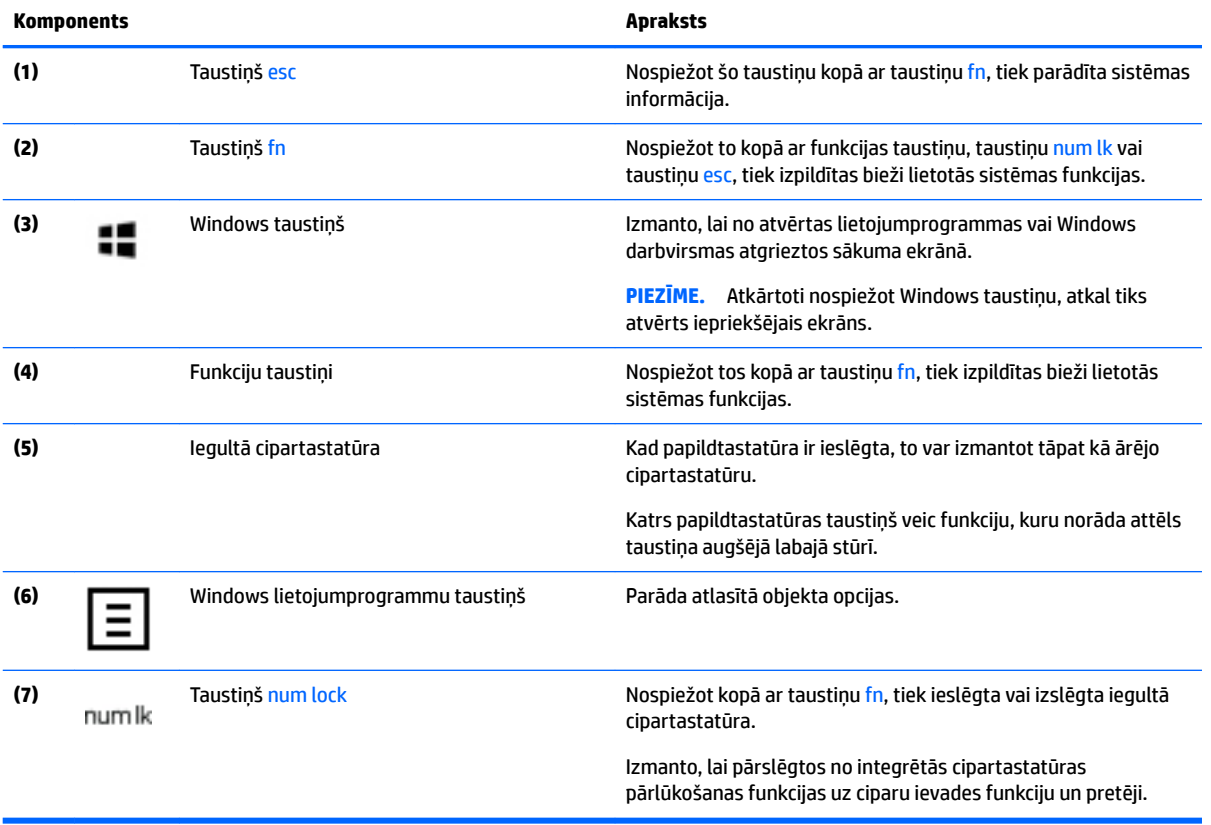

### <span id="page-24-0"></span>**Apakšpuse**

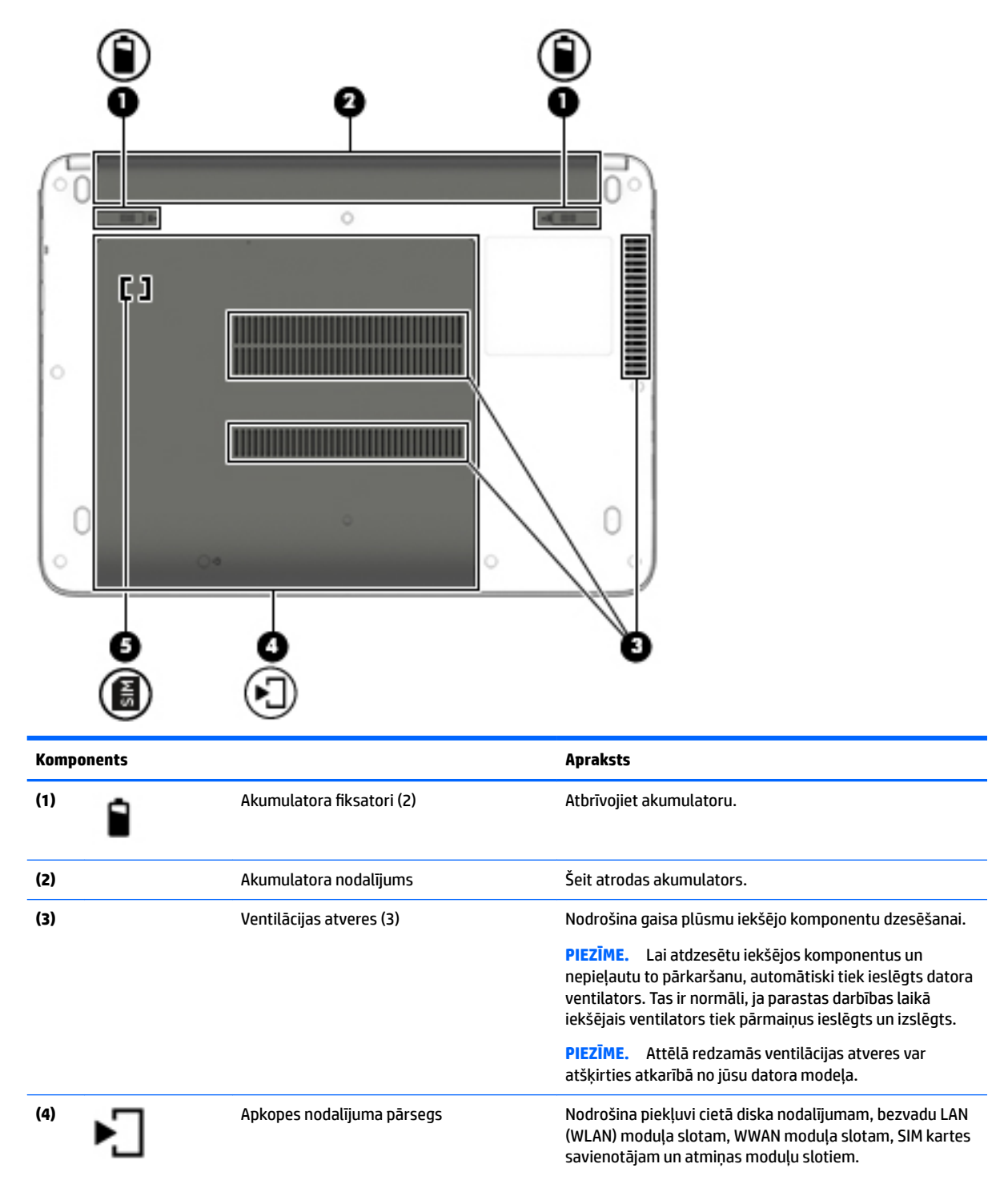

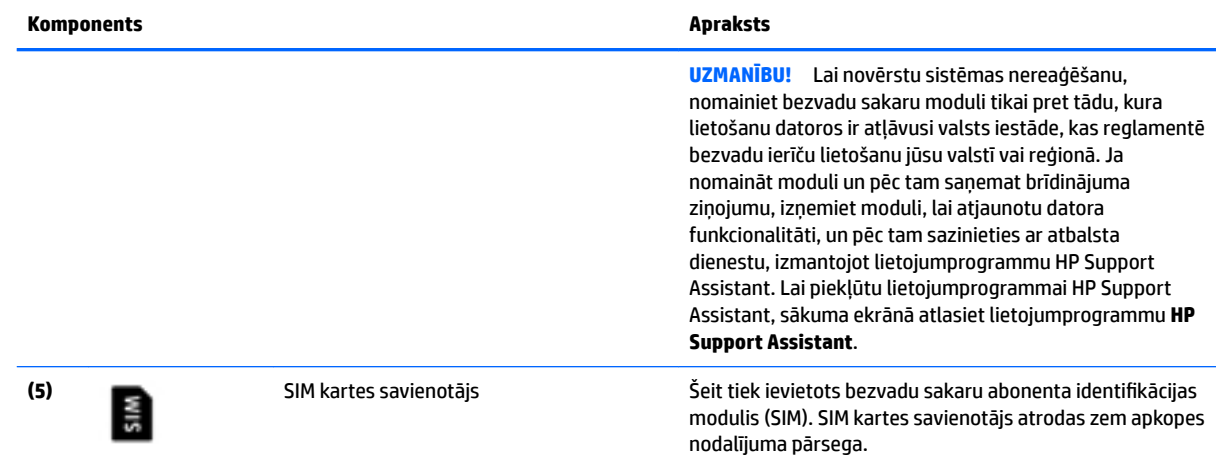

# <span id="page-26-0"></span>**3 Savienojuma izveide ar tīklu**

Datoru var ērti ņemt līdzi, lai kurp jūs dotos. Tomēr izpētīt visu pasauli un piekļūt informācijai, kas pieejama miljonos vietņu, varat arī mājās, izmantojot datoru un vadu vai bezvadu tīkla savienojumu. Šajā nodaļā sniegtā informācija palīdzēs izveidot savienojumu ar visu pasauli.

### **Savienojuma izveide ar bezvadu tīklu**

Jūsu datoram var būt viena vai vairākas no šīm bezvadu ierīcēm:

- Bezvadu lokālā tīkla (WLAN) ierīce nodrošina datora savienojumu ar bezvadu lokālajiem tīkliem (tos parasti dēvē par Wi-Fi tīkliem, bezvadu LAN vai WLAN) uzņēmumu birojos, mājās un publiskās vietās, piemēram, lidostās, restorānos, kafejnīcās, viesnīcās un universitātēs. Bezvadu lokālajā tīklā datora mobilā bezvadu ierīce sazinās ar bezvadu maršrutētāju vai bezvadu piekļuves punktu.
- HP mobilo platjoslas sakaru modulis (tikai dažiem modeļiem) bezvadu teritoriālā tīkla (WWAN) ierīce, kas nodrošina bezvadu savienojumus daudz lielākā apgabalā. Mobilo tīklu operatori uzstāda bāzes stacijas (kas līdzīgas mobilo tālruņu sakaru torņiem) lielos ģeogrāfiskajos apgabalos, efektīvi nodrošinot pārklājumu visā novadā, reģionā vai pat valstī.
- Bluetooth ierīce izveido personālo tīklu (PAN), lai izveidotu savienojumu ar citām Bluetooth ierīcēm, piemēram, datoriem, tālruņiem, printeriem, mikrofonaustiņām, skaļruņiem un kamerām. Personālajā tīklā katra ierīce tieši sazinās ar citām ierīcēm, un ierīcēm ir jāatrodas samērā netālu vienai no otras parasti ne vairāk kā 10 metru (aptuveni 33 pēdu) attālumā.

Lai iegūtu papildinformāciju par bezvadu sakaru tehnoloģiju, skatiet informāciju un saites uz vietnēm, kas norādītas lietojumprogrammā HP Support Assistant. Lai piekļūtu lietojumprogrammai HP Support Assistant, sākuma ekrānā atlasiet lietojumprogrammu **HP Support Assistant**.

#### **Bezvadu vadīklu lietošana**

Datora bezvadu ierīces varat vadīt, izmantojot vienu vai vairākus šādus līdzekļus:

- bezvadu sakaru pogu, bezvadu sakaru slēdzi, bezvadu sakaru taustiņu vai lidmašīnas režīma taustiņu (šajā nodaļā to dēvē par bezvadu sakaru pogu) (tikai dažiem modeļiem);
- operētājsistēmas vadīklas.

#### **Bezvadu sakaru pogas lietošana**

Datoram ir bezvadu sakaru poga, viena vai vairākas bezvadu ierīces un, dažiem modeļiem, viens vai divi bezvadu sakaru indikatori. Visas datora bezvadu ierīces ir iespējotas rūpnīcā, un, ja jūsu datoram ir bezvadu indikators, ieslēdzot datoru, iedegas (balts) bezvadu indikators.

Bezvadu sakaru indikators norāda bezvadu ierīču vispārējo strāvas padeves stāvokli, nevis atsevišķu ierīču statusu. Ja bezvadu sakaru indikators ir balts, ir ieslēgta vismaz viena bezvadu ierīce. Ja bezvadu sakaru indikators nedeg, visas bezvadu ierīces ir izslēgtas.

#### **<sup>2</sup> PIEZĪME.** Dažos modeļos bezvadu sakaru indikators ir dzeltens, ja ir izslēgtas visas bezvadu ierīces.

Bezvadu ierīces ir iespējotas rūpnīcā, tāpēc bezvadu sakaru pogu var izmantot, lai vienlaikus ieslēgtu vai izslēgtu visas bezvadu ierīces.

#### <span id="page-27-0"></span>**Operētājsistēmas vadīklu izmantošana**

Tīkla un koplietošanas centrā var iestatīt savienojumu vai tīklu, izveidot savienojumu ar tīklu, kā arī diagnosticēt un novērst tīkla problēmas.

Lai lietotu operētājsistēmas vadīklas, veiciet tālāk norādītās darbības.

- **1.** Sākuma ekrānā ierakstiet vadības panelis un pēc tam atlasiet **Vadības panelis**.
- **2.** Atlasiet **Tīkls un internets** un pēc tam atlasiet opciju **Tīkla un koplietošanas centrs**.

Lai iegūtu papildinformāciju, piekļūstiet lietojumprogrammai HP Support Assistant. Lai piekļūtu lietojumprogrammai HP Support Assistant, sākuma ekrānā atlasiet lietojumprogrammu **HP Support Assistant**.

#### **WLAN lietošana**

Izmantojot WLAN ierīci, varat piekļūt bezvadu lokālajam tīklam (WLAN), ko veido citi datori un papildierīces, kuras ir savienotas, izmantojot bezvadu maršrutētāju vai bezvadu piekļuves punktu.

**PIEZĪME.** Jēdzieni *bezvadu maršrutētājs* un *bezvadu piekļuves punkts* bieži tiek lietoti kā sinonīmi.

- Lielapjoma bezvadu lokālie tīkli, piemēram, korporatīvie vai publiskie WLAN, parasti izmanto bezvadu piekļuves punktus, kas var nodrošināt piekļuvi lielam skaitam datoru un papildierīču un kas var nošķirt svarīgas tīkla funkcijas.
- Mājas vai nelielu biroju WLAN parasti izmanto bezvadu maršrutētājus, kas vairākiem vadu vai bezvadu datoriem ļauj koplietot interneta savienojumu, printeri un failus, nelietojot papildu aparatūru vai programmatūru.

Lai izmantotu datora WLAN ierīci, ir jāizveido savienojums ar bezvadu lokālā tīkla infrastruktūru (to nodrošina pakalpojumu sniedzējs vai arī publiskais vai korporatīvais tīkls).

#### **Interneta pakalpojumu sniedzēja pakalpojumu lietošana**

Mājās veidojot savienojumu ar internetu, vispirms ir jāizveido konts pie interneta pakalpojumu sniedzēja (IPS). Lai iegādātos interneta pakalpojumu un modemu, sazinieties ar vietējo interneta pakalpojumu sniedzēju. Tas jums palīdzēs uzstādīt modemu, ievilkt tīkla kabeli, lai savienotu bezvadu datoru ar modemu, un pārbaudīt interneta pakalpojumu.

**PIEZĪME.** IPS jums piešķirs lietotāja ID un paroli, kas nepieciešama, lai piekļūtu internetam. Pierakstiet šo informāciju un uzglabājiet drošā vietā.

#### <span id="page-28-0"></span>**WLAN iestatīšana**

Lai iestatītu WLAN un izveidotu savienojumu ar internetu, ir nepieciešams šāds aprīkojums:

- platjoslas modems (DSL vai kabeļmodems) **(1)** un ātrdarbīga interneta pakalpojums, kas iegādāts no interneta pakalpojumu sniedzēja (IPS);
- bezvadu maršrutētājs **(2)** (iegādājams atsevišķi);
- bezvadu dators **(3)**.

**PIEZĪME.** Dažos modemos ir iebūvēts bezvadu maršrutētājs. Lai uzzinātu jums piederošā modema tipu, sazinieties ar interneta pakalpojumu sniedzēju.

Nākamajā attēlā ir redzams internetam pievienota bezvadu tīkla instalācijas piemērs.

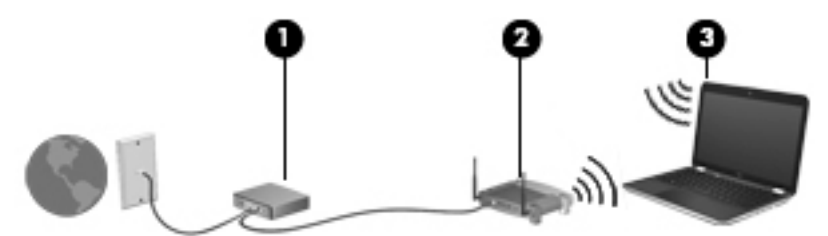

Tīklam paplašinoties, tam var tikt pievienoti papildu datori ar bezvadu vai vadu savienojumu, lai nodrošinātu piekļuvi internetam.

Lai iegūtu palīdzību par bezvadu lokālā tīkla iestatīšanu, skatiet maršrutētāja ražotāja vai jūsu interneta pakalpojumu sniedzēja nodrošināto informāciju.

#### **Bezvadu maršrutētāja konfigurēšana**

Lai saņemtu palīdzību par bezvadu maršrutētāja konfigurēšanu, skatiet maršrutētāja ražotāja vai jūsu interneta pakalpojumu sniedzēja nodrošināto informāciju.

**PIEZĪME.** Jauno bezvadu datoru vispirms ieteicams savienot ar maršrutētāju, izmantojot maršrutētāja komplektā iekļauto tīkla kabeli. Kad datorā ir veiksmīgi izveidots savienojums ar internetu, atvienojiet kabeli un pēc tam piekļūstiet internetam, izmantojot bezvadu tīklu.

#### **WLAN aizsardzība**

Iestatot WLAN vai piekļūstot esošam WLAN, vienmēr iespējojiet drošības līdzekļus, lai aizsargātu tīklu pret nesankcionētu piekļuvi. Sabiedriskās vietās (tīklājos), piemēram, kafejnīcās un lidostās, WLAN tīkli, iespējams, nav droši. Ja uztraucaties par datora drošību, atrodoties tīklājā, ierobežojiet savas darbības tīklā: sūtiet un sanemiet tikai tādus e-pasta zinojumus, kas nav konfidenciāli, un pārlūkojiet interneta saturu.

Bezvadu raidītāja signāli tiek raidīti ārpus tīkla, tāpēc citas WLAN ierīces var uztvert neaizsargātus signālus.

Lai aizsargātu savu bezvadu lokālo tīklu, veiciet tālāk minētos piesardzības pasākumus.

Izmantojiet ugunsmūri.

Ugunsmūris pārbauda gan datus, gan uz jūsu tīklu nosūtītos datu pieprasījumus, kā arī atmet šaubīgus vienumus. Ugunsmūri ir pieejami gan kā programmatūra, gan kā aparatūra. Dažos tīklos tiek izmantota abu šo veidu kombinācija.

● Izmantojiet bezvadu sakaru šifrēšanu.

Bezvadu sakaru šifrēšanai tiek izmantoti drošības iestatījumi, lai šifrētu un atšifrētu tīklā pārraidītus datus. Lai iegūtu papildinformāciju, piekļūstiet lietojumprogrammai HP Support Assistant. Lai piekļūtu lietojumprogrammai HP Support Assistant, sākuma ekrānā atlasiet lietojumprogrammu **HP Support Assistant**.

#### <span id="page-29-0"></span>**Savienojuma izveide ar WLAN**

Lai izveidotu savienojumu ar WLAN, veiciet tālāk minētās darbības.

- **1.** Pārliecinieties, vai WLAN ierīce ir ieslēgta. Ja ierīce ir ieslēgta, bezvadu sakaru indikators ir iedegts. Ja bezvadu sakaru indikators nedeg, nospiediet bezvadu sakaru pogu.
- **PIEZĪME.** Dažos modeļos bezvadu sakaru indikators deg dzeltenā krāsā, ja visas bezvadu ierīces ir izslēgtas.
- **2.** Sākuma ekrānā norādiet uz ekrāna augšējo vai apakšējo labo stūri, lai tiktu parādītas viedpogas.
- **3.** Atlasiet **Iestatījumi** un pēc tam noklikšķiniet uz tīkla statusa ikonas.
- **4.** Atlasiet sarakstā savu WLAN.
- **5.** Noklikšķiniet uz pogas **Izveidot savienojumu**.

Ja bezvadu lokālajā tīklā ir iespējots drošības līdzeklis, tiek prasīts ievadīt drošības kodu. Ierakstiet kodu un pēc tam noklikšķiniet uz **Pierakstīties**.

- **PIEZĪME.** Ja sarakstā nav iekļauts neviens bezvadu lokālais tīkls, iespējams, atrodaties ārpus bezvadu maršrutētāja vai piekļuves punkta darbības zonas.
- **PIEZĪME.** Ja neredzat bezvadu lokālo tīklu, ar kuru vēlaties izveidot savienojumu, Windows darbvirsmā ar peles labo pogu noklikšķiniet uz tīkla stāvokļa ikonas un pēc tam atlasiet **Atvērt tīkla un koplietošanas centru**. Noklikšķiniet uz **Iestatīt jaunu savienojumu vai tīklu**. Parādītajā opciju sarakstā ir opcijas, kas nodrošina manuālu tīkla meklēšanu un savienojuma izveidi ar tīklu vai arī jauna tīkla savienojuma izveidi.
- **6.** Izpildiet ekrānā redzamās instrukcijas, lai pabeigtu savienojuma izveidi.

Kad savienojums ir izveidots, novietojiet peles rādītāju paziņojumu apgabalā virs tīkla stāvokļa ikonas, lai pārbaudītu savienojuma nosaukumu un statusu.

**<sup>2</sup> PIEZĪME.** Darbības zona (bezvadu signālu raidīšanas attālums) ir atkarīga no WLAN aprīkojuma, maršrutētāja ražotāja, kā arī no citu elektronisko ierīču vai strukturālu barjeru, piemēram, sienu un grīdu, radītiem traucējumiem.

#### **HP mobilo platjoslas sakaru moduļa lietošana (tikai dažiem modeļiem)**

HP mobilo platjoslas sakaru datoram ir iebūvēts mobilo platjoslas sakaru pakalpojuma atbalsts. Jūsu jaunais dators, izmantojot kopā ar mobilo sakaru operatora tīklu, nodrošina iespēju izveidot savienojumu ar internetu, sūtīt e-pastu vai izveidot savienojumu ar korporatīvo tīklu, bez nepieciešamības izmantot Wi-Fi tīklāju darbības zonas.

**<sup>2</sup> PIEZĪME.** Ja jūsu datorā ietilpst HP Mobile Connect, šajā sadaļā iekļautie norādījumi nav attiecināmi. Skatiet sadaļu [HP Mobile Connect lietošana \(tikai dažiem modeļiem\)](#page-31-0) 20. lpp.

Mobilo platjoslas sakaru pakalpojuma aktivizēšanai var būt nepieciešams HP mobilo platjoslas sakaru moduļa sērijas numurs (IMEI). Sērijas numurs ir atrodams uz uzlīmes datora apakšpusē.

Daži mobilo sakaru tīklu operatori pieprasa SIM kartes lietošanu. SIM kartē ir iekļauta pamatinformācija par lietotāju, piemēram, personas identifikācijas numurs (PIN), kā arī tīkla informācija. Dažiem datoriem komplektā ietverta SIM karte, kas ir iepriekš instalēta. Ja SIM karte nav ievietota, tā var būt nodrošināta kopā ar datoram pievienoto HP mobilo platjoslas sakaru moduļa informāciju vai arī mobilo sakaru operators to var nodrošināt atsevišķi no datora.

<span id="page-30-0"></span>Informāciju par SIM kartes ievietošanu un izņemšanu skatiet sadaļā SIM kartes ievietošana un izņemšana (tikai dažiem modeļiem) 19. lpp.

Papildinformāciju par HP mobilo platjoslas sakaru moduli un izvēlētā mobilo sakaru tīkla operatora pakalpojumu aktivizēšanu skatiet datoram pievienotajā informācijā par HP mobilo platjoslas sakaru moduli.

#### **SIM kartes ievietošana un izņemšana (tikai dažiem modeļiem)**

**UZMANĪBU!** Lai nesabojātu savienotājus, ievietojiet SIM karti, lietojot minimālu spēku.

Lai ievietotu SIM karti, izpildiet tālāk norādītās darbības.

- **1.** Izslēdziet datoru, izmantojot izslēgšanas komandu.
- **2.** Aizveriet displeju.
- **3.** Atvienojiet visas datoram pievienotās ārējās ierīces.
- **4.** Atvienojiet strāvas vadu no maiņstrāvas kontaktligzdas.
- **5.** Apgrieziet datoru otrādi un novietojiet to uz līdzenas virsmas, lai akumulatora nodalījums būtu vērsts pret jums.
- **6.** Izņemiet akumulatoru.
- **7.** Noņemiet apkopes nodalījuma pārsegu.
- 8. Ievietojiet SIM karti (1) fiksējošajā SIM kartes turētāja daļā un uzmanīgi piespiediet SIM karti, līdz tā tiek nofiksēta savā vietā. Nolaidiet SIM kartes turētāju (2) uz leju, lai nofiksētu SIM karti savienotājā.
- **PIEZĪME.** Jūsu datora SIM kartes izskats var nedaudz atšķirties no tā, kas redzams attēlā šajā sadaļā.
- **PIEZĪME.** Lai noteiktu SIM kartes ievietošanas virzienu datorā, skatiet attēlu uz apkopes nodalījuma.

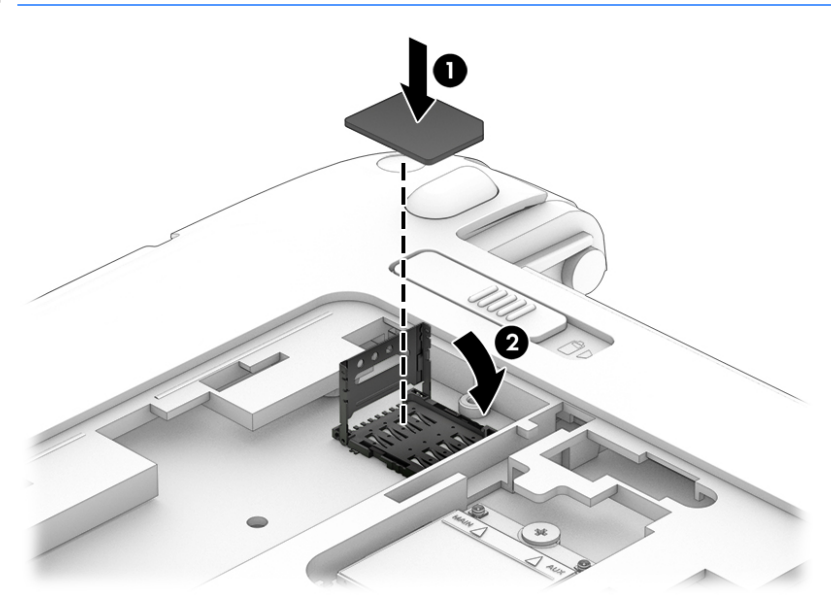

- 9. Uzlieciet atpakal apkopes nodalījuma pārsegu.
- **10.** Ievietojiet atpakaļ akumulatoru.
- **PIEZĪME.** HP mobilo platjoslas sakaru modulis tiek atspējots, ja netiek ievietots akumulators.  $\mathbb{R}$
- **11.** Atkārtoti pievienojiet ārējo strāvas avotu.
- <span id="page-31-0"></span>**12.** Pievienojiet ārējās ierīces.
- **13.** Ieslēdziet datoru.

Lai izņemtu SIM karti, paceliet SIM kartes savienotāja turētāju uz augšu un pēc tam izņemiet karti no savienotāja.

#### **HP Mobile Connect lietošana (tikai dažiem modeļiem)**

HP Mobile Connect ir priekšapmaksas mobilo platjoslas sakaru pakalpojums, kas nodrošina ekonomisku, drošu, vienkāršu un elastīgu mobilo platjoslas savienojumu ar jūsu datoru. Lai varētu izmantot HP Mobile Connect, datorā ir jābūt SIM kartei un lietojumprogrammai **HP Mobile Connect**. Lai iegūtu papildinformāciju par HP Mobile Connect un tā pieejamību, apmeklējiet vietni<http://www.hp.com/go/mobileconnect>.

#### **GPS lietošana (tikai dažiem modeļiem)**

Jūsu datorā var būt globālās pozicionēšanas sistēmas (GPS) ierīce. GPS satelīti nosūta atrašanās vietas, ātruma un virziena informāciju uz sistēmām, kas aprīkotas ar GPS.

Papildinformāciju skatiet programmatūras HP GPS and Location palīdzībā.

#### **Bluetooth bezvadu ierīču lietošana**

Bluetooth ierīce nodrošina bezvadu sakarus ar nelielu darbības rādiusu, kas aizstāj fiziskus kabeļu savienojumus, ko parasti izmanto, lai piesaistītu šādas elektroniskās ierīces:

- datorus (galddatorus, piezīmjdatorus, personālos ciparasistentus);
- tālruņus (mobilos tālruņus, bezvadu tālruņus, viedtālruņus);
- **•** attēlveidošanas ierīces (printerus, kameras);
- audio ierīces (mikrofonaustiņas, skaļruņus);
- peli.

Bluetooth ierīces nodrošina vienādranga sakaru iespējas, kas ļauj izveidot Bluetooth ierīču personālo tīklu (PAN). Informāciju par Bluetooth ierīču konfigurēšanu un lietošanu skatiet Bluetooth programmatūras palīdzībā.

### **Savienojuma izveide ar vadu tīklu**

Pastāv divu veidu vadu savienojumi: lokālā tīkla (LAN) un modema savienojums. Lokālā tīkla savienojumam tiek izmantots tīkla kabelis, un tas ir daudz ātrāks nekā modema savienojums, kuram tiek izmantots tālruņa kabelis. Abus kabelus var iegādāties atsevišķi.

**BRĪDINĀJUMS!** Lai samazinātu elektriskās strāvas trieciena, ugunsgrēka vai aprīkojuma bojājuma risku, nepievienojiet modema kabeli vai tālruņa kabeli RJ-45 (tīkla) ligzdai.

#### **Savienojuma izveide ar lokālo tīklu (LAN)**

Izmantojiet LAN savienojumu, lai pievienotu datoru tieši maršrutētājam mājās (aktīva bezvadu savienojuma vietā) vai izveidotu savienojumu ar esošo tīklu birojā.

Lai izveidotu savienojumu ar lokālo tīklu, ir nepieciešams astoņu kontaktu RJ-45 (tīkla) kabelis.

Lai pievienotu tīkla kabeli, veiciet tālāk minētās darbības.

**1.** Pievienojiet tīkla kabeli datora tīkla ligzdai **(1)**.

- **2.** Otru tīkla kabeļa galu pievienojiet tīkla sienas kontaktligzdai **(2)** vai maršrutētājam.
	- **PIEZĪME.** Ja tīkla kabelim ir trokšņa slāpēšanas ķēde **(3)**, kas novērš TV un radio signālu radītus traucējumus, pavērsiet kabeļa elektriskās shēmas noslēgumu pret datoru.

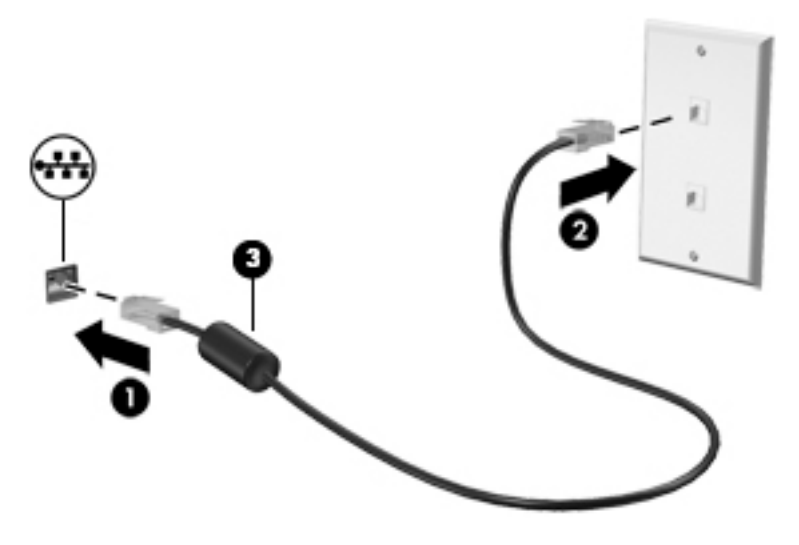

# <span id="page-33-0"></span>**4 Navigācija, izmantojot tastatūru, skāriena žestus un rādītājierīces**

Šajā datorā var ērti pārlūkot saturu, līdztekus tastatūrai un pelei izmantojot skārienžestus (tikai dažiem modeļiem). Skāriena žestus var lietot, izmantojot datora skārienpaneli vai skārienekrānu (tikai dažiem modeļiem).

Dažiem datoru modeļiem ir īpaši darbību taustiņi vai karsto taustiņu funkcijas, kas paredzētas ierastu uzdevumu izpildei.

### **Rādītājierīču lietošana**

**PIEZĪME.** Līdztekus datora komplektācijā iekļautajām rādītājierīcēm varat izmantot arī ārējo USB peli (var iegādāties atsevišķi), pievienojot to vienam no datora USB portiem.

#### **Rādītājierīču preferenču iestatīšana**

Izmantojiet peles rekvizītus operētājsistēmā Windows, lai pielāgotu rādītājierīču preferences, piemēram, pogu konfigurāciju, klikšķa ātrumu un rādītāja opcijas. Varat arī skatīt skārienpaneļa žestu demonstrācijas.

Piekļuve peles rekvizītiem

● Sākuma ekrānā ierakstiet pele, noklikšķiniet uz **Iestatījumi** un pēc tam atlasiet **Pele**.

#### **Skārienpaneļa un žestu lietošana**

Izmantojot skārienpaneli, var pārvietoties datora ekrānā un vadīt rādītāju ar vienkāršām pirkstu kustībām.

- **PADOMS.** Lietojiet skārienpaneļa kreiso un labo pogu tāpat kā ārējās peles atbilstošās pogas.
- **PIEZĪME.** Skārienpaneļa žesti netiek atbalstīti visās lietojumprogrammās.

#### <span id="page-34-0"></span>**Skārienpaneļa izslēgšana un ieslēgšana**

Lai izslēgtu un ieslēgtu skārienpaneli, divreiz ātri pieskarieties skārienpaneļa ieslēgšanas/izslēgšanas pogai.

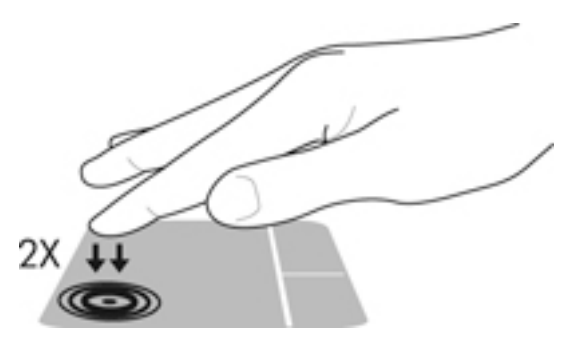

#### **Pieskārieni**

Lai ekrānā veiktu atlasi, izmantojiet skāriena funkciju uz skārienpaneļa.

● Pieskarieties ar vienu pirkstu uz skārienpaneļa zonas, lai veiktu atlasi. Lai atvērtu vienumu, veiciet dubultskārienu.

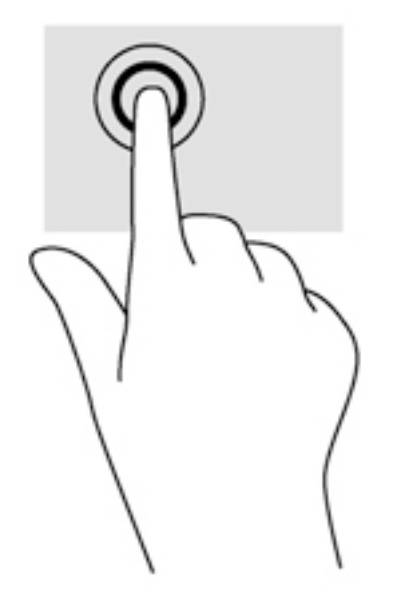

#### **Ritināšana**

Ritināšana ir noderīga, lai lapā vai attēlā pārvietotos uz augšu, uz leju vai uz sāniem.

● Novietojiet divus pirkstus nedaudz atstatus vienu no otra uz skārienpaneļa zonas un pēc tam velciet tos uz augšu, uz leju, pa kreisi un pa labi.

<span id="page-35-0"></span>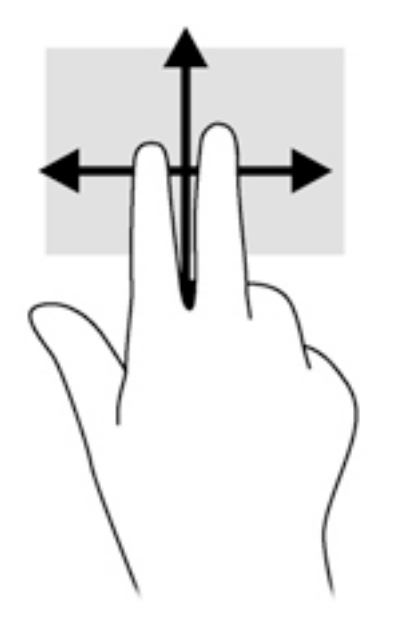

#### **Savilkšana ar diviem pirkstiem, lai tuvinātu vai tālinātu**

Savilkšana ar diviem pirkstiem ļauj tuvināt vai tālināt attēlus vai tekstu.

- Lai tuvinātu, novietojiet divus kopā saliktus pirkstus uz skārienpaneļa un pēc tam attāliniet tos.
- Lai tālinātu, novietojiet divus pirkstus nedaudz atstatus vienu no otra uz skārienpaneļa un pēc tam sabīdiet tos kopā.

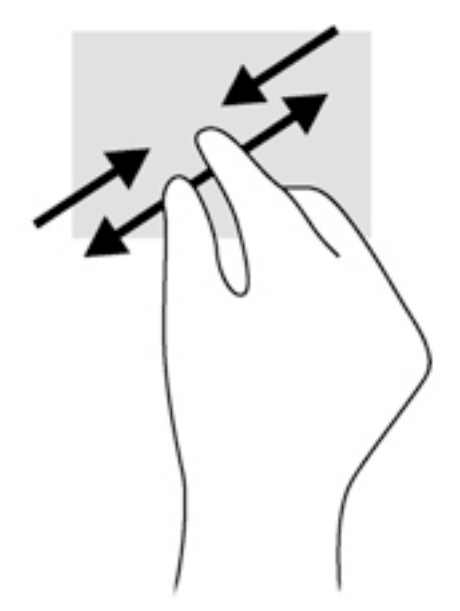

#### **Divu pirkstu klikšķis**

Veicot divu pirkstu klikšķa žestu, var atvērt ekrānā redzamā vienuma izvēlni.

- **PIEZĪME.** Izmantojot divu pirkstu klikšķi, tiek veikta tāda pati darbība, kā noklikšķinot ar peles labo pogu.
	- Novietojiet divus pirkstus uz skārienpaneļa zonas un piespiediet, lai atvērtu atlasītā objekta opciju izvēlni.
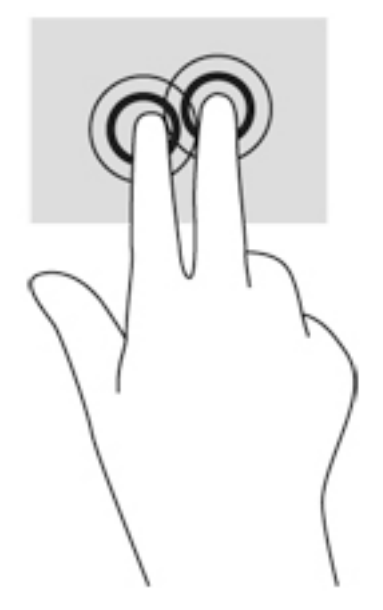

### **Pagriešana (tikai dažiem modeļiem)**

Veicot pagriešanas žestu, var pagriezt vienumus, piemēram, fotoattēlus.

- Novietojiet kreisās rokas rādītājpirkstu skārienpaneļa zonā. Ar labās rokas rādītājpirkstu slidiniet pa apli, attēlojot pulksteņrādītāju kustību no pulksten 12 uz 3. Lai mainītu pagriešanas virzienu, pārvietojiet rādītājpirkstu, attēlojot pulksteņrādītāju kustību no pulksten 3 uz 12.
- **<sup>2</sup> PIEZĪME.** Pagriešanas žests ir paredzēts noteiktām lietojumprogrammām, kurās var pagriezt kādu objektu vai attēlu. Tas, iespējams, nedarbojas visās lietojumprogrammās.

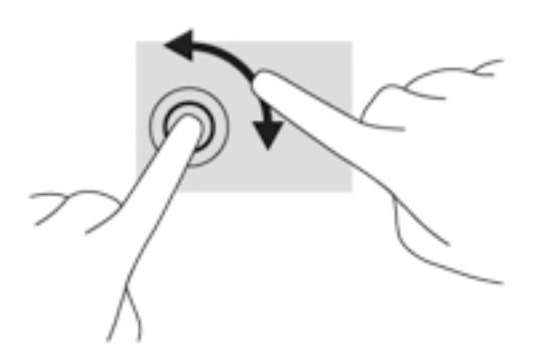

### **Švīkošana (tikai dažiem modeļiem)**

Izmantojot švīkošanu, var pāriet no viena ekrāna uz otru vai ātri ritināt dokumentu lapas.

● Novietojiet trīs pirkstus uz skārienpaneļa zonas un ar vieglu kustību ātri velciet pirkstus uz augšu, uz leju, pa labi vai pa kresi.

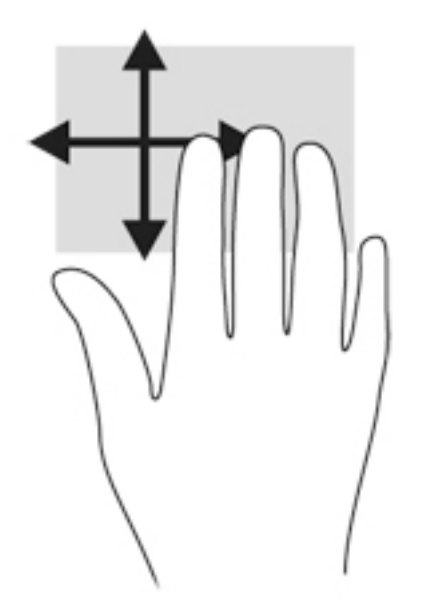

### **Pavilkšana no malām (tikai dažiem modeļiem)**

Pavelkot no malām, var piekļūt datora rīkjoslām, lai veiktu dažādus uzdevumus, piemēram, mainītu iestatījumus un atrastu vai izmantotu lietojumprogrammas.

#### **Pavilkšana no labās malas**

Pavelkot no labās malas, var piekļūt viedpogām, lai meklētu, kopīgotu un atvērtu lietojumprogrammas, piekļūtu ierīcēm vai mainītu iestatījumus.

Viegli pavelciet ar pirkstu no labās malas, lai tiktu parādītas viedpogas.

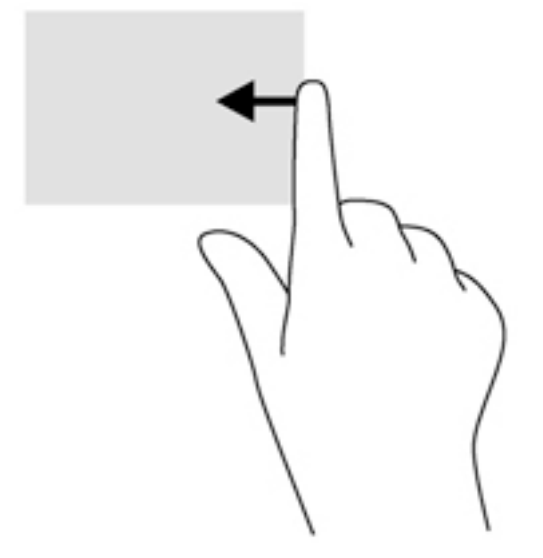

#### **Pavilkšana no kreisās malas**

Pavelkot no kreisās malas, tiek parādītas nesen atvērtās lietojumprogrammas, tādējādi varat ātri pārslēgties starp tām.

Viegli pavelciet pirkstu no skārienpaneļa kreisās malas, lai pārslēgtos no vienas nesen atvērtās lietojumprogrammas uz citu.

● Lai pārslēgtos starp lietojumprogrammām, velciet virzienā no skārienpaneļa kreisās malas.

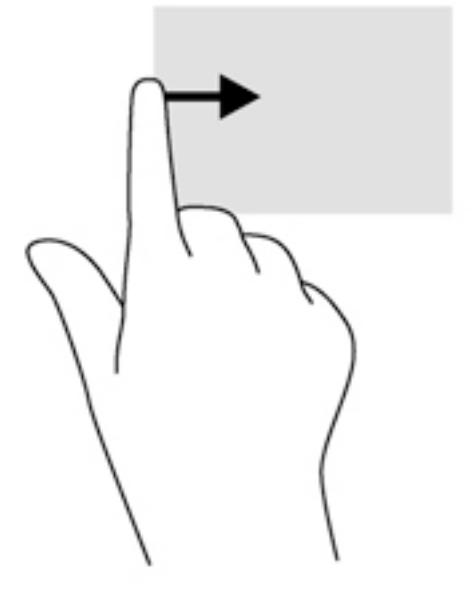

#### **Pavilkšana no augšējās malas**

Pavelkot no augšējās malas, tiek parādītas lietojumprogrammu komandu opcijas, kas ļauj pielāgot lietojumprogrammas.

- **SVARĪGI!** Ja kāda lietojumprogramma ir atvērta, pavilkšanas žests no augšējās malas atšķiras atkarībā no lietojumprogrammas.
	- Viegli pavelciet ar pirkstu no augšējās malas, lai tiktu parādītas lietojumprogrammas komandu opcijas.

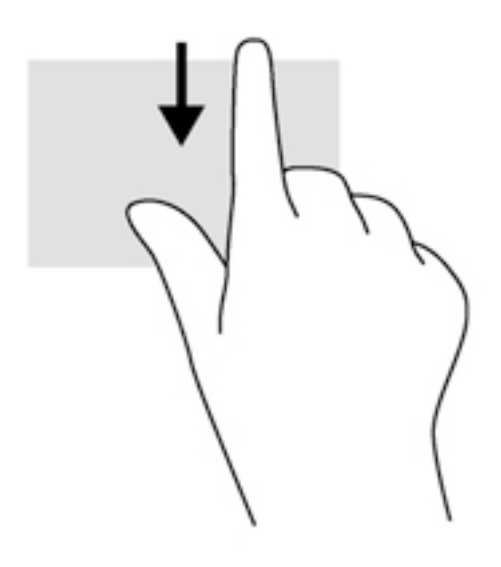

# **Tastatūras izmantošana**

Ar tastatūru un peli var ievadīt tekstu, atlasīt vienumus, ritināt un veikt tās pašas funkcijas, kuras veicat, izmantojot skārienžestus. Izmantojot tastatūru, var lietot arī darbību taustiņus un karstos taustiņus, lai izpildītu īpašas funkcijas.

÷ģ. **PADOMS.** Izmantojot tastatūras Windows taustiņu  $\blacksquare$ , var ātri atgriezties no atvērtas

lietojumprogrammas vai Windows darbvirsmas sākuma ekrānā. Atkārtoti nospiežot Windows taustiņu, atkal tiks atvērts iepriekšējais ekrāns.

**PIEZĪME.** Atkarībā no valsts vai reģiona tastatūras taustiņi un tastatūras funkcijas var atšķirties no tām, kas minētas šajā sadaļā.

### **Windows īsinājumtaustiņu lietošana**

Operētājsistēmā Windows ir pieejamas saīsnes, kas nodrošina ātru darbību veikšanu. Lai veiktu vajadzīgo darbību, nospiediet Windows taustiņu vienu pašu vai kopā ar kādu noteiktu taustiņu.

### **Karsto taustiņu identificēšana**

Karstais taustiņš ir taustiņa fn **(1)** un taustiņa esc **(2)** vai kāda no funkciju taustiņiem **(3)** kombinācija.

Karstā taustiņa lietošana

**▲** Īsi nospiediet taustiņu fn un pēc tam īsi nospiediet otro karstā taustiņa kombinācijas taustiņu.

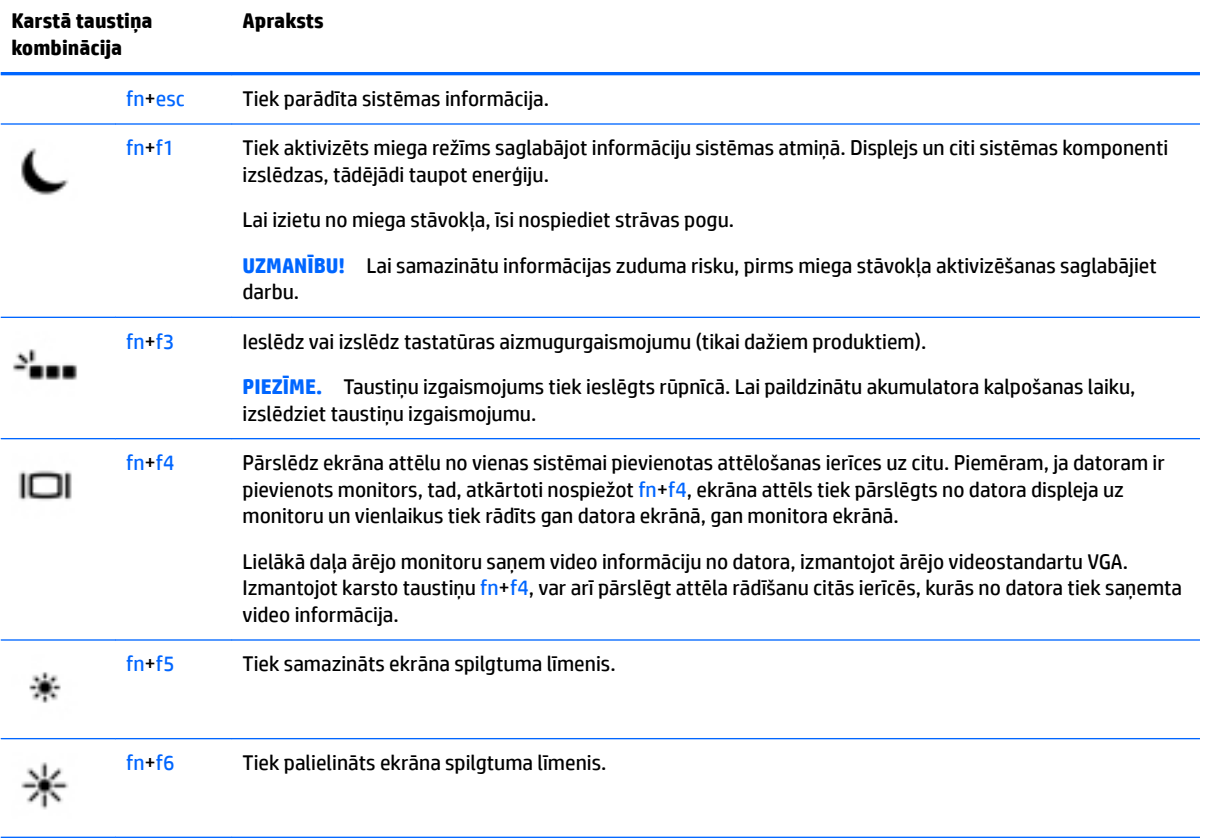

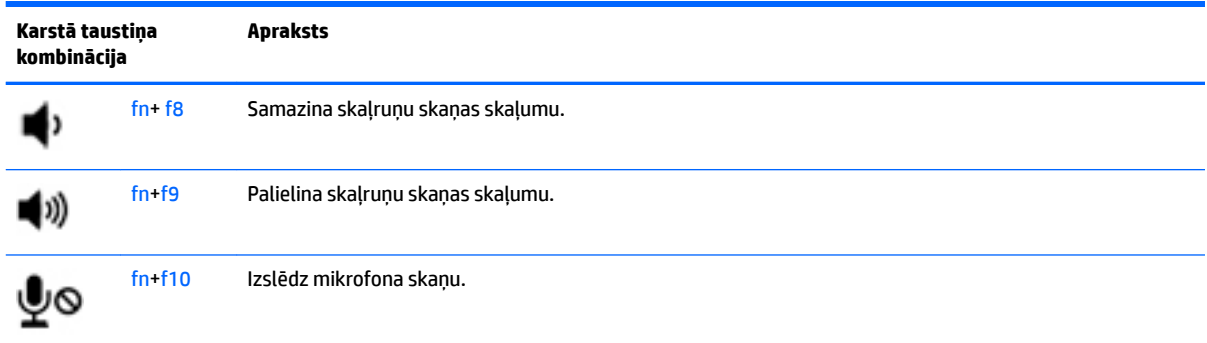

# **Papildtastatūru izmantošana**

Šajā datorā ir iegultā cipartastatūra, turklāt tas atbalsta arī papildu ārējās cipartastatūras vai papildu ārējās tastatūras, kurās ir iekļauta cipartastatūra.

#### **Iegultās cipartastatūras lietošana**

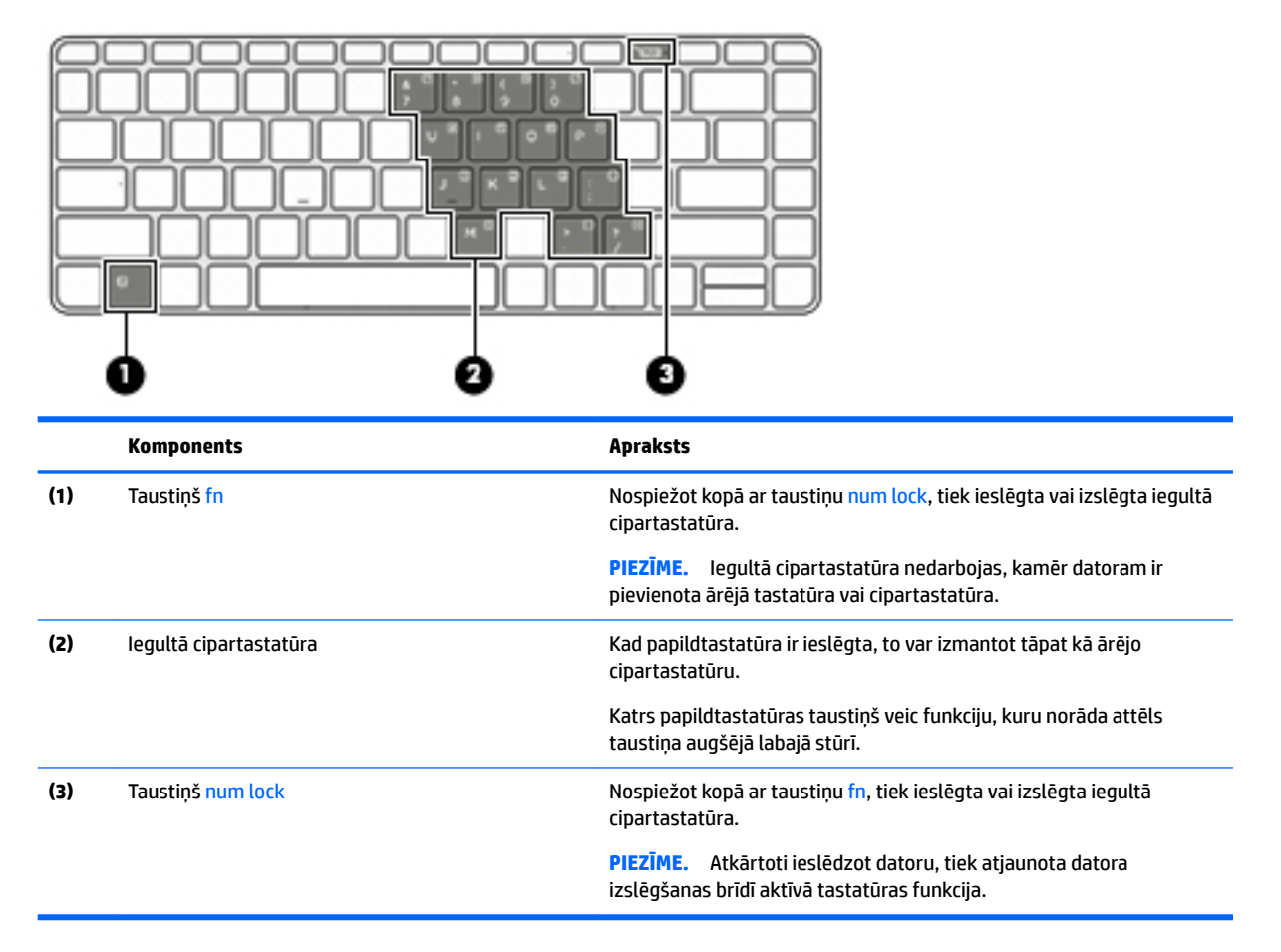

#### **Iegultās cipartastatūras ieslēgšana un izslēgšana**

Lai ieslēgtu iegulto cipartastatūru, nospiediet taustiņus fn+num lock. Lai izslēgtu papildtastatūru, vēlreiz nospiediet taustiņus fn+num lock.

#### **PIEZĪME.** Iegultā cipartastatūra ir izslēgta, kamēr datoram ir pievienota ārējā tastatūra vai cipartastatūra.

#### **Iegultās cipartastatūras taustiņu funkciju pārslēgšana**

Iegultās cipartastatūras taustiņu funkcijas var īslaicīgi pārslēgt no to parastās tastatūras funkcijām uz papildtastatūras funkcijām un pretēji:

- Lai izmantotu papildtastatūras taustiņu navigācijas funkciju, kamēr papildtastatūra ir izslēgta, nospiediet un turiet taustiņu fn, vienlaikus nospiežot papildtastatūras taustiņu.
- Lai īslaicīgi lietotu papildtastatūras taustiņu standarta funkcijas, kamēr ir ieslēgta papildtastatūra:
	- Nospiediet un turiet taustiņu fn, lai rakstītu mazos burtus.
	- Nospiediet un turiet taustiņus fn+shift, lai rakstītu lielos burtus.

#### **Papildu ārējās cipartastatūras lietošana**

Lielākajai daļai ārējo cipartastatūru taustiņi darbojas dažādi atkarībā no tā, vai ciparslēgs ir ieslēgts vai izslēgts. (Ciparslēgs ir rūpnīcā izslēgts.) Piemēram:

- kad ciparslēgs ir ieslēgts, ar lielāko daļu no papildtastatūras taustiņu var rakstīt ciparus;
- kad ciparslēgs ir izslēgts, lielākā daļa papildtastatūras taustiņu darbojas kā bulttaustiņi vai kā augšupšķiršanas vai kā lejupšķiršanas taustiņš.

Kad ārējās papildtastatūras ciparslēgs ir ieslēgts, deg datora ciparslēga indikators. Kad ārējās papildtastatūras ciparslēgs ir izslēgts, datora ciparslēga indikators nedeg.

Lai darba laikā ieslēgtu vai izslēgtu ārējās papildtastatūras ciparslēgu:

**▲** nospiediet ārējās papildtastatūras, nevis datora taustiņu num lk.

# **5 Multivide**

Jūsu datorā var būt ietverti tālāk norādītie komponenti.

- Integrētais(-ie) skaļrunis(-ņi)
- Integrētais(-ie) mikrofons(-i)
- Integrētā tīmekļa kamera
- Sākotnēji instalēta multivides programmatūra
- Multivides pogas vai taustiņi

# **Audio**

Savā datorā vai dažos modeļos, izmantojot ārējo optisko diskdzini, varat atskaņot mūzikas kompaktdiskus, lejupielādēt un klausīties mūziku, straumēt audio saturu no tīmekļa (tostarp radio stacijām), ierakstīt audio failus vai miksēt audio un video failus, lai izveidotu multivides failus. Lai klausīšanās būtu patīkamāka, pievienojiet ārējas audioierīces, piemēram, skaļruņus vai austiņas.

# **Skaļruņu pievienošana**

Varat pievienot datoram vadu skaļruņus, tos pievienojot datora USB portam (vai audio izvades ligzdai) vai dokstacijai.

Lai datoram pievienotu bezvadu skaļruņus, izpildiet ierīces ražotāja instrukcijas. Informāciju par augstas izšķirtspējas skaļruņu pievienošanu datoram skatiet sadaļā HDMI audio konfigurēšana 35. lpp. Pirms audioierīču pievienošanas neaizmirstiet noregulēt skaļumu.

# **Skaļuma līmeņa regulēšana**

Atkarībā no datora modeļa skaļumu var regulēt, izmantojot:

- skaļuma regulēšanas pogas;
- skaļuma karstos taustiņus (noteiktus taustiņus, kas tiek nospiesti kopā ar taustiņu fn);
- skaļuma taustiņus.

**BRĪDINĀJUMS!** Lai samazinātu iespējamo traumu risku, pirms austiņu, ieliekamo austiņu vai mikrofonaustiņu lietošanas noregulējiet skaļuma līmeni. Papildinformāciju par drošību skatiet dokumentā *Normatīvie paziņojumi un informācija par drošību un vides aizsardzību*. Lai piekļūtu šai rokasgrāmatai, sākuma ekrānā ierakstiet atbalsts un pēc tam atlasiet lietojumprogrammu **HP Support Assistant**.

**PIEZĪME.** Skaļumu var regulēt, arī izmantojot operētājsistēmu un dažas programmas.

**PIEZĪME.** Informāciju par jūsu datorā esošo skaļuma līmeņa regulēšanas vadīklu veidiem skatiet nodaļā [Iepazīšanās ar datoru](#page-15-0) 4. lpp.

# **Austiņu un mikrofonu pievienošana**

Sava datora audio izvades (austiņu) / audio ievades (mikrofona) ligzdai varat pievienot vadu austiņas. Veikalos ir pieejamas dažādas austiņas ar integrētiem mikrofoniem.

Pievienojot datoram *bezvadu* austiņas, ievērojiet ierīces ražotāja instrukcijas.

**BRĪDINĀJUMS!** Lai samazinātu iespējamo traumu risku, pirms austiņu, ieliekamo austiņu vai mikrofonaustiņu lietošanas samaziniet skaļuma iestatījumu. Papildinformāciju par drošību skatiet dokumentā *Normatīvie paziņojumi un informācija par drošību un vides aizsardzību*. Lai piekļūtu šai rokasgrāmatai, sākuma ekrānā ierakstiet atbalsts un pēc tam atlasiet lietojumprogrammu **HP Support Assistant**.

# **Datora audio funkciju pārbaude**

**PIEZĪME.** Lai iegūtu vislabāko rezultātu, ierakstīšanas laikā runājiet tieši mikrofonā un skaņas ierakstīšanu veiciet vidē, kurā nav fona trokšņu.

Lai pārbaudītu audio funkcijas savā datorā, veiciet tālāk norādītās darbības.

- **1.** Sākuma ekrānā ierakstiet vadības panelis un pēc tam atlasiet **Vadības panelis**.
- **2.** Atlasiet **Aparatūra un skaņa** un pēc tam atlasiet **Skaņa**.
- **3.** Kad tiek atvērts logs Skaņa, atlasiet cilni **Skaņas**. Sadaļā **Programmas notikumi** atlasiet jebkuru skaņas notikumu, piemēram, pīkstienu vai brīdinājuma signālu, un pēc tam noklikšķiniet uz **Testēt**.

Skaņai jābūt dzirdamai skaļruņos vai pievienotajās austiņās.

Lai pārbaudītu ierakstīšanas funkcijas savā datorā, veiciet tālāk norādītās darbības.

- **1.** Sākuma ekrānā ierakstiet skaņa un pēc tam atlasiet **Skaņas ierakstītājs**.
- **2.** Noklikšķiniet uz **Sākt ierakstīšanu** un runājiet mikrofonā.
- **3.** Saglabājiet failu darbvirsmā.
- **4.** Atveriet multivides programmu un atskaņojiet ierakstu.

Lai apstiprinātu vai mainītu audio iestatījumus datorā,veiciet tālāk norādītās darbības.

- **1.** Sākuma ekrānā ierakstiet vadības panelis un pēc tam atlasiet **Vadības panelis**.
- **2.** Atlasiet **Aparatūra un skaņa** un pēc tam atlasiet **Skaņa**.

# **Tīmekļa kamera (tikai dažiem modeļiem)**

Dažos datoros ir iekļauta integrētā tīmekļa kamera. Izmantojot sākotnēji instalēto programmatūru, varat lietot tīmekļa kameru fotoattēlu uzņemšanai vai video ierakstīšanai. Varat priekšskatīt un saglabāt fotoattēlu vai video ierakstu.

Tīmekļa kameras programmatūra nodrošina iespēju eksperimentēt ar šādiem līdzekļiem:

- video uzņemšanu un kopīgošanu;
- video straumēšanu, izmantojot tūlītējās ziņojumapmaiņas programmatūru;
- fotoattēlu uzņemšanu.

# **Video**

Jūsu HP dators ir spēcīga videoierīce, kas nodrošina iespēju skatīties no biežāk lietotajām tīmekļa vietnēm straumētos videomateriālus, kā arī lejupielādēt videoklipus un filmas, lai tos skatītu datorā, neveidojot savienojumu ar tīklu.

Lai skatīšanās būtu vēl patīkamāka, pievienojiet kādam no datora video portiem ārējo monitoru, projektoru vai televizoru. Jūsu datoram, iespējams, ir augstas izšķirtspējas multivides interfeisa (HDMI) ports, kuram var pievienot augstas izšķirtspējas monitoru vai televizoru.

Šim datoram ir viens vai vairāki šādi ārējie video porti.

- VGA
- HDMI (High Definition Multimedia Interface augstas izšķirtspējas multivides interfeiss)

**SVARĪGI!** Ārējā ierīce ir jāpievieno datora pareizajam portam, izmantojot atbilstošo kabeli. Ja rodas jautājumi, iepazīstieties ar ražotāja instrukcijām.

**PIEZĪME.** Informāciju par sava datora video portiem skatiet nodaļā <u>lepazīšanās ar datoru 4. lpp.</u>

### **VGA**

Ārējā monitora ports vai VGA ports ir analogā displeja interfeiss, kas savieno ārējo VGA displeja ierīci, piemēram, ārējo VGA monitoru vai VGA projektoru, ar datoru.

**1.** Pievienojiet monitora vai projektora VGA kabeli datora VGA portam, kā redzams attēlā.

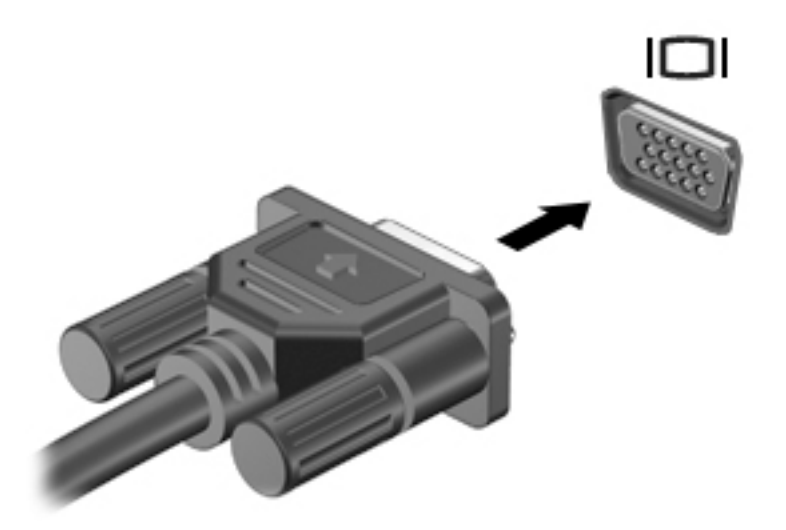

- **2.** Nospiediet taustiņu kombināciju fn+f4, lai pārslēgtu ekrāna attēlu četros attēlojuma stāvokļos:
	- **Tikai datora ekrānā:** skatiet ekrāna attēlu tikai datorā.
	- **Dublēt:** skatiet ekrāna attēlu vienlaikus abās ierīcēs datorā un ārējā ierīcē.
	- **Paplašināt:** skatiet ekrāna attēlu, kas paplašināts, izmantojot abas ierīces datoru un ārējo ierīci.
	- **Tikai otrajā ekrānā:** skatiet ekrāna attēlu tikai ārējā ierīcē.

Ikreiz, kad nospiežat taustinu kombināciju fn+f4, attēlojuma stāvoklis mainās.

**PIEZĪME.** Lai iegūtu labākus rezultātus, īpaši tad, ja izvēlaties paplašināšanas opciju, pielāgojiet ārējās ierīces ekrāna izšķirtspēju, kā norādīts tālāk. Sākuma ekrānā ierakstiet vadības panelis un pēc tam atlasiet **Vadības panelis**. Atlasiet **Izskats un personalizācija**. Sadaļā **Displejs** atlasiet **Pielāgot ekrāna izšķirtspēju**.

#### **HDMI**

Izmantojot HDMI portu, datoru var savienot ar papildu video vai audioierīci, piemēram, augstas izšķirtspējas televizoru, vai citu saderīgu digitālo vai audio komponentu.

**<sup>2</sup> PIEZĪME.** Lai pārraidītu video un/vai audio signālus, izmantojot HDMI portu, ir nepieciešams HDMI kabelis (iegādājams atsevišķi).

Datora HDMI portam var pievienot vienu HDMI ierīci. Datora ekrānā rādītā informācija vienlaikus var tikt parādīta HDMI ierīcē.

Videoierīces vai audioierīces pievienošana HDMI portam

**1.** Pievienojiet vienu HDMI kabeļa galu datora HDMI portam.

<span id="page-46-0"></span>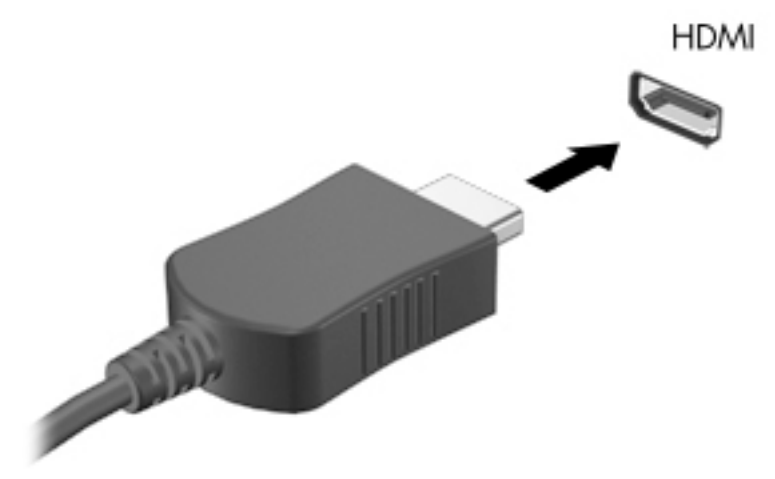

- **2.** Pievienojiet otru kabeļa galu videoierīcei.
- **3.** Nospiediet taustiņu kombināciju fn+f4, lai pārslēgtu datora ekrāna attēlu četros attēlojuma stāvokļos:
	- **Tikai datora ekrānā:** skatiet ekrāna attēlu tikai datorā.
	- **Dublēt:** skatiet ekrāna attēlu vienlaikus abās ierīcēs datorā un ārējā ierīcē.
	- **Paplašināt:** skatiet ekrāna attēlu, kas paplašināts, izmantojot abas ierīces datoru un ārējo ierīci.
	- **Tikai otrajā ekrānā:** skatiet ekrāna attēlu tikai ārējā ierīcē.

Ikreiz, kad nospiežat taustiņu kombināciju fn+f4, attēlojuma stāvoklis mainās.

**PIEZĪME.** Lai iegūtu labākus rezultātus, īpaši tad, ja izvēlaties paplašināšanas opciju, pielāgojiet ārējās ierīces ekrāna izšķirtspēju, kā norādīts tālāk. Sākuma ekrānā ierakstiet vadības panelis un pēc tam lietojumprogrammu sarakstā atlasiet **Vadības panelis**. Atlasiet **Izskats un personalizācija**. Sadaļā **Displejs** atlasiet **Pielāgot ekrāna izšķirtspēju**.

### **HDMI audio konfigurēšana**

Lai konfigurētu HDMI skaņu, vispirms pievienojiet audioierīci vai videoierīci, piemēram, augstas izšķirtspējas televizoru, datora HDMI portam. Pēc tam konfigurējiet noklusējuma audio atskaņošanas ierīci.

- **1.** Windows darbvirsmas uzdevumjoslas labajā malā, paziņojumu apgabalā, noklikšķiniet ar peles labo pogu uz **Skaļruņi** un pēc tam noklikšķiniet uz **Atskaņošanas ierīces**.
- **2.** Cilnē Atskaņošana noklikšķiniet uz **Digitālā izvade** vai **Digitālās izvades ierīce (HDMI)**.
- **3.** Noklikšķiniet uz **Iestatīt noklusējumu** un pēc tam noklikšķiniet uz **Labi**.

Lai atjaunotu skanas atskanošanu datora skalrunos, veiciet tālāk norādītās darbības.

- **1.** Windows darbvirsmas uzdevumjoslas labajā malā, paziņojumu apgabalā, noklikšķiniet ar peles labo pogu uz **Skaļruņi** un pēc tam noklikšķiniet uz **Atskaņošanas ierīces**.
- **2.** Cilnē Atskaņošana noklikšķiniet uz **Skaļruņi**.
- **3.** Noklikšķiniet uz **Iestatīt noklusējumu** un pēc tam noklikšķiniet uz **Labi**.

# **6 Strāvas pārvaldība**

**PIEZĪME.** Datoram var būt strāvas poga vai strāvas slēdzis. Termins *strāvas poga* šajā rokasgrāmatā tiek lietots, lai apzīmētu abu veidu strāvas vadīklas.

# **Datora izslēgšana**

**UZMANĪBU!** Izslēdzot datoru, nesaglabātā informācija tiek zaudēta.

Izslēgšanas komanda aizver visas atvērtās programmas, tostarp operētājsistēmu, un izslēdz displeju un datoru.

Izslēdziet datoru jebkurā no šiem gadījumiem:

- ja ir nepieciešams nomainīt akumulatoru vai jāpiekļūst komponentiem datora iekšpusē;
- ja tiek pievienota ārējā aparatūras ierīce, ko nevar pievienot USB portam;
- ja dators netiks izmantots un ilgāku laiku būs atvienots no ārējā enerģijas avota.

Kaut arī datoru var izslēgt, nospiežot strāvas pogu, izslēgšanu ieteicams veikt, izmantojot Windows izslēgšanas komandu:

**PIEZĪME.** Ja dators ir miega vai hibernācijas stāvoklī, izslēgšana, īsi nospiežot strāvas pogu, ir iespējama tikai pēc iziešanas no miega vai hibernācijas stāvokļa.

- **1.** Saglabājiet paveikto darbu un aizveriet visas atvērtās programmas.
- **2.** Sākuma ekrānā norādiet uz ekrāna augšējo vai apakšējo labo stūri.
- **3.** Noklikšķiniet uz **Iestatījumi**, noklikšķiniet uz ikonas **Enerģija** un pēc tam uz **Izslēgt**.

 $-\mathsf{v}$ ai $-$ 

Noklikšķiniet ar peles labo pogu ekrāna kreisajā apakšējā stūrī uz pogas Sākt, atlasiet **Izslēgt vai izrakstīties** un pēc tam atlasiet **Izslēgt**.

Ja dators nereaģē un nav iespējams veikt iepriekšminēto izslēgšanas procedūru, izmēģiniet tālāk norādītās ārkārtas procedūras norādītajā secībā.

- Nospiediet taustiņu kombināciju ctrl+alt+delete. Noklikšķiniet uz ikonas **Enerģija** un pēc tam noklikšķiniet uz **Izslēgt**.
- Nospiediet strāvas pogu un turiet to nospiestu vismaz 5 sekundes.
- Atvienojiet datoru no ārēja strāvas avota.
- Modeļiem ar maināmu akumulatoru izņemiet akumulatoru. Modeļiem ar akumulatoru ar rūpnīcas plombu nospiediet un vismaz 15 sekundes turiet nospiestu strāvas pogu.

# **Enerģijas opciju iestatīšana**

# **Enerģijas taupīšanas stāvokļu lietošana**

Miega režīms ir iespējots rūpnīcā.

<span id="page-48-0"></span>Kad ir aktivizēts miega režīms, mirgo strāvas indikators un nodziest ekrāns. Jūsu darbs tiek saglabāts atmiņā.

- **UZMANĪBU!** Lai novērstu iespējamu audio un video kvalitātes samazināšanos, audio un video atskaņošanas funkcionalitātes vai informācijas zudumu, neaktivizējiet miega režīma brīdī, kad diskā vai ārējā atmiņas kartē notiek informācijas lasīšana vai rakstīšana.
- **PIEZĪME.** Kamēr dators ir miega režīmā, nevar sākt nekāda tīkla savienojuma izveidi un izpildīt nekādu datora funkciju.

#### **Miega režīma aktivizēšana un iziešana no tā**

Ja dators ir ieslēgts, miega režīmu var aktivizēt kādā no tālāk minētajiem veidiem.

- Īsi nospiediet strāvas pogu.
- Sākuma ekrānā norādiet uz ekrāna augšējo vai apakšējo labo stūri. Kad tiek atvērts viedpogu saraksts, noklikšķiniet uz **Iestatījumi**, noklikšķiniet uz ikonas **Enerģija** un pēc tam uz **Miega režīms**.

Lai izietu no miega režīma, īsi nospiediet strāvas pogu.

Kad dators iziet no miega režīma, iedegas strāvas indikatori un dators atgriežas ekrānā, kurā pēdējā strādājāt.

 $R$  **PIEZĪME.** Ja esat iestatījis paroles prasīšanu pamodinot, jums vispirms ir jāievada sava Windows parole, lai dators atjaunotu ekrānu.

#### **Lietotāja aktivizētas hibernācijas iespējošana un iziešana no tās**

Izmantojot enerģijas opcijas, var iespējot lietotāja aktivizētu hibernāciju un mainīt citus enerģijas iestatījumus un taimautus:

- **1.** Sākuma ekrānā ierakstiet enerģijas opcijas un pēc tam atlasiet **Enerģijas opcijas**.
- **2.** Kreisajā rūtī noklikšķiniet uz **Izvēlēties barošanas pogas darbības**.
- **3.** Noklikšķiniet uz **Mainīt iestatījumus, kas pašlaik nav pieejami**.
- **4.** Apgabalā **Nospiežot barošanas pogu** atlasiet **Hibernēt**.
- **5.** Noklikšķiniet uz **Saglabāt izmaiņas**.

Lai izietu no hibernācijas, īsi nospiediet strāvas pogu. Tiek ieslēgti strāvas indikatori, un jūsu darbs tiek parādīts ekrānā, kurā pārtraucāt darbu.

**<sup>2</sup> PIEZĪME.** Ja esat iestatījis paroles prasīšanu pamodinot, jums vispirms ir jāievada sava Windows parole, lai ekrānā atkal būtu redzams jūsu darbs.

#### **Strāvas mērītāja lietošana un enerģijas iestatījumi**

Strāvas mērītājs atrodas Windows darbvirsmā. Strāvas mērītājs ļauj ātri piekļūt enerģijas iestatījumiem un apskatīt atlikušo akumulatora uzlādes līmeni.

- Lai parādītu akumulatora atlikušo uzlādes līmeni procentos un pašreizējo enerģijas plānu, Windows darbvirsmā novietojiet rādītāju virs strāvas mērītāja ikonas.
- Lai izmantotu enerģijas opcijas vai mainītu enerģijas plānu, noklikšķiniet uz strāvas mērītāja ikonas un sarakstā atlasiet vajadzīgo elementu. Sākuma ekrānā varat arī ierakstīt enerģijas opcijas un pēc tam atlasīt **Enerģijas opcijas**.

Dažādas strāvas mērītāja ikonas norāda, vai datora darbību nodrošina akumulators vai ārējs strāvas avots. Ja akumulators ir sasniedzis zemu vai kritisku uzlādes līmeni, ikonā ir redzams arī paziņojums.

#### **Pamodināšanas paroles iestatīšana**

Lai iestatītu datoru prasīt paroli, kad dators iziet no miega vai hibernācijas režīma, veiciet tālāk minētās darbības.

- **1.** Sākuma ekrānā ierakstiet enerģijas opcijas un pēc tam atlasiet **Enerģijas opcijas**.
- **2.** Kreisajā rūtī noklikšķiniet uz **Pamodinot prasīt paroli**.
- **3.** Noklikšķiniet uz **Mainīt iestatījumus, kas pašlaik nav pieejami**.
- **4.** Noklikšķiniet uz **Prasīt paroli (ieteicams)**.
- **<sup>2</sup> PIEZĪME.** Ja jums ir jāizveido lietotāja konta parole vai jāmaina pašreizējā lietotāja konta parole, noklikšķiniet uz **Izveidot vai mainīt lietotāja konta paroli** un izpildiet ekrānā redzamās instrukcijas. Ja jums nav jāizveido vai jāmaina lietotāja konta parole, pārejiet pie 5. darbības.
- **5.** Noklikšķiniet uz **Saglabāt izmaiņas**.

### **Akumulatora enerģijas izmantošana**

**BRĪDINĀJUMS!** Lai samazinātu drošības problēmu iespējamību, lietojiet tikai datora komplektā iekļauto akumulatoru, HP nodrošinātu rezerves akumulatoru vai saderīgu akumulatoru, kas iegādāts no uzņēmuma HP.

Ja dators nav pievienots ārējam maiņstrāvas avotam, tas izmanto akumulatora strāvu. Datora akumulatora kalpošanas laiks var atšķirties atkarībā no strāvas pārvaldības iestatījumiem, aktīvajām programmām, displeja spilgtuma, datoram pievienotajām ārējām ierīcēm un citiem faktoriem. Ja akumulators atrodas datorā, tad, pievienojot datoru maiņstrāvai, akumulators tiek uzlādēts, kā arī elektroenerģijas padeves pārtraukuma gadījumā tiek nodrošināts jūsu darbs. Ja datorā ir uzlādēts akumulators un dators darbojas ar ārējo maiņstrāvu, tad, atvienojot maiņstrāvas adapteri vai pārtraucot maiņstrāvas padevi, dators automātiski pārslēdzas uz akumulatora strāvu.

**PIEZĪME.** Atvienojot datoru no maiņstrāvas avota, automātiski tiek samazināts displeja spilgtums, lai taupītu akumulatora strāvu. Dažos datoru modeļos var pārslēgt dažādus grafikas attēlošanas režīmus, lai paildzinātu akumulatora kalpošanas laiku.

#### **Papildinformācijas par akumulatoru atrašana**

Lietojumprogrammā HP Support Assistant ir nodrošināti rīki un informācija par akumulatoru. Lai piekļūtu informācijai par akumulatoru, sākuma ekrānā atlasiet lietojumprogrammu **HP Support Assistant** un pēc tam atlasiet **Battery and performance** (Akumulators un veiktspēja).

- Akumulatora pārbaudes rīks akumulatora darbības pārbaudei
- Informācija par kalibrēšanu, enerģijas pārvaldību un atbilstošu apkopi un uzglabāšanu, lai paildzinātu akumulatora kalpošanas laiku
- Informācija par akumulatoru veidiem, specifikācijām, kalpošanas laiku un ietilpību

Lai piekļūtu informācijai par akumulatoru,veiciet tālāk minētās darbības.

**▲** Lai piekļūtu informācijai par akumulatoru, sākuma ekrānā atlasiet lietojumprogrammu **HP Support Assistant** un pēc tam atlasiet **Battery and performance** (Akumulators un veiktspēja).

#### **Akumulatora pārbaudes rīka lietošana**

Lietojumprogrammā HP Support Assistant ir sniegta informācija par datorā ievietotā akumulatora statusu.

Lai palaistu akumulatora pārbaudes rīku, veiciet tālāk norādītās darbības.

- **1.** Pievienojiet datoram maiņstrāvas adapteri.
- **<sup>2</sup> PIEZĪME.** Lai akumulatora pārbaudes rīks darbotos pareizi, dators ir jāpievieno ārējam strāvas avotam.
- **2.** Lai piekļūtu informācijai par akumulatoru, sākuma ekrānā atlasiet lietojumprogrammu **HP Support Assistant** un pēc tam atlasiet **Battery and performance** (Akumulators un veiktspēja).

Akumulatora pārbaudes rīks pārbauda, vai akumulators un tā elementi darbojas pareizi, un pēc tam parāda pārbaudes rezultātus.

#### **Atlikušā akumulatora uzlādes līmeņa parādīšana**

**▲** Windows darbvirsmas paziņojumu apgabalā, kas atrodas uzdevumjoslas labajā malā, novietojiet rādītāju virs strāvas mērītāja ikonas.

#### **Akumulatora izlādes laika paildzināšana**

Akumulatora izlādes laiks ir atkarīgs no funkcijām, ko lietojat, darbinot datoru ar akumulatora strāvu. Maksimālais izlādes laiks pakāpeniski samazinās, akumulatora ietilpībai dabiskā veidā mazinoties.

Padomi akumulatora izlādes laika paildzināšanai

- Samaziniet displeja spilgtumu.
- Ja datorā ir maināms akumulators, izņemiet akumulatoru no datora, kad tas netiek lietots vai uzlādēts.
- Glabājiet maināmo akumulatoru vēsā, sausā vietā.
- Sadaļā Enerģijas opcijas atlasiet **Enerģijas taupītājs**.

#### **Zema akumulatora uzlādes līmeņa pārvaldība**

Šajā sadaļā ir sniegta informācija par rūpnīcā iestatītajiem brīdinājumiem un sistēmas reakcijām. Dažus brīdinājumus par zemu akumulatora uzlādes līmeni un sistēmas reakcijas var mainīt, izmantojot enerģijas opcijas. Preferences, kas iestatītas, izmantojot enerģijas opcijas, neietekmē indikatoru darbību.

Sākuma ekrānā ierakstiet enerģija, atlasiet **Iestatījumi** un pēc tam atlasiet **Enerģijas opcijas**.

#### **Zema akumulatora uzlādes līmeņa identificēšana**

Ja akumulators ir vienīgais datora enerģijas avots un tā uzlādes līmenis ļoti zems vai ļoti zems, datora darbība ir šāda:

● Akumulatora indikators (tikai dažiem modeļiem) rāda zemu vai ļoti zemu uzlādes līmeni.

 $-\nu$ ai $-$ 

- Strāvas mērītāja ikona paziņojumu apgabalā rāda paziņojumu par zemu vai kritiski zemu akumulatora uzlādes līmeni.
- **<sup>2</sup> PIEZĪME.** Papildinformāciju par strāvas mērītāju skatiet sadaļā Strāvas mērītāja lietošana un enerģijas [iestatījumi](#page-48-0) 37. lpp.

Ja dators ir ieslēgts vai atrodas miega režīmā, dators īslaicīgi paliek miega režīmā un pēc tam izslēdzas, zaudējot nesaglabāto informāciju.

#### <span id="page-51-0"></span>**Zema akumulatora uzlādes līmeņa novēršana**

#### **Zema akumulatora uzlādes līmeņa novēršana, ja ir pieejams ārējs strāvas avots**

- **▲** Pievienojiet kādu no šīm ierīcēm:
	- maiņstrāvas adapteri;
	- papildu dokošanas vai paplašināšanas ierīci;
	- papildu strāvas adapteri, kas iegādāts no HP kā piederums.

#### **Zema akumulatora uzlādes līmeņa novēršana, ja nav pieejams strāvas avots**

Lai atrisinātu zema akumulatora uzlādes līmeņa problēmu, kad nav pieejams strāvas avots, saglabājiet darbu un izslēdziet datoru.

#### **Akumulatora ievietošana un izņemšana**

#### **Akumulatora ievietošana**

Lai ievietotu akumulatoru,veiciet tālāk minētās darbības.

- **1.** Apgrieziet datoru otrādi un novietojiet to uz līdzenas virsmas, lai akumulatora nodalījums būtu vērsts pret jums.
- 2. Ievietojiet akumulatoru tā nodalījumā, līdz tas tiek fiksēts. Akumulatora fiksatori automātiski nostiprina akumulatoru vietā.

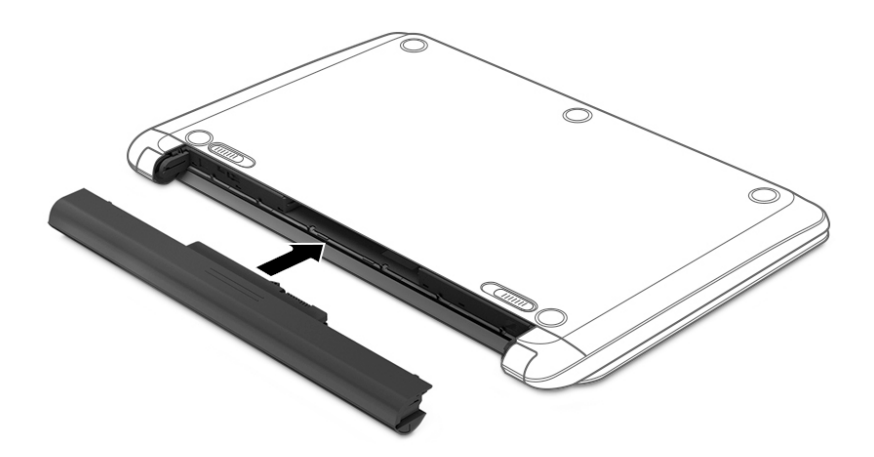

#### **Akumulatora izņemšana**

Lai izņemtu akumulatoru,veiciet tālāk minētās darbības.

**AUZMANĪBU!** Ja akumulators ir datora vienīgais strāvas avots un tas tiek izņemts, var tikt zaudēta informācija. Lai novērstu informācijas zudumu, pirms akumulatora izņemšanas saglabājiet paveikto darbu un izslēdziet datoru, izmantojot sistēmu Windows.

- **1.** Apgrieziet datoru otrādi un novietojiet to uz līdzenas virsmas, lai akumulatora nodalījums būtu vērsts pret jums.
- **2.** Pabīdiet akumulatora fiksatorus (1), lai atbrīvotu akumulatoru.
	- **PIEZĪME.** Akumulatora fiksatorus var bīdīt vienlaikus vai katru atsevišķi.
- **PIEZĪME.** Ikviens akumulatora fiksators automātiski atgriežas sākotnējā pozīcijā.
- **3.** Izņemiet akumulatoru no datora **(2)**.

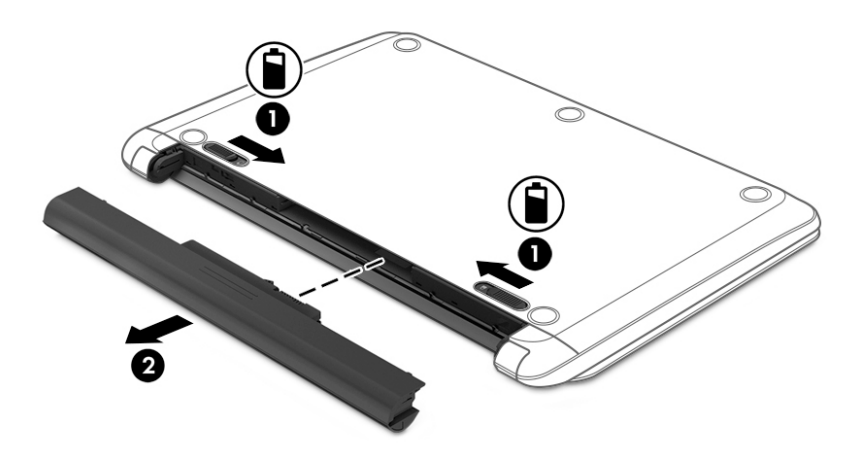

#### **Akumulatora enerģijas ekonomēšana**

- Sākuma ekrānā ierakstiet enerģija, atlasiet **Iestatījumi** un pēc tam atlasiet **Enerģijas opcijas**.
- Atlasiet zema strāvas izmantošanas līmeņa iestatījumus, izmantojot enerģijas opcijas.
- Izslēdziet bezvadu un lokālā tīkla (LAN) savienojumus un izejiet no modema lietojumprogrammām, ja tās nelietojat.
- Atvienojiet neizmantotās ārējās ierīces, kuras nav pievienotas ārējam strāvas avotam.
- Apturiet, atspējojiet vai izņemiet ārējās atmiņas kartes, kuras nelietojat.
- Samaziniet ekrāna spilgtumu.
- Pirms darba beigšanas aktivizējiet miega režīmu vai izslēdziet datoru.

#### **Maināmā akumulatora glabāšana**

**UZMANĪBU!** Lai samazinātu akumulatora sabojāšanas risku, neturiet to ilgstoši augstā temperatūrā.

Ja dators netiks izmantots ilgāk par divām nedēļām un šajā laikā būs atvienots no ārēja strāvas avota, izņemiet maināmo akumulatoru un glabājiet to atsevišķi.

Lai uzglabājamais akumulators ilgāk paliktu uzlādēts, glabājiet to vēsā, sausā vietā.

**PIEZĪME.** Akumulators, kurš atrodas glabāšanā, ir jāpārbauda ik pēc 6 mēnešiem. Ja jauda ir mazāka par 50 procentiem, uzlādējiet akumulatoru, pirms atliekat to atpakaļ glabāšanā.

Ja akumulators ir atradies glabāšanā vienu mēnesi vai ilgāk, kalibrējiet to pirms lietošanas.

#### **Atbrīvošanās no maināmā akumulatora**

**BRĪDINĀJUMS!** Lai samazinātu ugunsgrēka vai apdegumu gūšanas risku, neizjauciet, nelauziet un nepārduriet akumulatoru, nesaslēdziet ārējos kontaktus īssavienojumā, nemetiet to ugunī vai ūdenī.

Informāciju par pareizu atbrīvošanos no akumulatora skatiet dokumentā *Normatīvie paziņojumi un informācija par drošību un vides aizsardzību*. Lai piekļūtu šai rokasgrāmatai, sākuma ekrānā ierakstiet atbalsts un pēc tam atlasiet lietojumprogrammu **HP Support Assistant**. Lai piekļūtu informācijai par akumulatoru, sākuma ekrānā atlasiet lietojumprogrammu **HP Support Assistant** un pēc tam atlasiet **Battery and performance** (Akumulators un veiktspēja).

#### **Maināmā akumulatora nomaiņa**

Akumulatora pārbaudes rīks paziņo, ka ir jānomaina akumulators, ja iekšējais elements netiek pareizi uzlādēts vai akumulatora uzlādes jauda ir kļuvusi vāja. Ja uz akumulatoru attiecas HP garantija, instrukcijās ir ietverts garantijas ID. Ziņojumā ir norāde uz HP vietni, kur var iegūt papildinformāciju par rezerves akumulatora pasūtīšanu.

# **Ārēja maiņstrāvas avota lietošana**

**BRĪDINĀJUMS!** Neuzlādējiet datora akumulatoru, kamēr atrodaties lidmašīnā.

- **BRĪDINĀJUMS!** Lai samazinātu drošības problēmu iespējamību, lietojiet tikai datora komplektācijā iekļauto maiņstrāvas adapteri, HP nodrošinātu rezerves adapteri vai saderīgu maiņstrāvas adapteri, kas iegādāts no uzņēmuma HP.
- **PIEZĪME.** Informāciju par pievienošanu maiņstrāvai skatiet datora iepakojumā iekļautajā plakātā *Iestatīšanas instrukcijas*.

Ārējais maiņstrāvas avots tiek nodrošināts, izmantojot apstiprinātu maiņstrāvas adapteri vai papildu dokošanas vai paplašināšanas ierīci.

Pievienojiet datoru ārējam maiņstrāvas avotam šādos apstākļos:

- uzlādējot vai kalibrējot akumulatoru;
- instalējot vai mainot sistēmas programmatūru;
- ierakstot informāciju kompaktdiskā, DVD vai BD (tikai dažiem modeļiem) diskā;
- disku defragmentētāja darbības laikā;
- veicot dublēšanu vai atkopšanu.

Tiklīdz datoru pievienojat ārējam maiņstrāvas avotam:

- sākas akumulatora uzlāde;
- ja dators ir ieslēgts, mainās paziņojumu apgabalā esošās strāvas mērītāja ikonas izskats.

Tiklīdz atvienojat ārējo maiņstrāvas avotu:

- dators pārslēdzas uz akumulatora enerģijas izmantošanu;
- displeja spilgtums tiek automātiski samazināts, lai taupītu akumulatora kalpošanas laiku.

### **Maiņstrāvas adaptera pārbaude**

Pārbaudiet maiņstrāvas adapteri, ja datoram pēc pievienošanas maiņstrāvas avotam ir kāda no šīm pazīmēm:

- datoru nevar ieslēgt;
- displeju nevar ieslēgt;
- nedeg strāvas indikatori.

Lai pārbaudītu maiņstrāvas adapteri, veiciet tālāk minētās darbības.

*PIEZĪME.* Šīs instrukcijas attiecas uz datoriem ar maināmu akumulatoru.

- **1.** Izslēdziet datoru.
- **2.** Izņemiet akumulatoru no datora.
- **3.** Pievienojiet datoram maiņstrāvas adapteri un pēc tam pievienojiet to maiņstrāvas kontaktligzdai.
- **4.** Ieslēdziet datoru.
	- Ja strāvas indikatori *iedegas*, maiņstrāvas adapteris darbojas pareizi.
	- Ja strāvas indikatori joprojām *nedeg*, maiņstrāvas adapteris nedarbojas un ir jānomaina.

Lai iegūtu informāciju par rezerves maiņstrāvas adaptera iegūšanu, sazinieties ar atbalsta dienestu.

# **7 Ārējās kartes un ierīces**

# **Atmiņas karšu lasītāju lietošana**

Papildu atmiņas kartes piedāvā drošas datu glabāšanas un ērtas datu koplietošanas iespējas. Šīs kartes bieži izmanto ar digitālajiem datu nesējiem aprīkotās kamerās un personālajos ciparasistentos, kā arī citos datoros.

Lai noteiktu atmiņas karšu formātus, kas tiek atbalstīti jūsu datorā, skatiet nodaļu lepazīšanās ar datoru [4. lpp.](#page-15-0)

# **Atmiņas kartes ievietošana**

**A UZMANĪBU!** Lai novērstu atmiņas kartes savienotāju bojājumu risku, ievietojiet karti, izmantojot minimālu spēku.

- **1.** Turiet karti ar etiķeti uz augšu un savienotājiem vērstiem pret datoru.
- **2.** Ievietojiet karti atmiņas karšu lasītājā un pēc tam iespiediet karti uz iekšu, līdz tā tiek cieši fiksēta.

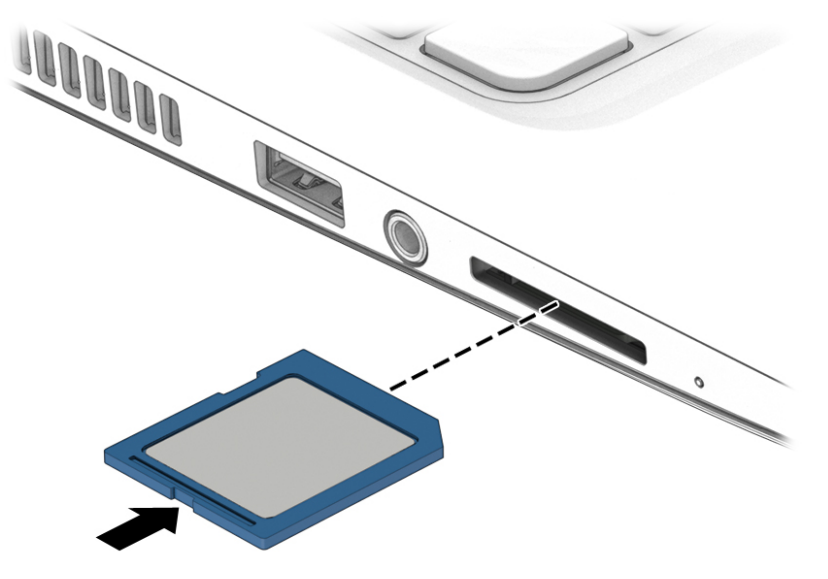

Kad ierīce ir noteikta, tiek atskaņota skaņa un var tikt parādīta izvēlne ar opcijām.

# **Atmiņas kartes izņemšana**

- **UZMANĪBU!** Lai novērstu datu zuduma vai sistēmas nereaģēšanas risku un droši izņemtu atmiņas karti, veiciet tālāk minētās darbības.
	- **1.** Saglabājiet informāciju un aizveriet visas ar atmiņas karti saistītās programmas.
	- **2.** Windows darbvirsmas paziņojumu apgabalā, kas atrodas uzdevumjoslas labajā malā, noklikšķiniet uz aparatūras noņemšanas ikonas. Pēc tam izpildiet ekrānā redzamās instrukcijas.

**3.** Iespiediet karti **(1)** uz iekšu un pēc tam izņemiet to no slota **(2)**.

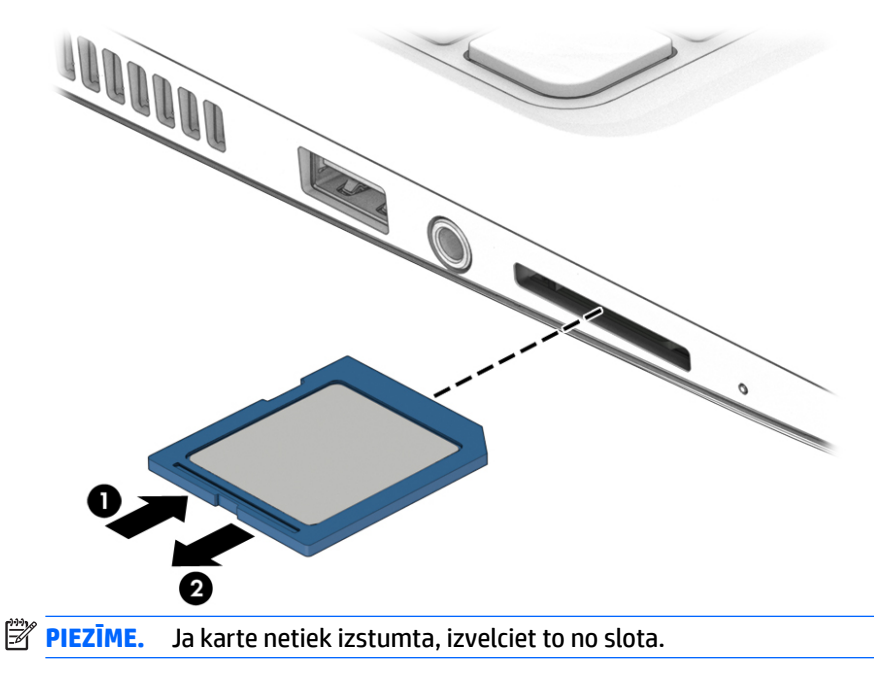

# **USB ierīces lietošana**

Universālā seriālā kopne (USB) ir aparatūras interfeiss, ko var izmantot, lai pievienotu papildu ārējo ierīci, piemēram, USB tastatūru, peli, diskdzini, printeri, skeneri vai centrmezglu.

Dažām USB ierīcēm var būt nepieciešama papildu atbalsta programmatūra, kas parasti ir iekļauta ierīces komplektācijā. Papildinformāciju par konkrētās ierīces programmatūru skatiet ražotāja instrukcijās. Šie norādījumi var būt iekļauti programmatūrā, diskā vai ražotāja tīmekļa vietnē.

Datoram ir vismaz viens USB ports, kas atbalsta USB 1.0, 1.1, 2.0 vai 3.0 ierīces. Jūsu datoram, iespējams, ir arī USB uzlādes ports, kas nodrošina strāvu ārējām ierīcēm. Papildu dokošanas ierīce vai USB centrmezgls nodrošina papildu USB portus, kurus var izmantot kā datora sastāvdaļas.

# **USB ierīces pievienošana**

**AUZMANĪBU!** Lai samazinātu USB savienotāja bojājuma risku, pievienojiet ierīci, nepielietojiet spēku.

- **▲** Pievienojiet ierīces USB kabeli datora USB portam.
- **<sup>2</sup> PIEZĪME.** Šajā attēlā redzamais var nedaudz atšķirties no jūsu datora.

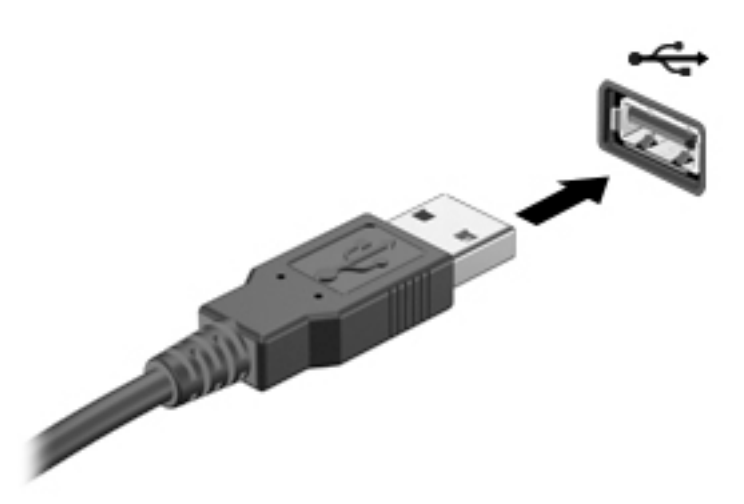

Kad ierīce ir atrasta, tiek atskaņots signāls.

**PIEZĪME.** Pirmoreiz pievienojot USB ierīci, paziņojumu apgabalā tiek parādīts ziņojums, kas informē, ka dators ir atpazinis ierīci.

# **USB ierīces noņemšana**

**UZMANĪBU!** Lai samazinātu USB savienotāja sabojāšanas risku, noņemot ierīci, nevelciet to aiz kabeļa.

**UZMANĪBU!** Lai samazinātu informācijas zuduma vai sistēmas nereaģēšanas risku, veiciet tālāk aprakstīto procedūru, lai droši noņemtu USB ierīci.

- **1.** Lai noņemtu USB ierīci, saglabājiet informāciju un aizveriet visas ar ierīci saistītās programmas.
- **2.** Windows darbvirsmas paziņojumu apgabalā, kas atrodas uzdevumjoslas labajā malā, noklikšķiniet uz aparatūras noņemšanas ikonas un pēc tam izpildiet ekrānā redzamās instrukcijas.
- **3.** Noņemiet ierīci.

# **Papildu ārējo ierīču lietošana**

**<sup>2</sup> PIEZĪME.** Lai iegūtu papildinformāciju par nepieciešamo programmatūru un draiveriem, kā arī lai uzzinātu, kurš datora ports ir jālieto, skatiet ražotāja instrukcijas.

Lai pievienotu datoram ārējo ierīci,veiciet tālāk minētās darbības.

- **UZMANĪBU!** Lai samazinātu aprīkojuma bojājumu risku, pievienojot ierīci, kurai ir atsevišķa strāvas padeve, nodrošiniet, lai ierīce būtu izslēgta un maiņstrāvas vads — atvienots.
	- **1.** Pievienojiet ierīci datoram.
	- **2.** Ja pievienojat ierīci, kurai ir atsevišķa strāvas padeve, pievienojiet ierīces strāvas vadu iezemētai maiņstrāvas kontaktligzdai.
	- **3.** Ieslēdziet ierīci.

Lai atvienotu ārējo ierīci, kurai nav atsevišķas barošanas, izslēdziet ierīci un pēc tam atvienojiet to no datora. Lai atvienotu ārējo ierīci, kurai ir atsevišķa barošana, izslēdziet ierīci, atvienojiet to no datora un pēc tam atvienojiet maiņstrāvas vadu.

# **Papildu ārējo diskdziņu lietošana**

Noņemami ārējie diskdziņi paplašina informācijas glabāšanas un piekļuves iespējas. USB disku var pievienot, savienojot to ar datora USB portu.

**<sup>2</sup> PIEZĪME.** HP ārējie USB optiskie diskdziņi ir jāpievieno datora USB portam, kas nodrošina barošanu.

Ir pieejami tālāk norādītie USB disku veidi.

- 1,44 megabaitu diskešu diskdzinis
- Cietā diska modulis
- Ārējais optiskais diskdzinis (CD, DVD un Blu-ray)
- MultiBay ierīce

# **8 Diskdziņi**

# **Diskdziņu lietošana**

**UZMANĪBU!** Diskdziņi ir trausli datora komponenti, kuriem nepieciešama rūpīga apiešanās. Pirms rīkojaties ar diskdziņiem, izlasiet turpmākos brīdinājumus. Papildu brīdinājumi ir norādīti pie procedūrām, uz kurām tie attiecas.

Ievērojiet tālāk norādītos drošības pasākumus.

- Pirms pārvietojat datoru, kuram ir pievienots ārējais cietais diskdzinis, aktivizējiet miega režīmu un ļaujiet ekrānam nodzist vai pareizi atvienojiet ārējo cieto diskdzini.
- Pirms rīkojaties ar diskdzini, izlādējiet statisko elektrību, pieskaroties iezemētai virsmai.
- Nepieskarieties savienotāja kontaktiem uz noņemamā diskdziņa vai datora.
- Rīkojieties ar diskdzini uzmanīgi. Nenometiet diskdzini zemē un nenovietojiet uz tā nekādus priekšmetus.
- Pirms diskdziņa izņemšanas vai ievietošanas izslēdziet datoru. Ja neesat pārliecināts, vai dators ir izslēgts vai atrodas miega stāvoklī, ieslēdziet datoru un pēc tam izslēdziet to, izmantojot operētājsistēmu.
- levietojot diskdzini tam paredzētajā nodalījumā, nelietojiet pārmērīgu spēku.
- Kamēr optiskais diskdzinis tiek izmantots diska ierakstīšanai, nelietojiet tastatūru un nepārvietojiet datoru. Vibrācija rakstīšanas procesā var radīt traucējumus.
- Izvairieties no diskdziņa pakļaušanas pārmērīgām temperatūras vai mitruma izmaiņām.
- Izvairieties no diskdziņa pakļaušanas šķidrumu iedarbībai. Neizsmidziniet uz diskdziņa tīrīšanas līdzekļus.
- Pirms izņemat diskdzini no tam paredzētā nodalījuma, kā arī ņemot to līdzi ceļojumā, transportējot vai novietojot glabāšanā, izņemiet no tā datu nesēju.
- Ja diskdzinis jānosūta pa pastu, ievietojiet to burbuļplēves iepakojumā vai citā piemērotā aizsargiepakojumā un apzīmējiet to ar uzrakstu "FRAGILE" (PLĪSTOŠS).
- Izvairieties no diskdziņa pakļaušanas magnētisko lauku ietekmei. Drošības ierīces ar magnētiskajiem laukiem ir lidostu drošības kontroles vārti un drošības zižļi. Lidostu lentes transportieri un līdzīgas drošības ierīces, kuras lieto rokas bagāžas pārbaudei, magnētiskā lauka vietā izmanto rentgenstarus, kas nevar sabojāt diskdziņus.

# **Cieto disku lietošana**

**UZMANĪBU!** Lai novērstu informācijas zudumu vai sistēmas nereaģēšanu,veiciet tālāk minētās darbības.

- Pirms atmiņas moduļa vai cietā diska pievienošanas vai nomaiņas saglabājiet paveikto darbu un izslēdziet datoru.
- Ja neesat pārliecināts, vai dators ir izslēgts, ieslēdziet datoru, nospiežot strāvas pogu. Pēc tam izslēdziet datoru, izmantojot operētājsistēmu.

# <span id="page-60-0"></span>**Funkcija Intel Smart Response Technology (tikai dažiem modeļiem)**

Intel® Smart Response Technology (SRT) ir Intel® Rapid Storage Technology (RST) kešdarbes līdzeklis, kas ievērojami uzlabo datorsistēmas veiktspēju. Izmantojot līdzekli SRT, datoru ar SSD mSATA moduli var lietot kā kešatmiņu starp sistēmas atmiņu un cietā diska diskdzini. Tādējādi cietā diska diskdzinis (vai RAID sējums) nodrošina maksimālu atmiņas ietilpību, kamēr cietvielu disks uzlabo sistēmas veiktspēju.

Ja pievienojat vai uzstādāt labāku cieto disku un vēlaties iestatīt RAID sējumu, līdzeklis SRT ir īslaicīgi jāatspējo, jāiestata RAID sējums un pēc tam atkal jāiespējo līdzeklis SRT. Lai īslaicīgi atspējotu līdzekli SRT, veiciet tālāk norādītās darbības.

- **1.** Sākuma ekrānā ierakstiet Intel un pēc tam atlasiet **Intel Rapid Storage Technology**.
- **2.** Noklikšķiniet uz saites **Acceleration** (Paātrinājums) un pēc tam uz saites **Disable Acceleration** (Atspējot paātrinājumu).
- **3.** Uzgaidiet, līdz tiek pabeigts paātrinājuma režīma process.
- **4.** Noklikšķiniet uz saites **Reset to Available** (Atiestatīt pieejamo).
- **SVARĪGI!** Ja maināt RAID režīmu, līdzeklis SRT ir īslaicīgi jāatspējo. Veiciet izmaiņas un pēc tam atkal iespējojiet līdzekli SRT. Ja šis līdzeklis netiek īslaicīgi atspējots, nevar izveidot vai mainīt RAID sējumus.

*<b>PIEZĪME.* HP neatbalsta līdzekļa SRT lietošanu kopā ar paššifrēšanas diskiem (SED).

# **Apkopes nodalījuma pārsega noņemšana vai piestiprināšana atpakaļ**

#### **Apkopes nodalījuma pārsega noņemšana**

Noņemiet apkopes nodalījuma pārsegu, lai piekļūtu atmiņas moduļu slotam, cietajam diskam un citiem komponentiem.

- **1.** Izņemiet akumulatoru (skatiet sadaļu [Akumulatora izņemšana](#page-51-0) 40. lpp.).
- **2.** Pavērsiet akumulatora nodalījumu prom no sevis, izskrūvējiet vītņtapu **(1)** un pēc tam atskrūvējiet apkopes nodalījuma pārsega skrūvi **(2)**.

<span id="page-61-0"></span>**3.** Pabīdiet apkopes nodalījuma pārsegu uz datora priekšpusi **(3)** un paceliet apkopes nodalījuma pārsegu **(4)**, lai to noņemtu.

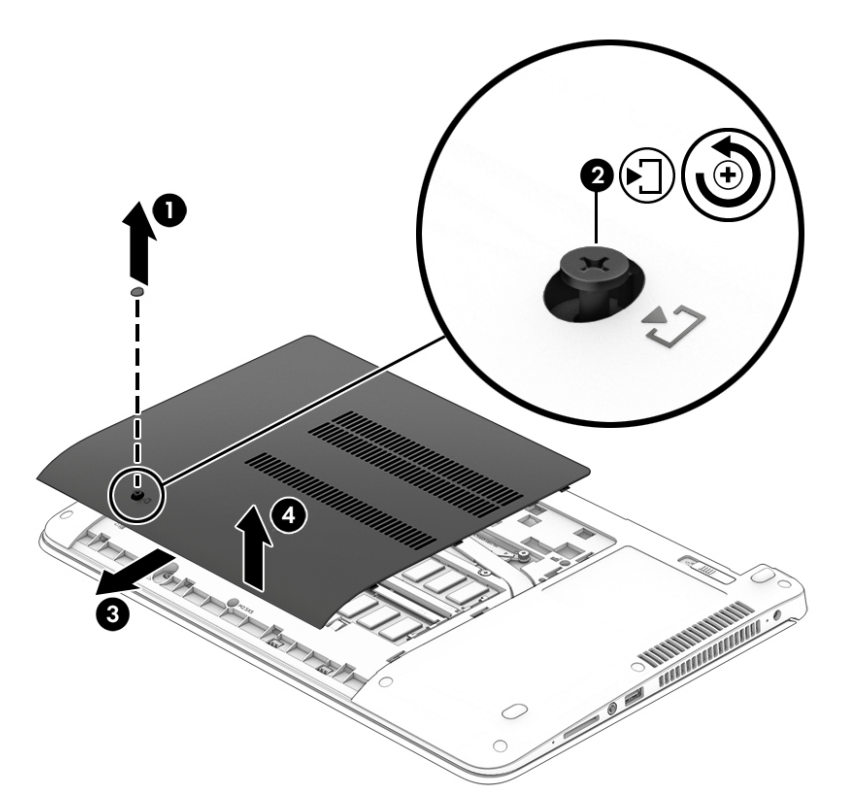

#### **Apkopes nodalījuma pārsega piestiprināšana atpakaļ**

Pēc piekļuves atmiņas moduļa slotam, cietajam diskam, normatīvajai uzlīmei vai citiem komponentiem piestipriniet atpakaļ apkopes nodalījuma pārsegu.

- **1.** Sasveriet apkopes nodalījuma pārsegu slīpi uz leju, lai tā priekšējā mala atrastos iepretim datora priekšējai malai **(1)**.
- **2.** Bīdiet apkopes nodalījuma pārsegu **(2)** akumulatora nodalījuma virzienā, līdz apkopes nodalījuma pārsegs tiek nofiksēts vietā.
- **3.** Pievelciet apkopes nodalījuma pārsega skrūvi **(3)**, lai nostiprinātu apkopes nodalījuma pārsegu.

#### **4.** Ievietojiet vītņtapu **(4)**.

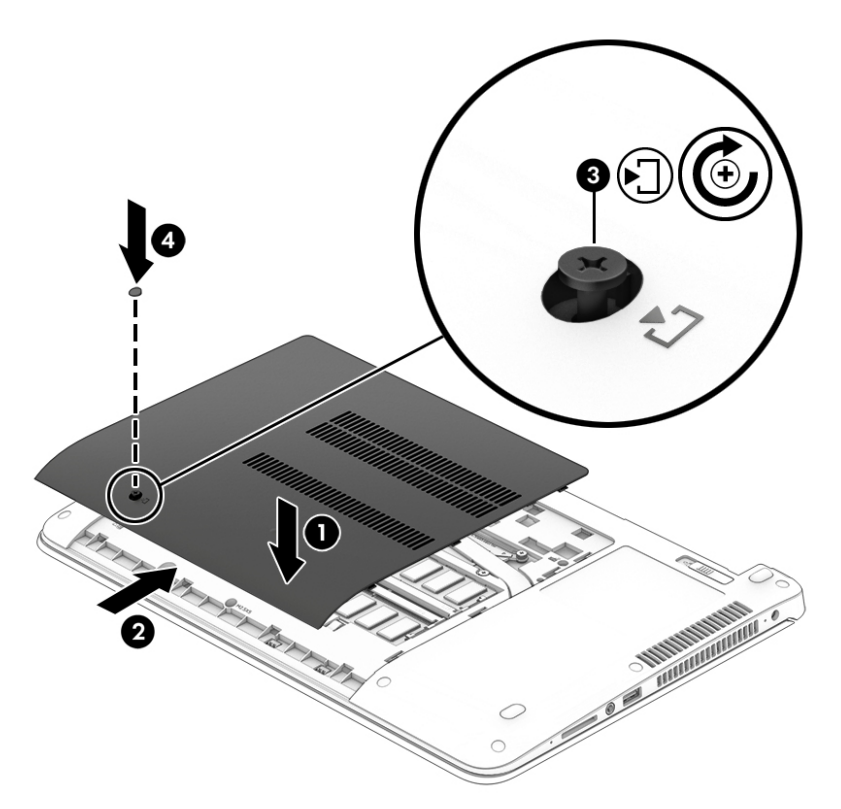

**5.** Ievietojiet akumulatoru (skatiet sadaļu [Akumulatora ievietošana](#page-51-0) 40. lpp.).

# **Cietā diska nomaiņa vai jaunināšana**

**UZMANĪBU!** Lai novērstu informācijas zudumu vai sistēmas nereaģēšanu,veiciet tālāk minētās darbības.

Pirms cietā diska izņemšanas no cietā diska nodalījuma izslēdziet datoru. Neizņemiet cieto disku, kamēr dators ir ieslēgts vai atrodas miega režīmā vai hibernācijas stāvoklī.

Ja neesat pārliecināts, vai dators ir izslēgts, ieslēdziet datoru, nospiežot strāvas pogu. Pēc tam izslēdziet datoru, izmantojot operētājsistēmu.

#### **Cietā diska izņemšana**

Lai izņemtu cieto disku, veiciet tālāk minētās darbības.

- **1.** Saglabājiet paveikto darbu un izslēdziet datoru.
- **2.** Atvienojiet maiņstrāvas avotu un datoram pievienotās ārējās ierīces.
- **3.** Apgrieziet datoru otrādi un novietojiet to uz līdzenas virsmas.
- **4.** Izņemiet akumulatoru (skatiet sadaļu [Akumulatora izņemšana](#page-51-0) 40. lpp.).
- **5.** Noņemiet apkopes nodalījuma pārsegu (skatiet sadaļu [Apkopes nodalījuma pārsega noņemšana](#page-60-0) [49. lpp.\)](#page-60-0).
- **6.** Atskrūvējiet 4 cietā diska skrūves **(1)**. Lai atvienotu cieto disku, pavelciet cietā diska mēlīti **(2)** uz datora malas pusi.

**7.** Paceliet cieto disku **(3)** un pēc tam izvelciet to no cietā diska nodalījuma.

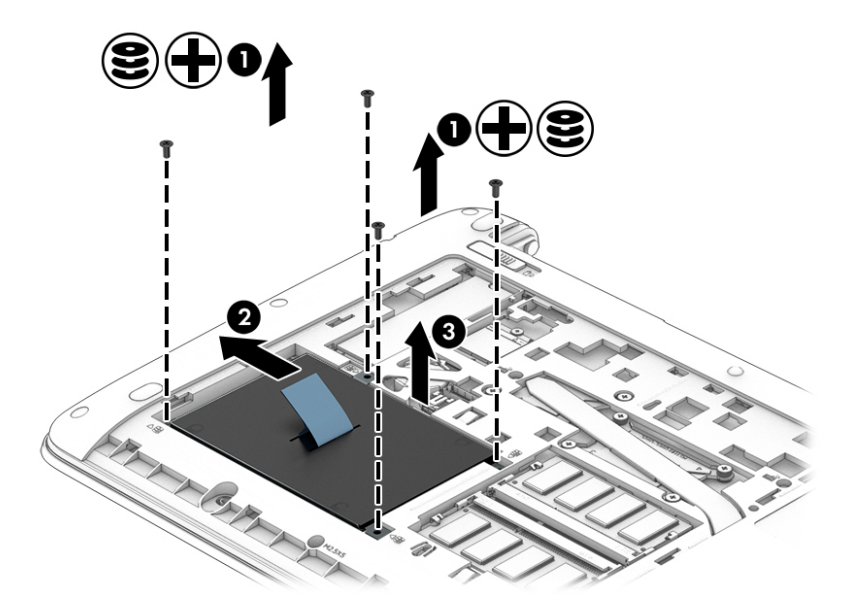

### **Cietā diska uzstādīšana**

**PIEZĪME.** Jūsu datora izskats var nedaudz atšķirties no tā, kas redzams attēlā šajā nodaļā.

Lai uzstādītu cieto disku, veiciet tālāk minētās darbības.

- **1.** Noteiktā leņķī ievietojiet cieto disku cietā diska nodalījumā un pēc tam novietojiet cieto disku plakaniski tā nodalījumā **(1)**.
- **2.** Pavelciet plastmasas izcilni **(2)** virzienā uz datora centru, lai savienotu cieto disku ar savienotāju.
- **3.** Pievelciet cietā diska skrūves **(3)**.

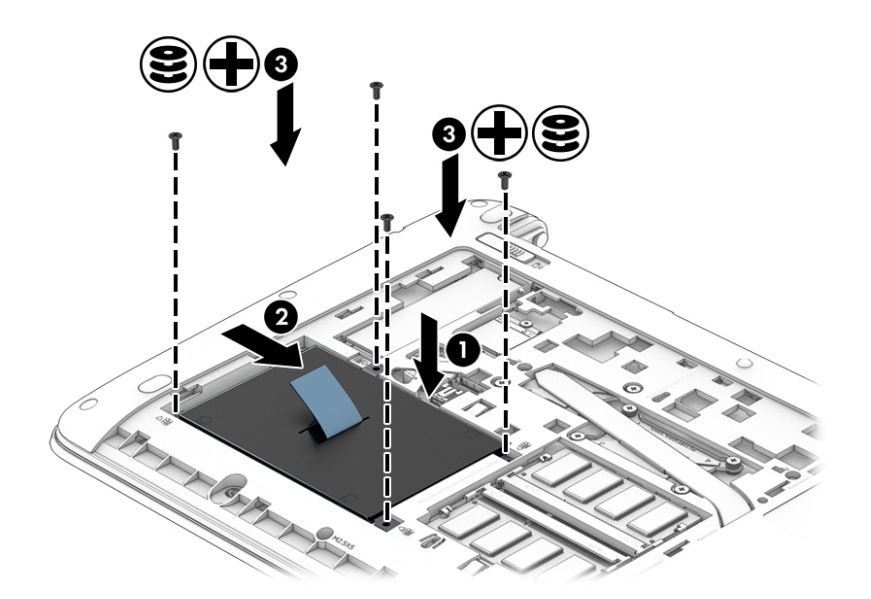

- 4. Uzlieciet atpakaļ apkopes nodalījuma pārsegu (skatiet sadaļu Apkopes nodalījuma pārsega [piestiprināšana atpakaļ](#page-61-0) 50. lpp.).
- **5.** Ievietojiet akumulatoru (skatiet sadaļu [Akumulatora ievietošana](#page-51-0) 40. lpp.).
- **6.** Pievienojiet datoram maiņstrāvas avotu un ārējās ierīces.
- **7.** Ieslēdziet datoru.

# **Cietā diska veiktspējas uzlabošana**

#### **Rīka Disku defragmentētājs lietošana**

Datora lietošanas procesā faili cietajā diskā fragmentējas. Disku defragmentētājs savieno fragmentētos cietajā diskā esošos failus un mapes, tādējādi nodrošinot efektīgāku sistēmas darbību.

**PIEZĪME.** Disku defragmentētāju nav nepieciešams palaist cietvielu diskiem.

Kad disku defragmentētājs ir startēts, tas darbojas bez uzraudzības. Atkarībā no cietā diska ietilpības un fragmentēto failu skaita disku defragmentētājam procesa pabeigšanai var būt nepieciešama vairāk nekā stunda. Šo procesu var iestatīt, lai tas tiktu veikts naktī vai citā laikā, kad jūs nelietojat datoru.

HP iesaka defragmentēt cieto disku vismaz reizi mēnesī. Disku defragmentētāju var iestatīt, lai tas tiktu palaists reizi mēnesī, taču datoru jebkurā laikā var defragmentēt arī manuāli.

Lai palaistu disku defragmentētāju, veiciet tālāk norādītās darbības.

- **1.** Pievienojiet datoru maiņstrāvas avotam.
- **2.** Sākuma ekrānā ierakstiet disks.
- **3.** Noklikšķiniet uz **Optimizēt**.
- **<sup>2</sup> PIEZĪME.** Lai uzlabotu datora drošību, operētājsistēmā Windows ir iekļauts lietotāja konta kontroles līdzeklis. Iespējams, ka, veicot tādus uzdevumus kā programmatūras instalēšana, utilītu palaišana vai Windows iestatījumu maiņa, tiks prasīta jūsu atļauja vai parole. Skatiet lietojumprogrammu HP Support Assistant. Lai piekļūtu lietojumprogrammai HP Support Assistant, sākuma ekrānā atlasiet lietojumprogrammu **HP Support Assistant**.

Lai iegūtu papildinformāciju, piekļūstiet rīka Disku defragmentētājs palīdzības sadaļai.

#### **Rīka Diska tīrīšana lietošana**

Rīks Diska tīrīšana sameklē cietajā diskā nevajadzīgos failus, kurus var droši izdzēst, tādējādi atbrīvojot diskā vietu un nodrošinot efektīvāku datora darbību.

Lai palaistu rīku Diska tīrīšana:

- **1. Sākuma** ekrānā ierakstiet disks un pēc tam atlasiet **Atinstalēt lietojumprogrammas, lai atbrīvotu vietu diskā**.
- **2.** Izpildiet ekrānā redzamās instrukcijas.

# **Programmas HP 3D DriveGuard lietošana (tikai dažiem modeļiem)**

Izmantojot programmu HP 3D DriveGuard, tiek nodrošināta cietā diska aizsardzība, ievelkot tā galviņas un apturot datu pieprasījumus jebkurā no tālāk norādītajiem gadījumiem.

- Ja dators tiek nomests.
- Ja datoru pārvieto ar aizvērtu displeju, kamēr dators darbojas ar akumulatora strāvu.

Neilgi pēc tam, kad attiecīgie apstākļi ir novērsti, HP 3D DriveGuard atjauno normālu cietā diska darbību.

**PIEZĪME.** HP 3D DriveGuard aizsargā tikai iekšējos cietos diskus. HP 3D DriveGuard neaizsargā cietos diskus, kas ir uzstādīti papildu dokošanas ierīcēs vai ir pievienoti USB portiem.

#### **PIEZĪME.** Tā kā cietvielu diskiem (SSD) nav kustīgu daļu, HP 3D DriveGuard šiem diskiem nav nepieciešama.

Papildinformāciju skatiet HP 3D DriveGuard palīdzības sadaļā.

#### **HP 3D DriveGuard statusa noteikšana**

Cietā diska indikators datorā maina krāsu, lai parādītu, ka diska galviņas primārā cietā diska nodalījumā un/vai sekundārā cietā diska nodalījumā (tikai dažiem modeļiem) ir ievilktas. Lai noteiktu, vai disks šobrīd ir aizsargāts vai arī ir ievilktas diska galviņas, skatiet ikonu Windows darbvirsmas paziņojumu apgabalā, kas atrodas uzdevumjoslas labajā malā, vai mobilitātes centrā.

# **9 Drošība**

# **Datora aizsardzība**

Standarta drošības līdzekļi, kurus nodrošina operētājsistēma Windows un utilīta Computer Setup (BIOS), kas nav Windows sastāvdaļa, var aizsargāt jūsu personiskos iestatījumus un datus pret dažādiem riskiem.

- **PIEZĪME.** Drošības risinājumi ir paredzēti kā atbaidīšanas līdzekļi. Šie atbaidīšanas līdzekļi var nenovērst datora sabojāšanu vai zādzību.
- **PIEZĪME.** Pirms sūtāt datoru uz apkopi, dublējiet informāciju, izdzēsiet konfidenciālus failus un noņemiet visus paroļu iestatījumus.
- **PIEZĪME.** Daži šajā nodaļā minētie līdzekļi, iespējams, nav pieejami jūsu datorā.
- **PIEZĪME.** Jūsu dators atbalsta Computrace, kas ir tiešsaistes drošības izsekošanas un atkopšanas pakalpojums, pieejams dažos reģionos. Ja dators tiek nozagts, Computrace var izsekot datoru, tiklīdz nesankcionēts lietotājs piekļūst internetam. Lai izmantotu Computrace, ir jāiegādājas programmatūra un jāabonē pakalpojums. Informāciju par Computrace programmatūras pasūtīšanu skatiet vietnē <http://www.hp.com>.

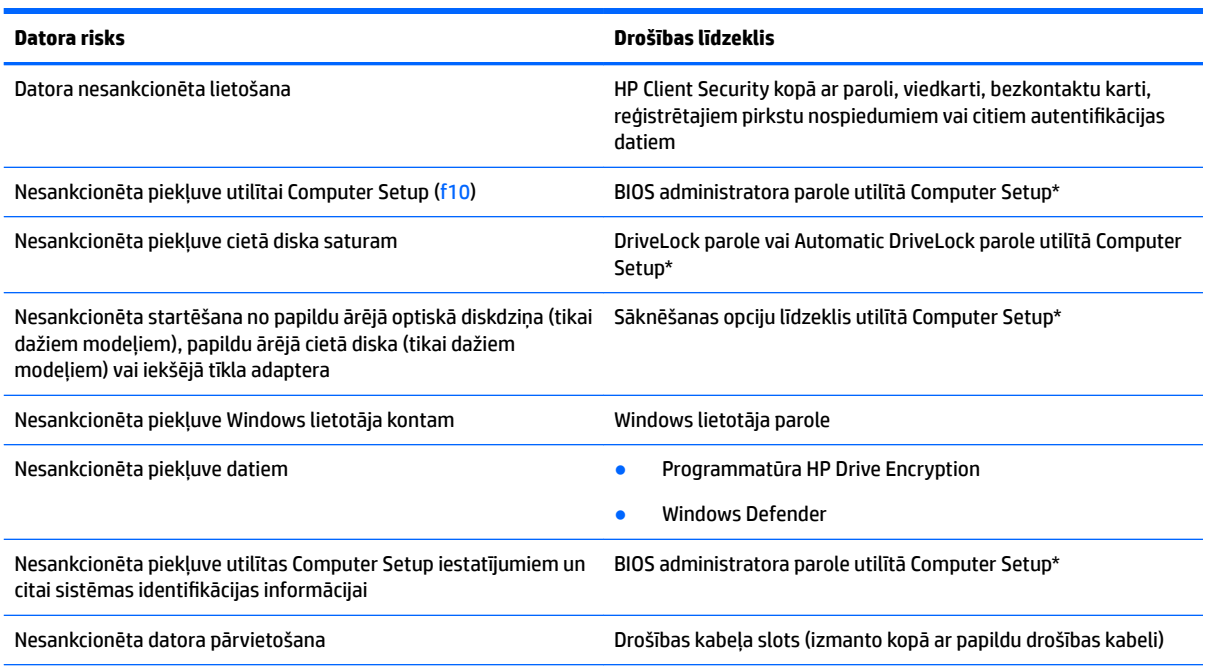

\*Computer Setup ir sākotnēji instalēta, ROM atmiņā ierakstīta utilīta, kuru var izmantot pat tad, ja operētājsistēma nedarbojas vai to nav iespējams ielādēt. Lai pārvietotos un veiktu atlasi utilītā Computer Setup, varat lietot vai nu rādītājierīci (skārienpaneli, kursorsviru vai USB peli), vai tastatūru.

# **Paroļu lietošana**

Parole ir rakstzīmju grupa, kas tiek izvēlēta, lai aizsargātu datorā esošo informāciju. Atkarībā no tā, kā vēlaties kontrolēt piekļuvi savai informācijai, varat iestatīt dažādus paroļu tipus. Paroles var iestatīt operētājsistēmā Windows vai datorā sākotnēji instalētajā utilītā Computer Setup.

- BIOS administratora un DriveLock paroles ir iestatītas utilītā Computer Setup un tās pārvalda sistēma BIOS.
- Automatic DriveLock paroles ir iespējotas utilītā Computer Setup.
- Windows paroles var iestatīt tikai operētājsistēmā Windows.
- Ja iepriekš ir iestatīta programma HP SpareKey un jūs esat aizmirsis BIOS administratora paroli, kas ir iestatīta utilītā Computer Setup, varat izmantot HP SpareKey, lai piekļūtu šai utilītai.
- Ja aizmirstat gan DriveLock lietotāja paroli, gan DriveLock galveno paroli, kas iestatītas utilītā Computer Setup, cietais disks, kuru aizsargā paroles, tiek neatgriezeniski bloķēts un to vairs nevar izmantot.

Vienu un to pašu paroli var lietot utilītas Computer Setup līdzeklim un Windows drošības līdzeklim. Vienu un to pašu paroli var izmantot vairākos utilītas Computer Setup līdzekļos.

Izveidojot un saglabājot paroles, ievērojiet tālāk minētos padomus.

- Izveidojot paroles, ievērojiet programmas noteiktās prasības.
- Nelietojiet vienu un to pašu paroli vairākām lietojumprogrammām vai vietnēm un neizmantojiet atkārtoti savu Windows paroli nevienai citai lietojumprogrammai vai vietnei.
- Visu savu tīmekļa vietņu un lietojumprogrammu lietotājvārdu un paroļu glabāšanai izmantojiet HP Client Security's Password Manager. Jūs varat droši tos lasīt nākotnē, ja nevarat atcerēties.
- Neglabājiet paroles datora failā.

Turpmākajās tabulās ir uzskaitītas standarta Windows un BIOS administratora paroles un aprakstītas to funkcijas.

### **Windows paroļu iestatīšana**

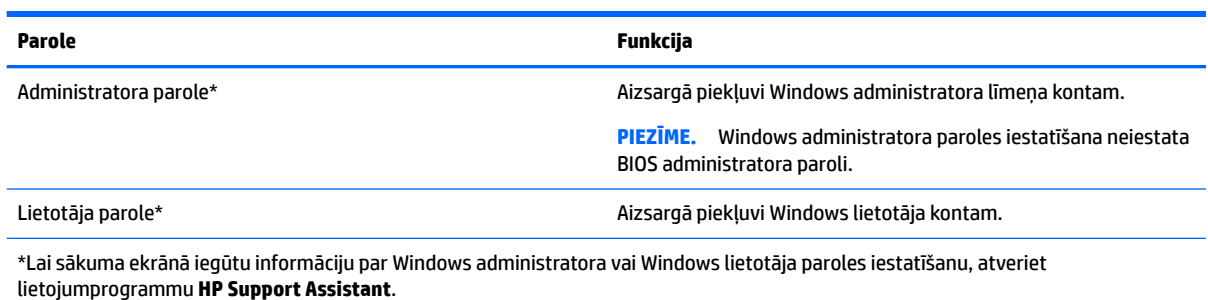

# **Paroļu iestatīšana utilītā Computer Setup**

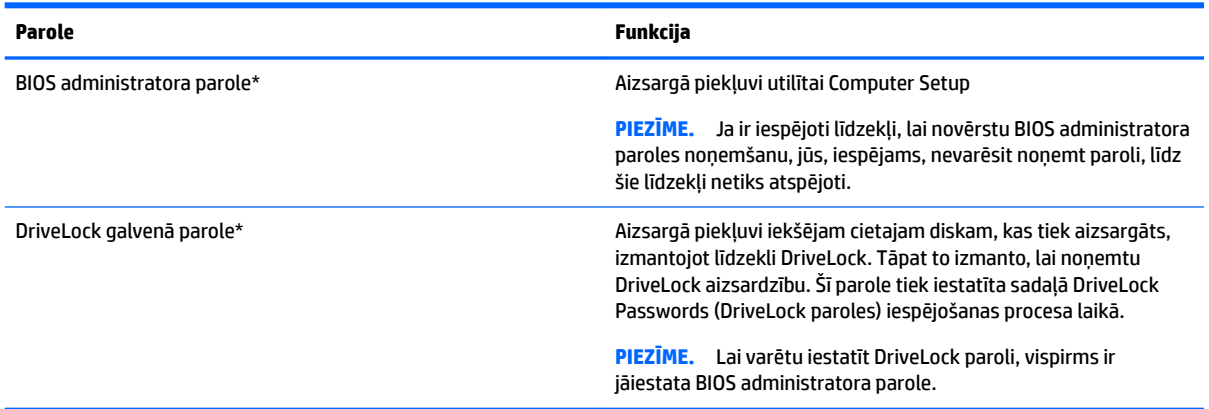

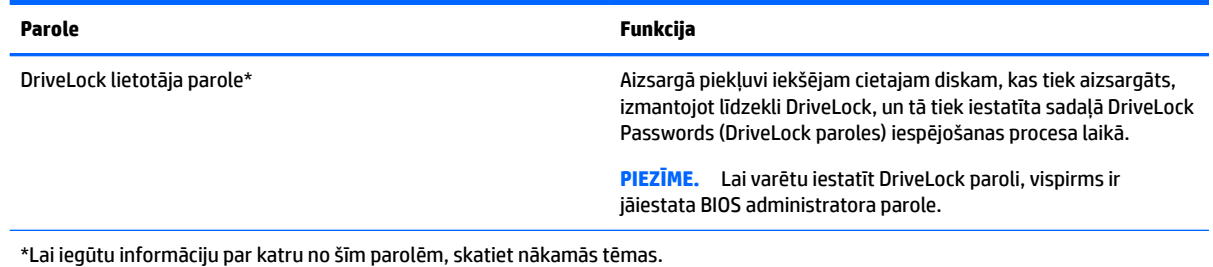

# **BIOS administratora paroles pārvaldība**

Lai iestatītu, mainītu vai izdzēstu paroli, veiciet tālāk minētās darbības.

#### **Jaunas BIOS administratora paroles iestatīšana**

- **1.** Ieslēdziet vai restartējiet datoru un pēc tam, kamēr ekrāna apakšdaļā ir redzams ziņojums Press the ESC key for Startup Menu (Nospiediet taustiņu ESC, lai atvērtu sāknēšanas izvēlni), nospiediet taustiņu esc.
- **2.** Nospiediet taustiņu f10, lai atvērtu utilītu Computer Setup.
- **3.** Izmantojiet rādītājierīci vai bulttaustiņus, lai atlasītu **Security** (Drošība) **> Setup BIOS Administrator password** (Iestatīt BIOS administratora paroli), un pēc tam nospiediet taustiņu enter.
- **4.** Kad tas tiek prasīts, uzrakstiet paroli.
- **5.** Kad tas tiek prasīts, vēlreiz uzrakstiet jauno paroli, lai apstiprinātu.
- **6.** Lai saglabātu izmaiņas un izietu no utilītas Computer Setup, noklikšķiniet uz ikonas **Save** (Saglabāt) un izpildiet ekrānā redzamās instrukcijas.

 $-\nu$ ai $-$ 

Izmantojiet bulttaustiņus, lai atlasītu **Main** (Galvenā izvēlne) **> Save Changes and Exit** (Saglabāt izmaiņas un iziet), un pēc tam nospiediet taustiņu enter.

Izmaiņas stājas spēkā pēc datora restartēšanas.

#### **BIOS administratora paroles maiņa**

- **1.** Ieslēdziet vai restartējiet datoru un pēc tam, kamēr ekrāna apakšdaļā ir redzams ziņojums Press the ESC key for Startup Menu (Nospiediet taustiņu ESC, lai atvērtu sāknēšanas izvēlni), nospiediet taustiņu esc.
- **2.** Nospiediet taustiņu f10, lai atvērtu utilītu Computer Setup.
- **3.** Izmantojiet rādītājierīci vai bulttaustiņus, lai atlasītu **Security** (Drošība) **> Change password** (Mainīt paroli), un pēc tam nospiediet taustiņu enter.
- **4.** Kad tas tiek prasīts, uzrakstiet pašreizējo paroli.
- **5.** Kad tas tiek prasīts, vēlreiz uzrakstiet jauno paroli, lai apstiprinātu.
- **6.** Lai saglabātu izmaiņas un izietu no utilītas Computer Setup, ekrāna apakšējā kreisajā stūrī noklikšķiniet uz ikonas **Save** (Saglabāt) un pēc tam izpildiet ekrānā redzamās instrukcijas.

 $-\mathsf{v}$ ai $-$ 

Izmantojiet bulttaustiņus, lai atlasītu **Main** (Galvenā izvēlne) **> Save Changes and Exit** (Saglabāt izmaiņas un iziet), un pēc tam nospiediet taustiņu enter.

Izmaiņas stājas spēkā pēc datora restartēšanas.

#### **BIOS administratora paroles dzēšana**

- **1.** Ieslēdziet vai restartējiet datoru un pēc tam, kamēr ekrāna apakšdaļā ir redzams ziņojums Press the ESC key for Startup Menu (Nospiediet taustiņu ESC, lai atvērtu sāknēšanas izvēlni), nospiediet taustiņu esc.
- **2.** Nospiediet taustiņu f10, lai atvērtu utilītu Computer Setup.
- **3.** Izmantojiet rādītājierīci vai bulttaustiņus, lai atlasītu **Security** (Drošība) **> Change password** (Mainīt paroli), un pēc tam nospiediet taustiņu enter.
- **4.** Kad tas tiek prasīts, uzrakstiet pašreizējo paroli.
- **5.** Kad tiek prasīta jaunā parole, atstājiet lauku tukšu un pēc tam nospiediet enter.
- **6.** Izlasiet brīdinājumu. Lai turpinātu, atlasiet **YES** (Jā).
- **7.** Kad tiek prasīts vēlreiz ievadīt jauno paroli, atstājiet lauku tukšu un pēc tam nospiediet enter.
- **8.** Lai saglabātu izmaiņas un izietu no utilītas Computer Setup, ekrāna apakšējā kreisajā stūrī noklikšķiniet uz ikonas **Save** (Saglabāt) un pēc tam izpildiet ekrānā redzamās instrukcijas.

 $-\mathsf{v}$ ai $-$ 

Izmantojiet bulttaustiņus, lai atlasītu **Main** (Galvenā izvēlne) **> Save Changes and Exit** (Saglabāt izmaiņas un iziet), un pēc tam nospiediet taustiņu enter.

Izmaiņas stājas spēkā pēc datora restartēšanas.

#### **BIOS administratora paroles ievadīšana**

Uzvednē **BIOS administrator password** (BIOS administratora parole) ierakstiet savu paroli (izmantojot tā paša veida taustiņus, kas tika izmantoti paroles iestatīšanai) un pēc tam nospiediet enter. Pēc trīs nesekmīgiem BIOS administratora paroles ievadīšanas mēģinājumiem ir jārestartē dators un jāmēģina vēlreiz.

### **Computer Setup DriveLock paroles pārvaldība**

**UZMANĪBU!** Lai novērstu to, ka ar DriveLock aizsargāts cietais disks kļūst pilnībā neizmantojams, pierakstiet DriveLock lietotāja paroli un DriveLock galveno paroli un glabājiet tās drošā vietā, kas neatrodas datora tuvumā. Ja aizmirsīsiet abas DriveLock paroles, cietais disks tiks neatgriezeniski bloķēts un to vairs nevarēs izmantot.

DriveLock aizsardzība novērš nesankcionētu piekļuvi cietā diska saturam. DriveLock var lietot tikai datora iekšējam(-iem) cietajam(-iem) diskam(-iem). Pēc tam, kad diskam ir piemērota DriveLock aizsardzība, lai piekļūtu diskam, ir jāievada parole. Disks ir jāievieto datorā vai papildu portu replikatorā, lai tam varētu piekļūt, izmantojot DriveLock paroles.

**PIEZĪME.** Lai varētu piekļūt DriveLock līdzekļiem, ir jāiestata BIOS administratora parole.

Lai lietotu DriveLock aizsardzību iekšējam cietajam diskam, utilītā Computer Setup ir jāiestata lietotāja parole un galvenā parole. Ievērojiet šos DriveLock aizsardzības lietošanas apsvērumus:

- Pēc tam, kad cietajam diskam ir piemērota DriveLock aizsardzība, cietajam diskam var piekļūt, vienīgi ievadot vai nu lietotāja paroli, vai galveno paroli.
- Lietotāja paroles īpašniekam jābūt aizsargātā cietā diska ikdienas lietotājam. Galvenās paroles lietotājs var būt vai nu sistēmas administrators, vai ikdienas lietotājs.
- Lietotāja parole un galvenā parole var būt vienādas.
- Lietotāja paroli vai galveno paroli var dzēst, vienīgi noņemot DriveLock aizsardzību no diska. DriveLock aizsardzību var noņemt no diska, vienīgi izmantojot galveno paroli.

#### **DriveLock paroles iestatīšana**

Lai iestatītu DriveLock paroli utilītā Computer Setup, veiciet tālāk minētās darbības.

- **1.** Ieslēdziet datoru un pēc tam, kamēr ekrāna apakšdaļā ir redzams ziņojums Press the ESC key for Startup Menu (Nospiediet taustiņu ESC, lai atvērtu startēšanas izvēlni), nospiediet taustiņu esc.
- **2.** Nospiediet taustiņu f10, lai atvērtu utilītu Computer Setup.
- **3.** Izmantojiet rādītājierīci vai bulttaustiņus, lai atlasītu **Security** (Drošība) **> Hard Drive Tools** (Cietā diska rīki) **> DriveLock**, un pēc tam nospiediet taustiņu enter.
- **4.** Noklikšķiniet uz Set DriveLock Password (global) (Iestatīt DriveLock paroli (globāli)).
- **5.** Ievadiet BIOS administratora paroli un pēc tam nospiediet enter.
- **6.** Izmantojiet bulttaustiņus, lai atlasītu cieto disku, kas jāaizsargā, un pēc tam nospiediet taustiņu enter.
- **7.** Izlasiet brīdinājumu. Lai turpinātu, atlasiet **YES** (Jā).
- **8.** Kad tas tiek prasīts, ievadiet galveno paroli un pēc tam nospiediet enter.
- **9.** Kad tas tiek prasīts, vēlreiz ievadiet galveno paroli, lai to apstiprinātu, un pēc tam nospiediet enter.
- **10.** Kad tas tiek prasīts, ievadiet lietotāja paroli un pēc tam nospiediet enter.
- **11.** Kad tas tiek prasīts, vēlreiz ievadiet lietotāja paroli, lai to apstiprinātu, un pēc tam nospiediet enter.
- **12.** Lai apstiprinātu DriveLock aizsardzību atlasītajam diskam, apstiprinājuma laukā ierakstiet DriveLock un pēc tam nospiediet taustiņu enter.
- **PIEZĪME.** DriveLock apstiprinājums ir reģistrjutīgs.
- **13.** Lai saglabātu izmaiņas un izietu no utilītas Computer Setup, ekrāna apakšējā kreisajā stūrī noklikšķiniet uz ikonas **Save** (Saglabāt) un pēc tam izpildiet ekrānā redzamās instrukcijas.

 $-\nu$ ai $-$ 

Izmantojiet bulttaustiņus, lai atlasītu **Main** (Galvenā izvēlne) **> Save Changes and Exit** (Saglabāt izmaiņas un iziet), un pēc tam nospiediet taustiņu enter.

Izmaiņas stājas spēkā pēc datora restartēšanas.

#### **DriveLock paroles ievadīšana**

Pārliecinieties, vai cietais disks ir ievietots datorā (nevis papildu dokošanas ierīcē vai ārējā MultiBay).

Uzvednē **DriveLock password** (DriveLock parole) ierakstiet savu lietotāja paroli vai galveno paroli (izmantojot tā paša veida taustiņus, kas tika izmantoti paroles iestatīšanai) un pēc tam nospiediet taustiņu enter.

Pēc diviem nesekmīgiem paroles ievadīšanas mēģinājumiem ir jāizslēdz dators un jāmēģina vēlreiz.
#### <span id="page-72-0"></span>**DriveLock paroles nomaiņa**

Lai mainītu DriveLock paroli utilītā Computer Setup,veiciet tālāk minētās darbības.

- **1.** Ieslēdziet datoru un pēc tam, kamēr ekrāna apakšdaļā ir redzams ziņojums Press the ESC key for Startup Menu (Nospiediet taustiņu ESC, lai atvērtu startēšanas izvēlni), nospiediet taustiņu esc.
- **2.** Nospiediet taustiņu f10, lai atvērtu utilītu Computer Setup.
- **3.** Izmantojiet rādītājierīci vai bulttaustiņus, lai atlasītu **Security** (Drošība) **> Hard Drive Tools** (Cietā diska rīki) **> DriveLock**, un pēc tam nospiediet taustiņu enter.
- **4.** Ievadiet BIOS administratora paroli un pēc tam nospiediet enter.
- **5.** Izmantojiet rādītājierīci vai bulttaustiņus, lai atlasītu Set DriveLock Password (Iestatīt DriveLock paroli), un pēc tam nospiediet taustiņu enter.
- **6.** Izmantojiet bulttaustiņus, lai atlasītu iekšējo cieto disku, un pēc tam nospiediet enter.
- **7.** Izmantojiet rādītājierīci vai bulttaustiņus, lai atlasītu **Change Password** (Mainīt paroli).
- **8.** Kad tas tiek prasīts, ievadiet pašreizējo paroli un pēc tam nospiediet enter.
- **9.** Kad tas tiek prasīts, ievadiet jauno paroli un pēc tam nospiediet enter.
- **10.** Kad tas tiek prasīts, vēlreiz ievadiet jauno paroli, lai to apstiprinātu, un pēc tam nospiediet enter.
- **11.** Lai saglabātu izmaiņas un izietu no utilītas Computer Setup, ekrāna apakšējā kreisajā stūrī noklikšķiniet uz ikonas **Save** (Saglabāt) un pēc tam izpildiet ekrānā redzamās instrukcijas.

 $-\nu$ ai $-$ 

Izmantojiet bulttaustiņus, lai atlasītu **Main** (Galvenā izvēlne) **> Save Changes and Exit** (Saglabāt izmaiņas un iziet), un pēc tam nospiediet taustiņu enter.

Izmaiņas stājas spēkā pēc datora restartēšanas.

#### <span id="page-73-0"></span>**DriveLock aizsardzības noņemšana**

Lai noņemtu DriveLock aizsardzību utilītā Computer Setup, veiciet tālāk minētās darbības.

- **1.** Ieslēdziet datoru un pēc tam, kamēr ekrāna apakšdaļā ir redzams ziņojums Press the ESC key for Startup Menu (Nospiediet taustiņu ESC, lai atvērtu startēšanas izvēlni), nospiediet taustiņu esc.
- **2.** Nospiediet taustiņu f10, lai atvērtu utilītu Computer Setup.
- **3.** Izmantojiet rādītājierīci vai bulttaustiņus, lai atlasītu **Security** (Drošība) **> Hard Drive Tools** (Cietā diska rīki) **> DriveLock**, un pēc tam nospiediet taustiņu enter.
- **4.** Ievadiet BIOS administratora paroli un pēc tam nospiediet enter.
- **5.** Izmantojiet rādītājierīci vai bulttaustiņus, lai atlasītu **Set DriveLock Password** (Iestatīt DriveLock paroli), un pēc tam nospiediet enter.
- **6.** Izmantojiet rādītājierīci vai bulttaustiņus, lai atlasītu iekšēju cieto disku, un pēc tam nospiediet taustiņu enter.
- **7.** Izmantojiet rādītājierīci vai bulttaustiņus, lai atlasītu **Disable protection** (Atspējot aizsardzību).
- **8.** Ievadiet galveno paroli un pēc tam nospiediet enter.
- **9.** Lai saglabātu izmaiņas un izietu no utilītas Computer Setup, noklikšķiniet uz ikonas **Save** (Saglabāt) un izpildiet ekrānā redzamās instrukcijas.

 $-$  vai $-$ 

Izmantojiet bulttaustiņus, lai atlasītu **Main** (Galvenā izvēlne) **> Save Changes and Exit** (Saglabāt izmaiņas un iziet), un pēc tam nospiediet taustiņu enter.

Izmaiņas stājas spēkā pēc datora restartēšanas.

### **Utilītas Computer Setup līdzekļa Automatic DriveLock lietošana**

Vairāku lietotāju vidē varat iestatīt Automatic DriveLock paroli. Kad Automatic DriveLock parole būs iespējota, jums tiks izveidota nejauša lietotāja parole un DriveLock galvenā parole. Kad kāds lietotājs veiksmīgi ievada paroles datus, diskdziņa atbloķēšanai tiks izmantota tā pati nejaušā lietotāja parole un DriveLock galvenā parole.

**<sup>2</sup> PIEZĪME.** Lai varētu piekļūt Automatic DriveLock līdzekļiem, ir jāiestata BIOS administratora parole.

#### **Automatic DriveLock paroles ievadīšana**

Lai utilītā Computer Setup iespējotu Automatic DriveLock paroli, veiciet tālāk minētās darbības.

- **1.** Ieslēdziet vai restartējiet datoru un pēc tam, kamēr ekrāna apakšdaļā ir redzams ziņojums Press the ESC key for Startup Menu (Nospiediet taustiņu ESC, lai atvērtu sāknēšanas izvēlni), nospiediet taustiņu esc.
- **2.** Nospiediet taustiņu f10, lai atvērtu utilītu Computer Setup.
- **3.** Izmantojiet rādītājierīci vai bulttaustiņus, lai atlasītu **Security** (Drošība)**> Hard Drive Tools** (Cietā diska rīki) **> Automatic DriveLock**, un pēc tam nospiediet taustiņu enter.
- **4.** Ievadiet BIOS administratora paroli un pēc tam nospiediet enter.
- **5.** Izmantojiet rādītājierīci vai bulttaustiņus, lai atlasītu iekšēju cieto disku, un pēc tam nospiediet taustiņu enter.
- <span id="page-74-0"></span>**6.** Izlasiet brīdinājumu. Lai turpinātu, atlasiet **YES** (Jā).
- **7.** Lai saglabātu izmaiņas un izietu no utilītas Computer Setup, noklikšķiniet uz ikonas **Save** (Saglabāt) un izpildiet ekrānā redzamās instrukcijas.

 $-\mathsf{v}$ ai $-$ 

Izmantojiet bulttaustiņus, lai atlasītu **Main** (Galvenā izvēlne) **> Save Changes and Exit** (Saglabāt izmaiņas un iziet), un pēc tam nospiediet taustiņu enter.

#### **Automatic DriveLock aizsardzības noņemšana**

Lai noņemtu DriveLock aizsardzību utilītā Computer Setup, veiciet tālāk minētās darbības.

- **1.** Ieslēdziet vai restartējiet datoru un pēc tam, kamēr ekrāna apakšdaļā ir redzams ziņojums Press the ESC key for Startup Menu (Nospiediet taustiņu ESC, lai atvērtu sāknēšanas izvēlni), nospiediet taustiņu esc.
- **2.** Nospiediet taustiņu f10, lai atvērtu utilītu Computer Setup.
- **3.** Izmantojiet rādītājierīci vai bulttaustiņus, lai atlasītu **Security** (Drošība)**> Hard Drive Tools** (Cietā diska rīki) **> Automatic DriveLock**, un pēc tam nospiediet taustiņu enter.
- **4.** Ievadiet BIOS administratora paroli un pēc tam nospiediet enter.
- **5.** Izmantojiet rādītājierīci vai bulttaustiņus, lai atlasītu iekšēju cieto disku, un pēc tam nospiediet taustiņu enter.
- **6.** Izmantojiet rādītājierīci vai bulttaustiņus, lai atlasītu **Disable protection** (Atspējot aizsardzību).
- **7.** Lai saglabātu izmaiņas un izietu no utilītas Computer Setup, ekrāna apakšējā kreisajā stūrī noklikšķiniet uz ikonas **Save** (Saglabāt) un pēc tam izpildiet ekrānā redzamās instrukcijas.

 $-\nu$ ai $-$ 

Izmantojiet bulttaustiņus, lai atlasītu **Main** (Galvenā izvēlne) **> Save Changes and Exit** (Saglabāt izmaiņas un iziet), un pēc tam nospiediet taustiņu enter.

## **Pretvīrusu programmatūras lietošana**

Ja izmantojat datoru, lai piekļūtu e-pastam, tīklam vai internetam, to var apdraudēt datorvīrusi. Datorvīrusi var apturēt operētājsistēmas, programmu vai utilītu darbību vai izraisīt to darbības kļūdas.

Pretvīrusu programmatūra var atklāt un iznīcināt lielāko daļu vīrusu, un tā parasti izlabo vīrusu radītos bojājumus. Lai nodrošinātu nepārtrauktu aizsardzību pret jaunatklātiem vīrusiem, pretvīrusu programmatūra ir regulāri jāatjaunina.

Datorā ir sākotnēji instalēta programmatūra Windows Defender. Lai pilnībā aizsargātu datoru, ļoti ieteicams turpināt izmantot pretvīrusu programmu.

Plašāku informāciju par datorvīrusiem skatiet lietojumprogrammā HP Support Assistant. Lai piekļūtu lietojumprogrammai HP Support Assistant, sākuma ekrānā atlasiet lietojumprogrammu **HP Support Assistant**.

## **Ugunsmūra programmatūras lietošana**

Ugunsmūra uzdevums ir novērst nesankcionētu piekļuvi sistēmai vai tīklam. Ugunsmūris var būt programmatūra, ko instalē datorā un/vai tīklā, vai arī tas var būt risinājums, kas ietver gan aparatūru, gan programmatūru.

<span id="page-75-0"></span>Pastāv divējādi ugunsmūri, kas jāapsver:

- resursdatora ugunsmūri programmatūra, kas aizsargā tikai to datoru, kurā šī programmatūra ir instalēta;
- tīkla ugunsmūri instalēti starp DSL vai kabeļmodemu un mājas tīklu, lai aizsargātu visus tīklā iekļautos datorus.

Kad ugunsmūris ir instalēts sistēmā, visi dati, kas tiek sūtīti uz sistēmu un no tās, tiek pārraudzīti un salīdzināti ar lietotāja definîtu drošības kritēriju kopu. Visi dati, kas neatbilst šiem kritērijiem, tiek bloķēti.

Ugunsmūris, iespējams, jau ir instalēts jūsu datorā vai tīklošanas aprīkojumā. Ja tā nav, ugunsmūra programmatūras risinājumus var iegādāties.

**PIEZĪME.** Dažkārt ugunsmūris var bloķēt piekļuvi interneta spēlēm, kavēt printera vai failu koplietošanu tīklā vai bloķēt atļautus e-pasta pielikumus. Lai īslaicīgi atrisinātu šo problēmu, atspējojiet ugunsmūri, izpildiet veicamo uzdevumu un pēc tam no jauna iespējojiet ugunsmūri. Lai pilnībā atrisinātu problēmu, pārkonfigurējiet ugunsmūri.

# **Kritisko drošības atjauninājumu instalēšana**

**UZMANĪBU!** Microsoft® izsūta brīdinājumus par kritiskiem atjauninājumiem. Lai aizsargātu datoru pret ielaušanos un datorvīrusiem, instalējiet visus Microsoft kritiskos atjauninājumus uzreiz pēc brīdinājuma saņemšanas.

Jūs varat izvēlēties, vai atjauninājumus instalēt automātiski. Lai mainītu iestatījumus, sākuma ekrānā ierakstiet vadības panelis un pēc tam atlasiet **Vadības panelis**. Atlasiet **Sistēma un drošība**, atlasiet **Windows atjaunināšana**, atlasiet **Mainīt iestatījumus** un izpildiet ekrānā redzamās instrukcijas.

# **HP Client Security lietošana (tikai dažiem modeļiem)**

Datoros ir sākotnēji instalēta programmatūra HP Client Security. Šai programmatūrai var piekļūt, izmantojot HP Client Security elementu sākuma ekrānā, HP Client Security ikonu paziņojumu apgabalā uzdevumjoslas tālākajā labajā stūrī vai Windows vadības paneli. Šī programmatūra nodrošina drošības līdzekļus, kas novērš nesankcionētu piekļuvi datoram, tīkliem un kritiskiem datiem. Papildinformāciju skatiet programmatūras HP Client Security palīdzības sadaļā.

## **Programmas HP Touchpoint Manager lietošana (tikai dažiem modeļiem)**

HP Touchpoint Manager ir mākoņa IT risinājums, kas ļauj uzņēmumiem efektīvi pārvaldīt un aizsargāt sava uzņēmuma līdzekļus. HP Touchpoint Manager palīdz nodrošināt aizsardzību pret ļaunprogrammatūrām un citiem uzbrukumiem, pārvalda ierīces darbības stāvokli un ļauj klientiem samazināt laiku, ko tie pavada, risinot galalietotāju ierīču un drošības problēmas. Klienti var ātri lejupielādēt un instalēt programmatūru, kas ievērojami ietaupa izmaksas salīdzinājumā ar tradicionālajiem uzņēmuma risinājumiem.

# **Papildu drošības kabeļa uzstādīšana**

- **PIEZĪME.** Drošības kabelis ir paredzēts kā atbaidīšanas līdzeklis, taču tas var nenovērst datora sabojāšanu vai zādzību.
- **PIEZĪME.** Datora drošības kabeļa slota izskats var nedaudz atšķirties no tā, kas redzams šīs sadaļas attēlā. Informāciju par drošības kabeļa slota atrašanās vietu datorā skatiet sadaļā [Iepazīšanās ar datoru](#page-15-0) 4. lpp.
- <span id="page-76-0"></span>**1.** Aplieciet drošības kabeli ap nostiprinātu priekšmetu.
- **2.** Ievietojiet atslēgu **(1)** kabeļa slēdzenē **(2)**.
- **3.** Ievietojiet drošības kabeļa slēdzeni datora drošības kabeļa slotā **(3)** un pēc tam aizslēdziet drošības kabeļa slēdzeni ar atslēgu.

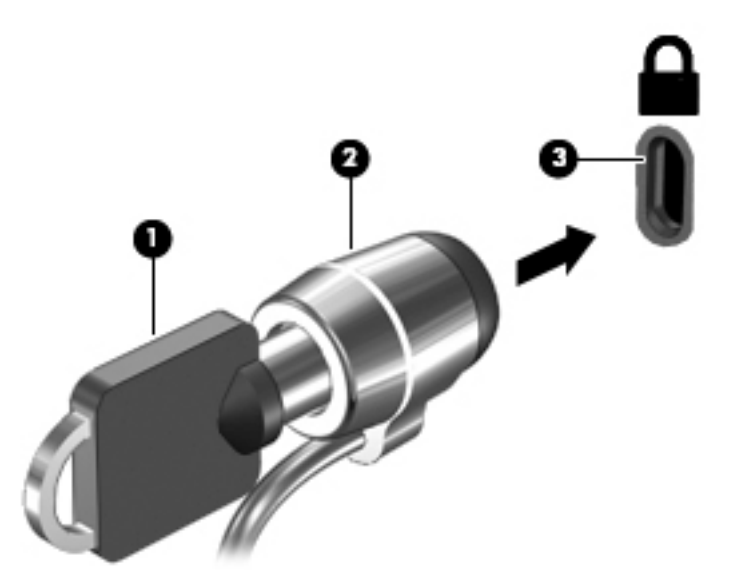

# **Pirkstu nospiedumu lasītāja lietošana (tikai dažiem modeļiem)**

Atsevišķos datoru modeļos ir pieejami integrētie pirkstu nospiedumu lasītāji. Lai izmantotu pirkstu nospiedumu lasītāju, programmatūrā HP Client Security's Credential Manager ir jāreģistrē savi pirkstu nospiedumi. Skatiet programmatūras HP Client Security palīdzības sadaļu.

Kad esat reģistrējis savus pirkstu nospiedumus programmatūrā Credential Manager, varat izmantot programmatūru HP Client Security's Password Manager, lai uzglabātu un ievadītu savus lietotājvārdus un paroles atbalstītajās tīmekļa vietnēs un programmās.

### **Pirkstu nospiedumu lasītāja atrašana**

Pirkstu nospiedumu lasītājs ir neliels metālisks sensors, kas atrodas vienā no šīm vietām datorā:

- netālu no skārienpaneļa apakšpuses;
- tastatūras labajā pusē;
- displeja augšējā labajā stūrī;
- displeja kreisajā pusē.

Atkarībā no datora modeļa lasītājs var būt orientēts horizontāli vai vertikāli. Neatkarīgi no pirkstu nospiedumu lasītāja orientācijas pirksts ir jāvelk perpendikulāri metāla sensoram. Informāciju par pirkstu nospiedumu lasītāja atrašanās vietu datorā skatiet sadaļā [Pogas, skaļruņi un pirkstu nospiedumu lasītājs](#page-21-0) [10. lpp.](#page-21-0)

# <span id="page-77-0"></span>**10 Uzturēšana**

# **Atmiņas moduļu pievienošana vai nomaiņa**

Datoram ir viens atmiņas moduļa nodalījums. Datora veiktspēju var uzlabot, pievienojot brīvajam atmiņas paplašināšanas moduļa slotam atmiņas moduli vai jauninot esošo atmiņas moduli, kas atrodas primārajā atmiņas moduļa slotā.

- **PIEZĪME.** Pirms atmiņas moduļa pievienošanas vai nomaiņas pārliecinieties, vai datorā ir jaunākā BIOS versija un, ja nepieciešams, atjauniniet BIOS sistēmu. Skatiet sadaļu [BIOS atjaunināšana](#page-86-0) 75. lpp.
- **UZMANĪBU!** Ja pirms atmiņas moduļa uzstādīšanas vai nomaiņas netiek atjaunināta sistēma BIOS, var rasties dažādas sistēmas problēmas.
- **BRĪDINĀJUMS!** Lai mazinātu elektriskās strāvas trieciena un aparatūras bojājumu risku, pirms atmiņas moduļa ievietošanas atvienojiet strāvas vadu un izņemiet visus akumulatorus.
- **UZMANĪBU!** Elektrostatiskā izlāde var sabojāt elektroniskos komponentus. Pirms jebkuras procedūras sākšanas pārliecinieties, vai esat izlādējis statisko elektrību, pieskaroties iezemētam metāla priekšmetam.

**UZMANĪBU!** Lai novērstu informācijas zudumu vai sistēmas nereaģēšanu:

Pirms atmiņas moduļu ievietošanas vai nomaiņas izslēdziet datoru. Neizņemiet atmiņas moduli, kamēr dators ir ieslēgts, atrodas miega stāvoklī vai hibernācijas stāvoklī.

Ja neesat pārliecināts, vai dators ir izslēgts vai atrodas hibernācijas stāvoklī, ieslēdziet datoru, nospiežot strāvas pogu. Pēc tam izslēdziet datoru, izmantojot operētājsistēmu.

- **PIEZĪME.** Lai, pievienojot atmiņas moduli, lietotu divkanālu konfigurāciju, pārliecinieties, vai abi atmiņas moduļi ir vienādi.
- **PIEZĪME.** Primārā atmiņa atrodas apakšējā atmiņas slotā, un paplašināšanas atmiņa atrodas augšējā atmiņas slotā.

Lai pievienotu vai nomainītu atmiņas moduli,veiciet tālāk minētās darbības.

- **1.** Saglabājiet paveikto darbu un izslēdziet datoru.
- **2.** Atvienojiet maiņstrāvas avotu un datoram pievienotās ārējās ierīces.
- **3.** Izņemiet akumulatoru (skatiet sadaļu [Akumulatora izņemšana](#page-51-0) 40. lpp.).
- **4.** Noņemiet apkopes nodalījuma pārsega (skatiet sadaļu [Apkopes nodalījuma pārsega noņemšana](#page-60-0) [49. lpp.\)](#page-60-0).
- **5.** Ja nomaināt atmiņas moduli, izņemiet esošo atmiņas moduli:
	- **a.** Atbīdiet aizspiedņus **(1)**, kas atrodas abās atmiņas moduļa pusēs.

Atmiņas modulis tiek slīpi uzliekts uz augšu.

- <span id="page-78-0"></span>**b.** Satveriet atmiņas moduļa malu **(2)** un pēc tam uzmanīgi izvelciet atmiņas moduli no atmiņas moduļa slota.
	- **A UZMANĪBU!** Lai nesabojātu atmiņas moduli, turiet to tikai aiz malām. Nepieskarieties atmiņas moduļa komponentiem.

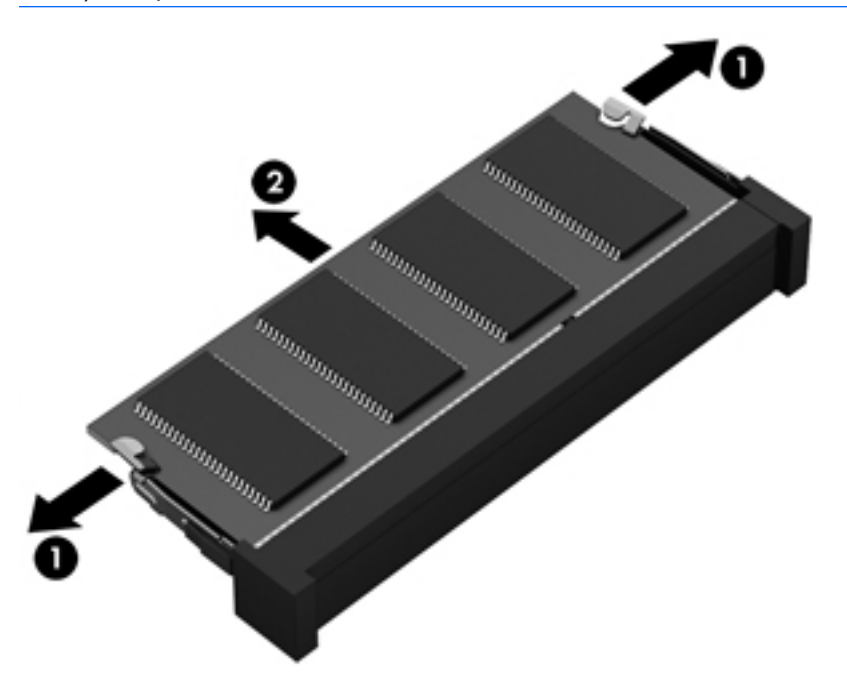

Lai pēc izņemšanas pasargātu atmiņas moduli pret bojājumiem, ievietojiet to pret elektrostatisko izlādi drošā konteinerā.

- **6.** Ievietojiet jaunu atmiņas moduli:
	- **A UZMANĪBU!** Lai nesabojātu atmiņas moduli, turiet to tikai aiz malām. Nepieskarieties atmiņas moduļa komponentiem.
		- **a.** Novietojiet atmiņas moduļa roboto malu **(1)** pretī izcilnim atmiņas moduļa slotā.
		- **b.** Turot atmiņas moduli 45 grādu leņķī pret atmiņas moduļa nodalījuma virsmu, iespiediet moduli **(2)**  atmiņas moduļa slotā, līdz tas tiek nofiksēts savā vietā.

<span id="page-79-0"></span>**c.** Uzmanīgi spiediet atmiņas moduli **(3)** uz leju, piespiežot vienlaikus uz atmiņas moduļa kreisās un labās malas, līdz aizspiedņi tiek nofiksēti savās vietās.

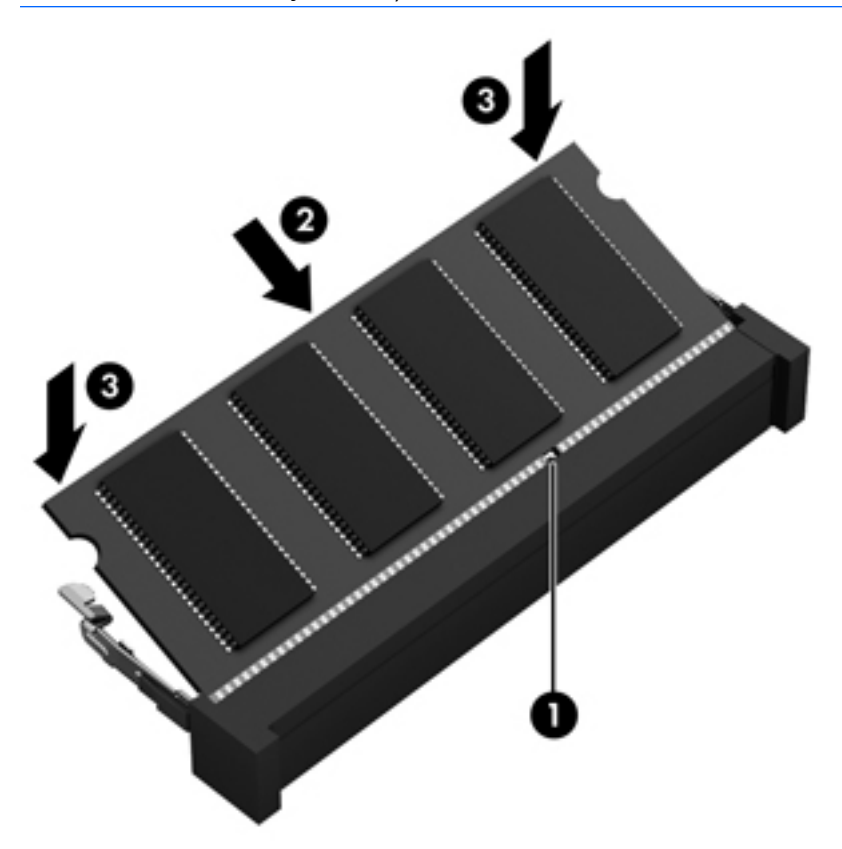

**UZMANĪBU!** Lai nesabojātu atmiņas moduli, nesalieciet to.

- **7.** Uzlieciet atpakaļ apkopes nodalījuma pārsegu (skatiet sadaļu [Apkopes nodalījuma pārsega](#page-61-0)  piestiprināšana atpakal 50. lpp.).
- **8.** Ievietojiet akumulatoru (skatiet sadaļu [Akumulatora ievietošana](#page-51-0) 40. lpp.).
- **9.** Pievienojiet datoram maiņstrāvas avotu un ārējās ierīces.
- **10.** Ieslēdziet datoru.

## **Datora tīrīšana**

Lai datora tīrīšana būtu droša, lietojiet šādus līdzekļus:

- dimetilbenzilamonija hlorīda 0,3% maksimālās koncentrācijas šķīdumu (piemēram, vienreiz lietojamās salvetes, kas pieejamas ar dažādiem nosaukumiem);
- spirtu nesaturošu stikla tīrīšanas šķīdumu;
- ūdens un maigu ziepju šķīdumu;
- sausas mikrošķiedru tīrīšanas drāniņu vai zamšādas drāniņu (statisko elektrību neradošu drāniņu, kas nesatur eļļu);
- statisko elektrību neradošas auduma salvetes.

**UZMANĪBU!** Neizmantojiet spēcīgus tīrīšanas līdzekļus, jo tie var neatgriezeniski sabojāt jūsu datoru. Ja nezināt, vai tīrīšanas līdzeklis ir paredzēts datora tīrīšanai, iepazīstieties ar produkta saturu, lai pārliecinātos, vai tajā nav iekļautas tādas sastāvdaļas kā spirts, acetons, salmiaks, metilēna hlorīds un ogļūdeņraži.

Šķiedraini materiāli, piemēram, papīra dvieļi, var saskrāpēt datora virsmas. Skrāpējumos laika gaitā var uzkrāties netīrumi un tīrīšanas līdzekļi.

### **Tīrīšanas procedūras**

Lai drošā veidā tīrītu datoru, veiciet šajā sadaļā aprakstītās procedūras.

**BRĪDINĀJUMS!** Lai izvairītos no elektriskās strāvas trieciena vai komponentu bojājumiem, netīriet datoru, kad tas ir ieslēgts.

Izslēdziet datoru.

Atvienojiet datoru no maiņstrāvas avota.

Atvienojiet visas ārējās ierīces, kurām ir pievienota strāvas padeve.

**UZMANĪBU!** Lai izvairītos no iekšējo komponentu bojājumiem, nesmidziniet tīrīšanas līdzekļus vai šķidrumus tieši uz datora virsmām. Uz virmas nonācis šķidrums var izraisīt neatgriezeniskus iekšējo komponentu bojājumus.

#### **Displeja tīrīšana (vienkorpusa datori un piezīmjdatori)**

Uzmanīgi noslaukiet displeju ar mīkstu bezplūksnu drānu, kas ir samitrināta *spirtu nesaturošā* stikla tīrīšanas līdzeklī. Pirms displeja aizvēršanas pārliecinieties, vai tas ir sauss.

#### **Sānu virsmu vai vāka tīrīšana**

Sānu virsmu vai vāka tīrīšanai izmantojiet mīkstu mikrošķiedru drānu vai zamšādas drānu, kas ir samitrināta kādā no iepriekš norādītajiem tīrīšanas līdzekļiem, vai piemērotu vienreiz lietojamo salveti.

**PIEZĪME.** Tīrot datora vāku, veiciet apļveida kustības, lai labāk notīrītu netīrumus.

#### **Skārienpaneļa, tastatūras un peles tīrīšana**

**BRĪDINĀJUMS!** Lai samazinātu elektrotraumu gūšanas vai iekšējo komponentu bojājuma risku, tastatūras tīrīšanai nelietojiet putekļu sūcēju. Putekļu sūcējs uz tastatūras virsmas var atstāt mājsaimniecības netīrumus.

**UZMANĪBU!** Lai izvairītos no iekšējo komponentu bojājumiem, nepieļaujiet šķidruma iekļūšanu starp taustiniem.

- Skārienpaneļa, tastatūras un peles tīrīšanai izmantojiet mīkstu mikrošķiedru drānu vai zamšādas drānu, kas ir samitrināta kādā no iepriekš norādītajiem tīrīšanas līdzekļiem, vai piemērotu vienreiz lietojamo salveti.
- Lai nepieļautu taustiņu iestrēgšanu un no tastatūras spraugām iztīrītu putekļus, plūksnas un citas daļiņas, izmantojiet saspiesta gaisa balonu ar salmiņa uzgali.

# <span id="page-81-0"></span>**Programmu un draiveru atjaunināšana**

HP iesaka regulāri atjaunināt programmas un draiverus ar jaunākajām versijām. Lai lejupielādētu jaunākās versijas, atveriet vietni [http://www.hp.com/support.](http://www.hp.com/support) Varat arī reģistrēties, lai automātiski saņemtu paziņojumus par atjauninājumiem, tiklīdz atjauninājumi kļūst pieejami.

## **Programmatūras SoftPaq Download Manager lietošana**

HP SoftPaq Download Manager (SDM) ir rīks, kas nodrošina ātru piekļuvi SoftPaq informācijai, kas paredzēta HP biznesa klases datoriem, neizmantojot SoftPaq numuru. Izmantojot šo rīku, var viegli atrast SoftPaq pakotnes, kā arī tās lejupielādēt un izpakot.

Programmatūra SoftPaq Download Manager darbojas, nolasot un lejupielādējot HP FTP vietnē publicētu datu bāzes failu, kurā ietverta datora modeļa un SoftPaq informācija. SoftPaq Download Manager ļauj norādīt vienu vai vairākus datora modeļus, lai noteiktu lejupielādei pieejamās SoftPaq pakotnes.

Programmatūra SoftPaq Download Manager pārbauda HP FTP vietnē datu bāzes un programmatūras atjauninājumu pieejamību. Ja atjauninājumi tiek atrasti, tie tiek automātiski lejupielādēti un lietoti.

Programmatūra SoftPaq Download Manager ir pieejama HP vietnē. Lai SoftPaq pakotņu lejupielādēšanai izmantotu programmatūru SoftPaq Download Manager, vispirms lejupielādējiet un instalējiet šo programmu. Dodieties uz vietni <http://www.hp.com/go/sdm> un izpildiet instrukcijas, lai lejupielādētu un instalētu programmatūru SoftPaq Download Manager.

SoftPaq pakotņu lejupielāde:

**▲** Sākuma ekrānā ierakstiet s. Meklēšanas lodziņā ierakstiet softpaq un pēc tam izvēlieties HP SoftPaq Download Manager. Lai lejupielādētu SoftPaqs pakotnes, izpildiet instrukcijas.

**PIEZĪME.** Ja tiek parādīta lietotāja konta kontroles uzvedne, noklikšķiniet uz **Jā**.

# **11 Dublēšana un atkopšana**

Informācijas aizsardzības nolūkos izmantojiet Windows dublēšanas un atjaunošanas utilītas, lai dublētu atsevišķus failus un mapes, dublētu visu cieto disku, izveidotu sistēmas labošanas datu nesējus (tikai dažiem modeļiem), izmantojot papildu ārējo optisko diskdzini, vai izveidotu sistēmas atjaunošanas punktus. Sistēmas kļūmes gadījumā varēsit atjaunot datora saturu, izmantojot dublējuma failus.

Sākuma ekrāna meklēšanas lodziņā ierakstiet atjaunot un pēc tam no saraksta atlasiet piedāvātās opcijas.

**PIEZĪME.** Lai iegūtu detalizētu informāciju par dažādām dublēšanas un atjaunošanas opcijām, meklējiet šīs tēmas Windows utilītā Palīdzība un atbalsts.

Nestabilas sistēmas darbības gadījumā HP iesaka izdrukāt atkopšanas procedūru aprakstus un saglabāt tos turpmākai lietošanai.

**PIEZĪME.** Lai uzlabotu datora drošību, operētājsistēmā Windows ir iekļauts lietotāja konta kontroles līdzeklis. Iespējams, ka, veicot tādus uzdevumus kā programmatūras instalēšana, utilītu palaišana vai Windows iestatījumu maiņa, tiks prasīta jūsu atļauja vai parole. Papildinformāciju skatiet Windows utilītā Palīdzība un atbalsts.

# **Informācijas dublēšana**

Atkopšana pēc sistēmas kļūmes ir tikpat pilnīga, cik pilnīga ir pēdējā dublējumkopija. Uzreiz pēc pirmās sistēmas iestatīšanas izveidojiet sistēmas labošanas datu nesēju un pirmo dublējumkopiju. Pievienojot jaunu programmatūru un datu failus, jāturpina regulāri dublēt sistēmu, lai nodrošinātu pietiekami jaunu dublējumu.

Lai iegūtu papildinformāciju par Windows dublēšanas līdzekļiem, skatiet Windows utilītu Palīdzība un atbalsts.

# **Sistēmas atkopšanas veikšana**

Sistēmas kļūmes vai nestabilas darbības gadījumam datorā ir nodrošināti šādi rīki failu atkopšanai:

- Windows atkopšanas rīki: var izmantot Windows rīku Dublēšana un atjaunošana, lai atkoptu informāciju, kas iepriekš ir dublēta. Varat arī izmantot Windows automātisko labošanu, lai novērstu problēmas, kas traucē pareizu Windows startēšanu.
- Taustiņa f11 atkopšanas rīki: cietā diska sākotnējā attēla atkopšanai varat izmantot taustiņa f11 atkopšanas rīkus. Attēlā ir iekļauta operētājsistēma Windows un rūpnīcā instalētā programmatūra.
- **PIEZĪME.** Ja neizdodas sāknēt (startēt) datoru un nav iespējams izmantot iepriekš izveidotos sistēmas labošanas datu nesējus (tikai dažiem modeļiem), ir jāiegādājas operētājsistēmas Windows datu nesējs, lai varētu atsāknēt datoru un salabot operētājsistēmu. Papildinformāciju skatiet sadaļā [Operētājsistēmas](#page-84-0) [Windows datu nesēja \(iegādājams atsevišķi\) lietošana 73. lpp.](#page-84-0)

### **Windows atkopšanas rīku izmantošana**

Lai atkoptu iepriekš dublēto informāciju, skatiet Windows utilītu Palīdzība un atbalsts, lai uzzinātu, kā atjaunot failus un mapes.

Lai atkoptu informāciju, izmantojot automātisko labošanu, veiciet šādas darbības:

- <span id="page-83-0"></span>**UZMANĪBU!** Dažas sākuma labošanas opcijas pilnībā izdzēsīs un pārformatēs cieto disku. Neatgriezeniski tiek dzēsti visi datorā izveidotie faili un instalētā programmatūra. Kad pārformatēšana ir pabeigta, atkopšanas procesā no atkopšanai izmantotās dublējumkopijas tiek atjaunota operētājsistēma, kā arī draiveri, programmatūra un utilītas.
	- **1.** Ja iespējams, dublējiet visus personiskos failus.
	- **2.** Ja iespējams, pārbaudiet, vai pastāv atkopšanas attēla nodalījums un Windows nodalījums.

Sākuma ekrānā ierakstiet fails un pēc tam noklikšķiniet uz **Failu pārlūks**.

 $-\nu$ ai $-$ 

Sākuma ekrānā ierakstiet pc un pēc tam atlasiet **Šis dators**.

- **PIEZĪME.** Ja Windows nodalījums un atkopšanas attēla nodalījums nav iekļauti sarakstā, operētājsistēma un programmas ir jāatkopj, izmantojot operētājsistēmas Windows DVD disku un datu nesēju *Driver Recovery* (Draiveru atkopšana) (abus var iegādāties atsevišķi). Papildinformāciju skatiet sadaļā [Operētājsistēmas Windows datu nesēja \(iegādājams atsevišķi\) lietošana 73. lpp.](#page-84-0)
- **3.** Ja Windows nodalījums un atkopšanas attēla nodalījums ir iekļauti sarakstā, restartējiet datoru, nospiežot un turot taustiņu shift un vienlaikus noklikšķinot uz **Restartēt**.
- **4.** Atlasiet **Problēmu novēršana**, pēc tam atlasiet **Papildu opcijas** un pēc tam atlasiet **Sākuma labošana**.
- **5.** Izpildiet ekrānā redzamās instrukcijas.
- **<sup>2</sup> PIEZĪME.** Lai iegūtu papildinformāciju par informācijas atkopšanu, izmantojot Windows rīkus, meklējiet šīs tēmas Windows utilītā Palīdzība un atbalsts.

### **Taustiņa f11 atkopšanas rīku lietošana**

**UZMANĪBU!** Izmantojot taustiņa f11 funkciju, tiek pilnībā dzēsts cietā diska saturs un cietais disks tiek pārformatēts. Visi datorā izveidotie faili un instalētā programmatūra tiek neatgriezeniski izdzēsti. Izmantojot taustiņa f11 atkopšanas rīku, tiek atkārtoti instalēta operētājsistēma, kā arī rūpnīcā instalētās HP programmas un draiveri. Programmatūra, kas nav instalēta rūpnīcā, ir jāpārinstalē.

Lai atkoptu sākotnējo cietā diska attēlu, izmantojot taustiņa f11 funkciju, veiciet tālāk norādītās darbības.

- **1.** Ja iespējams, dublējiet visus personiskos failus.
- **2.** Ja iespējams, pārbaudiet, vai pastāv atkopšanas attēla nodalījums: sākuma ekrānā ierakstiet pc un pēc tam atlasiet **Šis dators**.
- **PT** PIEZĪME. Ja atkopšanas attēla nodalījums nav iekļauts sarakstā, operētājsistēmas un programmu atkopšanai ir jāizmanto operētājsistēmas Windows datu nesējs un datu nesējs *Driver Recovery* (Draiveru atkopšana) (abus var iegādāties atsevišķi). Papildinformāciju skatiet sadaļā [Operētājsistēmas Windows](#page-84-0)  [datu nesēja \(iegādājams atsevišķi\) lietošana 73. lpp.](#page-84-0)
- **3.** Ja atkopšanas attēla nodalījums ir iekļauts sarakstā, restartējiet datoru un, kamēr ekrāna apakšdaļā ir redzams ziņojums Press the ESC key for Startup Menu (Nospiediet taustiņu ESC, lai atvērtu startēšanas izvēlni), nospiediet taustiņu esc.
- **4.** Kamēr ekrānā ir redzams ziņojums Press <F11> for recovery (Nospiediet taustiņu F11, lai veiktu atkopšanu), nospiediet taustiņu f11.
- **5.** Izpildiet ekrānā redzamās instrukcijas.

### <span id="page-84-0"></span>**Operētājsistēmas Windows datu nesēja (iegādājams atsevišķi) lietošana**

Lai pasūtītu operētājsistēmas Windows DVD disku, sazinieties ar klientu atbalsta dienestu. Skatiet datora komplektācijā iekļauto brošūru *Tālruņu numuri visā pasaulē*. Kontaktinformācija ir norādīta arī HP tīmekļa vietnē. Dodieties uz vietni <http://www.hp.com/support>, atlasiet valsti vai reģionu un izpildiet ekrānā redzamās instrukcijas.

**UZMANĪBU!** Izmantojot operētājsistēmas Windows datu nesēju, tiek pilnībā dzēsts cietā diska saturs un cietais disks tiek pārformatēts. Visi datorā izveidotie faili un instalētā programmatūra tiek neatgriezeniski izdzēsti. Kad pārformatēšana ir pabeigta, atkopšanas process palīdz atjaunot operētājsistēmu, kā arī draiverus, programmatūru un utilītas.

Lai iniciētu pilnu operētājsistēmas instalēšanu, izmantojot operētājsistēmas Windows DVD disku,veiciet tālāk minētās darbības.

#### **PIEZĪME.** Šis process ilgst vairākas minūtes.

- **1.** Ja iespējams, dublējiet visus personiskos failus.
- **2.** Ievietojiet optiskajā diskdzinī operētājsistēmas Windows DVD disku un restartējiet datoru.
- **3.** Kad tas tiek pieprasīts, nospiediet jebkuru tastatūras taustiņu.
- **4.** Izpildiet ekrānā redzamās instrukcijas.

Kad instalēšana ir pabeigta, veiciet tālāk norādītās darbības.

- **1.** Izstumiet operētājsistēmas Windows datu nesēju un pēc tam ievietojiet datu nesēju *Driver Recovery*  (Draiveru atkopšana).
- **2.** Vispirms instalējiet draiverus, kas iespējo aparatūru, un pēc tam instalējiet ieteicamās lietojumprogrammas.

### **Windows atsvaidzināšanas vai Windows atiestatīšanas programmas lietošana**

Ja dators nedarbojas pareizi un ir jāatjauno sistēmas stabilitāte, Windows atsvaidzināšanas līdzeklis ļauj sāk no jauna un paturēt to, kas jums ir svarīgs.

Windows atiestatīšanas opcija ļauj jums veikt detalizētu datora pārformatēšanu vai noņemt personisko informāciju pirms datora atdošanas kādam citam vai nodošanas pārstrādei. Lai iegūtu papildinformāciju par šiem līdzekļiem, skatiet Windows utilītu Palīdzība un atbalsts.

### **Programmatūras HP Software Setup izmantošana**

Programmatūru HP Software Setup var izmantot, lai atkārtoti instalētu draiverus vai atsevišķu programmatūru, kas ir bojāta vai dzēsta no sistēmas.

- **1.** Sākuma ekrānā ierakstiet HP Software Setup.
- **2.** Atveriet programmu HP Software Setup.
- **3.** Lai pārinstalētu draiverus vai atlasītu programmatūru, izpildiet ekrānā redzamos norādījumus.

# <span id="page-85-0"></span>**12 Computer Setup (BIOS), MultiBoot un HP PC Hardware Diagnostics (UEFI)**

## **Utilītas Computer Setup lietošana**

Utilīta Computer Setup vai sistēma BIOS pārvalda sakarus starp visām sistēmas ievades un izvades ierīcēm (piemēram, diskdziņiem, displeju, tastatūru, peli un printeri). Utilīta Computer Setup ietver instalēto ierīču tipu, datora startēšanas secības, kā arī sistēmas un paplašinātās atmiņas apjoma iestatījumus.

**PIEZĪME.** Veicot izmaiņas utilītā Computer Setup, ir jārīkojas sevišķi piesardzīgi. Kļūdas var izraisīt nepareizu datora darbību.

### **Utilītas Computer Setup startēšana**

**PIEZĪME.** Ārējo USB portam pievienoto tastatūru vai peli var izmantot kopā ar utilītu Computer Setup vienīgi tad, ja ir iespējots USB iepriekšējo versiju atbalsts.

Lai startētu utilītu Computer Setup, veiciet tālāk minētās darbības.

- **1.** Ieslēdziet vai restartējiet datoru un pēc tam, kamēr ekrāna apakšdaļā ir redzams ziņojums Press the ESC key for Startup Menu (Nospiediet taustiņu ESC, lai atvērtu sāknēšanas izvēlni), nospiediet taustiņu esc.
- **2.** Nospiediet taustiņu f10, lai atvērtu utilītu Computer Setup.

### **Navigācija un atlasīšana utilītā Computer Setup**

Lai pārvietotos un veiktu atlasi utilītā Computer Setup, veiciet tālāk minētās darbības

**1.** Ieslēdziet vai restartējiet datoru un pēc tam, kamēr ekrāna apakšdaļā ir redzams ziņojums Press the ESC key for Startup Menu (Nospiediet taustiņu ESC, lai atvērtu sāknēšanas izvēlni), nospiediet taustiņu esc.

**PIEZĪME.** Lai pārvietotos un veiktu atlasi utilītā Computer Setup, varat lietot vai nu rādītājierīci (skārienpaneli, kursorsviru vai USB peli), vai tastatūru.

- **2.** Nospiediet taustiņu f10, lai atvērtu utilītu Computer Setup.
	- Lai atlasītu izvēlni vai izvēlnes elementu, izmantojiet taustiņu tab un tastatūras bulttaustiņus, pēc tam nospiediet taustiņu enter vai izmantojiet rādītājierīci, lai noklikšķinātu uz elementa.
	- Lai ritinātu uz augšu vai uz leju, noklikšķiniet uz augšupvērstās bultiņas vai lejupvērstās bultiņas ekrāna augšējā labajā stūrī vai izmantojiet tastatūras augšupbultiņas taustiņu vai lejupbultiņas taustiņu.
	- Lai aizvērtu atvērtos dialoglodziņus un atgrieztos utilītas Computer Setup galvenajā ekrānā, nospiediet esc un pēc tam izpildiet ekrānā redzamās instrukcijas.

<span id="page-86-0"></span>Lai izietu no utilītas Computer Setup izvēlnēm, izvēlieties kādu no tālāk norādītajām metodēm.

Lai izietu no utilītas Computer Setup izvēlnēm, nesaglabājot veiktās izmaiņas:

Ekrāna labajā apakšējā stūrī noklikšķiniet uz ikonas **Exit** (Iziet) un izpildiet ekrānā redzamās instrukcijas.

 $-\nu$ ai $-$ 

Izmantojiet bulttaustiņus, lai atlasītu **Main** (Galvenā izvēlne) **> Ignore Changes and Exit** (Ignorēt izmaiņas un iziet), un pēc tam nospiediet taustiņu enter.

Lai saglabātu izmaiņas un izietu no utilītas Computer Setup izvēlnēm:

Noklikšķiniet uz ikonas **Save** (Saglabāt) ekrāna kreisajā apakšējā stūrī un izpildiet ekrānā redzamās instrukcijas.

 $-\mathsf{v}$ ai $-$ 

Izmantojiet bulttaustiņus, lai atlasītu **Main** (Galvenā izvēlne) **> Save Changes and Exit** (Saglabāt izmaiņas un iziet), un pēc tam nospiediet taustiņu enter.

Izmaiņas stājas spēkā pēc datora restartēšanas.

### **Rūpnīcas iestatījumu atjaunošana utilītā Computer Setup**

**PIEZĪME.** Noklusējuma iestatījumu atjaunošana nemaina cietā diska režīmu.

Lai utilītā Computer Setup visiem iestatījumiem atjaunotu rūpnīcā iestatītās vērtības, veiciet tālāk minētās darbības.

- **1.** Ieslēdziet vai restartējiet datoru un pēc tam, kamēr ekrāna apakšdaļā ir redzams ziņojums Press the ESC key for Startup Menu (Nospiediet taustiņu ESC, lai atvērtu sāknēšanas izvēlni), nospiediet taustiņu esc.
- **2.** Nospiediet taustiņu f10, lai atvērtu utilītu Computer Setup.
- **3.** Izmantojiet rādītājierīci vai bulttaustiņus, lai atlasītu **Main** (Galvenā izvēlne) **> Restore Defaults**  (Atjaunot noklusējumus).
- **4.** Izpildiet ekrānā redzamās instrukcijas.
- **5.** Lai saglabātu izmaiņas un izietu, ekrāna apakšējā labajā stūrī noklikšķiniet uz ikonas **Save** (Saglabāt) un pēc tam izpildiet ekrānā redzamās instrukcijas.

 $-\mathsf{v}$ ai $-$ 

Izmantojiet bulttaustiņus, lai atlasītu **Main** (Galvenā izvēlne) **> Save Changes and Exit** (Saglabāt izmaiņas un iziet), un pēc tam nospiediet taustiņu enter.

Izmaiņas stājas spēkā pēc datora restartēšanas.

**PIEZĪME.** Atjaunojot rūpnīcas iestatījumus, jūsu paroles iestatījumi un drošības iestatījumi netiek mainīti.

#### **BIOS atjaunināšana**

HP vietnē var būt pieejamas atjauninātas BIOS versijas.

Lielākā daļa BIOS atjauninājumu, kas pieejami HP vietnē, ir sapakoti saspiestos failos, ko dēvē par *SoftPaq*  pakotnēm.

Dažās lejupielādes pakotnēs ir iekļauts fails Readme.txt, kurā ir iekļauta informācija par faila instalēšanu un problēmu novēršanu.

#### <span id="page-87-0"></span>**BIOS versijas noteikšana**

Lai izlemtu, vai jums nepieciešams atjaunināt utilītu Setup Utility (BIOS), vispirms noskaidrojiet datora BIOS versiju.

BIOS versijas informācijai (ko sauc arī par *ROM datumu* un *sistēmu BIOS*) var piekļūt, nospiežot taustiņu kombināciju fn+esc (ja jau esat operētājsistēmā Windows) vai izmantojot utilītu Computer Setup.

Lai lietotu utilītu Setup Utility (BIOS), veiciet tālāk norādītās darbības.

- **1.** Startējiet utilītu Computer Setup.
- **2.** Izmantojiet rādītājierīci vai bulttaustiņus, lai atlasītu **Main** (Galvenā izvēlne) **> System Information**  (Sistēmas informācija).
- **3.** Lai izietu no utilītas Computer Setup, nesaglabājot izmaiņas, ekrāna apakšējā labajā stūrī noklikšķiniet uz ikonas **Exit** (Iziet) un pēc tam izpildiet ekrānā redzamās instrukcijas.

 $-\nu$ ai $-$ 

Izmantojiet bulttaustiņus, lai atlasītu **Main** (Galvenā izvēlne) **> Ignore Changes and Exit** (Ignorēt izmaiņas un iziet), un pēc tam nospiediet taustiņu enter.

Lai pārbaudītu, vai nav jaunākas BIOS versijas, skatiet BIOS atjauninājuma lejupielāde 76. lpp.

#### **BIOS atjauninājuma lejupielāde**

**UZMANĪBU!** Lai mazinātu datora sabojāšanas vai neveiksmīgas instalēšanas risku, lejupielādējiet un instalējiet BIOS atjauninājumu tikai tad, kad dators ir pievienots drošam ārējam strāvas avotam, izmantojot maiņstrāvas adapteri. Neveiciet BIOS atjauninājuma lejupielādi vai instalēšanu, kamēr dators darbojas, izmantojot akumulatora strāvu, ir pievienots papildu dokošanas ierīcei vai papildu strāvas avotam. Lejupielādes un instalēšanas laikā izpildiet izpildiet tālāk minētās instrukcijas.

Neatvienojiet datoru no strāvas, atvienojot strāvas vadu no maiņstrāvas kontaktligzdas.

Neizslēdziet datoru un neaktivizējiet miega režīmu.

Neievietojiet, neizņemiet, nepievienojiet un neatvienojiet nevienu ierīci, kabeli vai vadu.

- **1.** Sākuma ekrānā ierakstiet atbalsts un pēc tam atlasiet lietojumprogrammu HP Support Assistant.
- **2.** Noklikšķiniet uz **Updates and tune-ups** (Atjauninājumi un optimizācija) un pēc tam noklikšķiniet uz **Check for HP updates now** (Meklēt HP atjauninājumus tūlīt).
- **3.** Izpildiet ekrānā redzamās instrukcijas.
- **4.** Lejupielādes apgabalā rīkojieties šādi:
	- **a.** Atrodiet BIOS atjauninājumu, kas ir jaunāks par jūsu datorā pašlaik instalēto BIOS versiju. Pierakstiet datumu, nosaukumu un citus identifikatorus. Šī informācija var būt nepieciešama, lai atrastu šo atjauninājumu vēlāk, kad tas būs lejupielādēts cietajā diskā.
	- **b.** Lai lejupielādētu atlasīto atjauninājumu cietajā diskā, izpildiet ekrānā redzamās instrukcijas.

Pierakstiet ceļu uz atrašanās vietu cietajā diskā, kur tiks lejupielādēts BIOS atjauninājums. Jums būs nepieciešams piekļūt šim ceļam, kad būsiet gatavs instalēt atjauninājumu.

**PIEZĪME.** Ja jūsu dators ir pievienots tīklam, pirms programmatūras atjauninājumu, īpaši sistēmas BIOS atjauninājumu, instalēšanas konsultējieties ar tīkla administratoru.

BIOS instalēšanas procedūras var atšķirties. Kad lejupielāde ir pabeigta, izpildiet ekrānā redzamās instrukcijas. Ja instrukcijas netiek parādītas, veiciet tālāk norādītās darbības.

- **1.** Sākuma ekrānā ierakstiet fails un pēc tam atlasiet **Failu pārlūks**.
- **2.** Noklikšķiniet uz cietā diska apzīmējuma. Cietā diska apzīmējums parasti ir lokālais disks (C:).
- **3.** Izmantojot iepriekš pierakstīto ceļu cietajā diskā, atveriet cietā diska mapi, kurā atrodas atjauninājums.
- **4.** Veiciet dubultklikšķi uz faila ar paplašinājumu .exe (piemēram, *faila\_nosaukums*.exe).

Tiek sākta BIOS instalēšana.

- **5.** Veiciet instalēšanu, izpildot ekrānā redzamās instrukcijas.
- **<sup>2</sup> PIEZĪME.** Kad ekrānā tiek parādīts ziņojums par sekmīgu instalācijas pabeigšanu, varat izdzēst lejupielādēto failu no cietā diska.

## **MultiBoot lietošana**

### **Par sāknēšanas ierīču secību**

Startējot datoru, sistēma mēģina veikt sāknēšanu no iespējotajām ierīcēm. Utilīta MultiBoot, kas ir iespējota rūpnīcā, nosaka secību, kādā sistēma izvēlas sāknēšanas ierīces. Sāknēšanas ierīces var būt optiskie diskdziņi, diskešu diskdziņi, tīkla interfeisa karte (Network Interface Card — NIC), cietie diski un USB ierīces. Sāknēšanas ierīcēs ir sāknējams datu nesējs vai faili, kas datoram ir nepieciešami, lai veiktu startēšanu un pareizi darbotos.

**PIEZĪME.** Dažas sāknēšanas ierīces var iekļaut sāknēšanas secībā tikai tad, ja tās ir iespējotas utilītā Computer Setup.

Secību, kādā dators meklē sāknēšanas ierīci, var mainīt, mainot sāknēšanas secību utilītā Computer Setup. Varat arī nospiest taustiņu esc, kamēr ekrāna apakšdaļā ir redzams ziņojums Press the ESC key for Startup Menu (Nospiediet taustiņu ESC, lai atvērtu startēšanas izvēlni), un pēc tam nospiest taustiņu f9. Nospiežot taustiņu f9, tiek parādīta izvēlne, kurā redzamas pašreizējās sāknēšanas ierīces un kurā var atlasīt kādu sāknēšanas ierīci. Tāpat varat izmantot utilītu MultiBoot Express, lai iestatītu, ka dators katrā ieslēgšanas vai restartēšanas reizē pieprasa jums norādīt sāknēšanas atrašanās vietu.

### **MultiBoot preferenču izvēle**

MultiBoot var lietot Tālāk minētajos veidos.

- Lai iestatītu jaunu sāknēšanas secību, kuru dators izmanto tā ieslēgšanas laikā, mainot sāknēšanas secību utilītā Computer Setup.
- Lai dinamiski izvēlētos sāknēšanas ierīci, nospiežot taustiņu esc, kamēr ekrāna apakšdaļā ir redzams ziņojums Press the ESC key for Startup Menu (Nospiediet taustiņu ESC, lai atvērtu startēšanas izvēlni), un pēc tam nospiežot taustiņu f9, lai piekļūtu izvēlnei Boot Device Options (Sāknēšanas ierīču opcijas).
- Lai izmantotu MultiBoot Express dažādu sāknēšanas secību iestatīšanai. Šis līdzeklis katrā datora ieslēgšanas vai restartēšanas reizē pieprasa norādīt sāknēšanas ierīci.

#### **Jaunas sāknēšanas secības iestatīšana utilītā Computer Setup**

Lai startētu utilītu Computer Setup un iestatītu sāknēšanas ierīču secību, ko dators izmanto ikreiz, kad tas tiek ieslēgts vai restartēts, veiciet tālāk norādītās darbības.

- **1.** Ieslēdziet vai restartējiet datoru un pēc tam, kamēr ekrāna apakšdaļā ir redzams ziņojums Press the ESC key for Startup Menu (Nospiediet taustiņu ESC, lai atvērtu sāknēšanas izvēlni), nospiediet taustiņu esc.
- **2.** Nospiediet taustiņu f10, lai atvērtu utilītu Computer Setup.
- **3.** Izmantojiet rādītājierīci vai bulttaustiņus, lai atlasītu kādu no šīm opcijām:
	- **Advanced** (Papildu) **> Boot Options** (Sāknēšanas opcijas) **> UEFI Boot Order** (UEFI sāknēšanas secība) **> UEFI Hybrid** (Kombinēts UEFI)
	- **Advanced** (Papildu) **> Boot Options** (Sāknēšanas opcijas) **> UEFI Boot Order** (UEFI sāknēšanas secība) **> UEFI Native Boot mode** (UEFI standarta sāknēšanas režīms)
	- **Advanced** (Papildu) **> Boot Options** (Sāknēšanas opcijas) **> Legacy Boot Order** (Mantotās sāknēšanas secība) **> Legacy Boot mode** (Mantotās sāknēšanas režīms)

Nospiediet enter.

**4.** Lai ierīci sāknēšanas secībā pārvietotu augstāk, noklikšķiniet uz augšupbultiņas, izmantojot rādītājierīci, vai nospiediet taustiņu +.

 $-\nu$ ai $-$ 

Lai ierīci sāknēšanas secībā pārvietotu zemāk, noklikšķiniet uz lejupbultiņas, izmantojot rādītājierīci, vai nospiediet taustiņu -.

**5.** Lai saglabātu izmaiņas un izietu no utilītas Computer Setup, ekrāna apakšējā kreisajā stūrī noklikšķiniet uz ikonas **Save** (Saglabāt) un pēc tam izpildiet ekrānā redzamās instrukcijas.

 $-\mathsf{v}$ ai $-$ 

Izmantojiet bulttaustiņus, lai atlasītu **Main** (Galvenā izvēlne) **> Save Changes and Exit** (Saglabāt izmaiņas un iziet), un pēc tam nospiediet taustiņu enter.

#### **Sāknēšanas ierīces dinamiskā izvēle, izmantojot f9 uzvedni**

Lai dinamiski izvēlētos sāknēšanas ierīci pašreizējai startēšanas secībai, veiciet tālāk norādītās darbības.

- **1.** Ieslēdziet vai restartējiet datoru, atveriet izvēlni Select Boot Device (Atlasīt sāknēšanas ierīci) un nospiediet taustiņu esc, kamēr ekrāna apakšdaļā ir redzams ziņojums Press the ESC key for Startup Menu (Nospiediet taustiņu ESC, lai atvērtu startēšanas izvēlni).
- **2.** Nospiediet taustiņu f9.
- **3.** Izmantojiet rādītājierīci vai bulttaustiņus, lai atlasītu sāknēšanas ierīci, un pēc tam nospiediet taustiņu enter.

#### **MultiBoot Express uzvednes iestatīšana**

Lai startētu utilītu Computer Setup un iestatītu, lai datorā tiktu parādīta MultiBoot startēšanas atrašanās vietas izvēlne pēc katras datora startēšanas var restartēšanas reizes, veiciet tālāk norādītās darbības.

- **1.** Ieslēdziet vai restartējiet datoru un pēc tam, kamēr ekrāna apakšdaļā ir redzams ziņojums Press the ESC key for Startup Menu (Nospiediet taustiņu ESC, lai atvērtu sāknēšanas izvēlni), nospiediet taustiņu esc.
- **2.** Nospiediet taustiņu f10, lai atvērtu utilītu Computer Setup.
- <span id="page-90-0"></span>**3.** Izmantojiet rādītājierīci vai bulttaustiņus, lai atlasītu **Advanced** (Papildu) **> Boot Options** (Sāknēšanas opcijas) **> MultiBoot Express Popup Delay (Sec)** (MultiBoot Express uznirstošās izvēlnes aizkave (sekundēs)), un pēc tam nospiediet taustiņu enter.
- **4.** Laukā **MultiBoot Express Popup Delay (Sec)** (MultiBoot Express uznirstošās izvēlnes aizkave (sekundēs)) ievadiet laiku sekundēs, cik ilgi datorā ir jārāda startēšanas atrašanās vietas izvēlne, pirms tiek atjaunots pašreizējais MultiBoot iestatījums (ja tiek atlasītas 0 sekundes, startēšanas atrašanās vietas izvēlne Express Boot (Ātrā sāknēšana) netiek parādīta).
- **5.** Lai saglabātu izmaiņas un izietu no utilītas Computer Setup, ekrāna apakšējā kreisajā stūrī noklikšķiniet uz ikonas **Save** (Saglabāt) un pēc tam izpildiet ekrānā redzamās instrukcijas.

 $-\mathsf{v}$ ai $-$ 

Izmantojiet bulttaustiņus, lai atlasītu **Main** (Galvenā izvēlne) **> Save Changes and Exit** (Saglabāt izmaiņas un iziet), un pēc tam nospiediet taustiņu enter.

Izmaiņas stājas spēkā pēc datora restartēšanas.

#### **Multiboot Express preferenču iestatīšana**

Kad startēšanas laikā tiek parādīta izvēlne Express Boot (Ātrā sāknēšana), ir pieejamas tālāk norādītās izvēles iespējas.

- Lai izvēlnē Express Boot (Ātrā sāknēšana) norādītu sāknēšanas ierīci, piešķirtajā laikā atlasiet savu preferenci un pēc tam nospiediet enter.
- Lai novērstu to, ka datorā tiek atjaunots pašreizējais MultiBoot iestatījums, pirms piešķirtā laika beigām nospiediet jebkuru taustiņu. Dators netiks startēts, iekams nebūs atlasīta sāknēšanas ierīce un nospiests taustiņš enter.
- Lai ļautu datoram veikt startēšanu saskaņā ar pašreizējiem MultiBoot iestatījumiem, uzgaidiet, kamēr beidzas piešķirtais laiks.

# **HP PC Hardware Diagnostics UEFI lietošana**

HP PC Hardware Diagnostics ir vienotais paplašināmais aparātprogrammatūras interfeiss (Unified Extensible Firmware Interface — UEFI), kas ļauj palaist diagnostikas pārbaudes, lai noteiktu, vai datora aparatūra darbojas pareizi. Šis rīks darbojas ārpus operētājsistēmas, lai atdalītu aparatūras kļūmes no problēmām, ko radījusi operētājsistēma vai citi programmatūras komponenti.

Lai palaistu HP PC Hardware Diagnostics UEFI,veiciet tālāk minētās darbības.

**1.** Ieslēdziet vai restartējiet datoru, ātri nospiediet taustiņu esc un pēc tam nospiediet taustiņu f2.

Sistēma BIOS meklē trīs vietas diagnostikas rīkiem šādā secībā:

- **a.** Pievienotais USB disks
- **B** PIEZĪME. Lai lejupielādētu rīku HP PC Hardware Diagnostics (UEFI) USB diskā, skatiet sadaļu <u>Rīka</u> [HP PC Hardware Diagnostics \(UEFI\) lejupielāde USB ierīcē](#page-91-0) 80. lpp.
- **b.** Cietais disks
- **c.** BIOS
- **2.** Kad diagnostikas rīks ir atvērts, izmantojiet tastatūras bulttaustiņus, lai izvēlētos diagnostikas pārbaudes veidu, ko palaist, un pēc tam izpildiet ekrānā redzamās instrukcijas.

**PIEZĪME.** Ja nepieciešams apturēt diagnostikas testu, nospiediet taustiņu esc.

### <span id="page-91-0"></span>**Rīka HP PC Hardware Diagnostics (UEFI) lejupielāde USB ierīcē**

**<sup>2</sup> PIEZĪME.** Instrukcijas rīka HP PC Hardware Diagnostics (UEFI) lejupielādei ir sniegtas tikai angļu valodā.

Ir divas iespējas, kā lejupielādēt HP PC Hardware Diagnostics USB ierīcē.

#### **Lejupielādējiet jaunāko UEFI versiju.**

- **1.** Dodieties uz vietni <http://www.hp.com/go/techcenter/pcdiags>. Tiek parādīta HP datora diagnostikas mājas lapa.
- **2.** Sadaļā HP PC Hardware Diagnostics noklikšķiniet uz saites **Download** (Lejupielādēt) un pēc tam atlasiet **Run** (Palaist).

#### **Lejupielādējiet jebkuru UEFI konkrētā izstrādājuma versiju.**

- **1.** Dodieties uz vietni <http://www.hp.com/support>un pēc tam atlasiet savu valsti. Tiek attēlota HP atbalsta lapa.
- **2.** Noklikšķiniet uz **Draiveri un Lejupielādes**.
- **3.** Tekstlodziņā ievadiet produkta nosaukumu un pēc tam noklikšķiniet uz **Go** (Aiziet!).

 $-$  vai $-$ 

Noklikšķiniet uz **Meklēt tūlīt**, lai ļautu HP automātiski noteikt jūsu produktu.

- **4.** Atlasiet sava datora modeli un pēc tam atlasiet savu operētājsistēmu.
- **5.** Sadaļā **Diagnostika** izpildiet ekrānā redzamās instrukcijas, lai atlasītu un lejupielādētu vajadzīgo UEFI versiju.

## **HP Sure Start lietošana (tikai dažiem modeļiem)**

Daži datoru modeļi ir konfigurēti ar HP Sure Start tehnoloģiju, kas nepārtraukti uzrauga, vai nenotiek uzbrukumi vai nerodas bojājumi datora BIOS. Ja BIOS tiek bojāts vai notiek uzbrukums, HP Sure Start automātiski, bez lietotāja iejaukšanās, atjauno BIOS iepriekšējā drošajā stāvoklī.

Tehnoloģija HP Sure Start ir konfigurēta un jau iespējota, tādēļ lielākā daļa lietotāju var izmantot HP Sure Start noklusējuma konfigurāciju. Pieredzējuši lietotāji var šo noklusējuma konfigurāciju pielāgot.

Lai piekļūtu jaunākajai dokumentācijai par HP Sure Start, apmeklējiet vietni <http://www.hp.com/support> un atlasiet savu valsti. Atlasiet **Draiveri un lejupielādes** un izpildiet ekrānā redzamās instrukcijas.

# **13 Atbalsts**

# **Sazināšanās ar klientu atbalsta dienestu**

Ja informācija, kas nodrošināta šajā lietotāja rokasgrāmatā vai lietojumprogrammā HP Support Assistant, nesniedz atbildes uz jūsu jautājumiem, varat sazināties ar atbalsta dienestu. Lai uzzinātu par atbalsta iespējām ASV, dodieties uz vietni <http://www.hp.com/go/contactHP>. Lai uzzinātu par atbalsta iespējām visā pasaulē, dodieties uz vietni [http://welcome.hp.com/country/us/en/wwcontact\\_us.html](http://welcome.hp.com/country/us/en/wwcontact_us.html).

Šajā vietnē varat:

● tērzēt tiešsaistē ar HP speciālistu;

**PIEZĪME.** Ja atbalsta tērzēšana nav pieejama noteiktā valodā, tā ir pieejama angļu valodā.

- atrast klientu atbalsta dienesta tālruņu numurus;
- **atrast HP servisa centru.**

## <span id="page-93-0"></span>**Uzlīmes**

Datoram piestiprinātās uzlīmes sniedz informāciju, kas var būt nepieciešama, lai novērstu sistēmas darbības traucējumus vai atrodoties ar datoru ceļojumā ārzemēs.

- **IZ SVARĪGI!** Visas šajā sadaļā aprakstītās uzlīmes atrodas vienā no trim vietām atkarībā no jūsu datora modeļa: piestiprinātas datora apakšā, akumulatora nodalījumā vai zem apkopes nodalījuma vāka.
	- Apkopes uzlīme nodrošina svarīgu informāciju par jūsu datora identificēšanu. Sazinoties ar atbalsta dienestu, jums var prasīt sērijas numuru un, iespējams, arī produkta numuru vai modeļa numuru. Atrodiet šos numurus, pirms sazināties ar atbalsta dienestu.

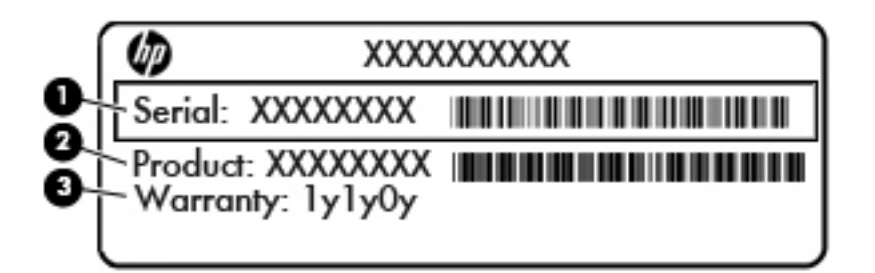

#### **Komponents**

- **(1)** Sērijas numurs
- **(2)** Produkta numurs
- **(3)** Garantijas periods
- Microsoft® autentiskuma sertifikāta uzlīme (tikai dažiem modeļiem pirms operētājsistēmas Windows 8) ietver Windows produkta atslēgu. Produkta atslēga var būt nepieciešama, lai novērstu operētājsistēmas darbības traucējumus vai to atjauninātu. HP platformās, kas ir sākotnēji instalētas kopā ar operētājsistēmu Windows 8 vai Windows 8.1, nav fiziskas uzlīmes, bet tajās ir elektroniski instalēta digitālā produkta atslēga.
- **<sup>2</sup> PIEZĪME.** Veicot operētājsistēmas Windows 8 vai Windows 8.1 pārinstalēšanu ar HP apstiprinātajām atkopšanas metodēm, Microsoft operētājsistēmas automātiski atpazīst un aktivizē šo digitālo produkta atslēgu.
- Normatīvo datu uzlīme(-es) sniedz normatīvo informāciju par datoru.
- Bezvadu sakaru sertifikācijas uzlīme(-es) nodrošina informāciju par papildu bezvadu ierīcēm un to valstu vai reģionu apstiprinājuma marķējumiem, kurās šīs ierīces ir atļauts lietot.

# <span id="page-94-0"></span>**14 Specifikācijas**

- leejas strāva
- Darba vide

# **Ieejas strāva**

Šajā sadaļā iekļautā informācija par strāvu var būt noderīga, ja datoru vēlaties ņemt līdzi ārzemju ceļojumā.

Dators izmanto līdzstrāvu, ko var nodrošināt no maiņstrāvas vai līdzstrāvas avota. Maiņstrāvas avota nominālvērtībai jābūt 100–240 V, 50–60 Hz. Kaut arī datoru var darbināt no savrupa līdzstrāvas avota, tas ir jādarbina tikai ar tādu maiņstrāvas adapteri vai līdzstrāvas avotu, kuru šim datoram nodrošina vai kura izmantošanu ir apstiprinājis uzņēmums HP.

Dators var darboties ar līdzstrāvu, ja ir ievēroti tālāk minētie nosacījumi.

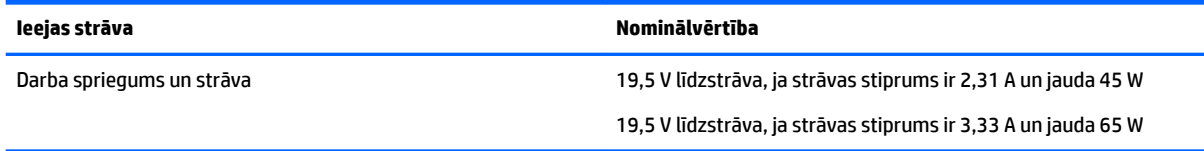

**PIEZĪME.** Šis produkts ir paredzēts Norvēģijas IT strāvas sistēmai ar vidējo kvadrātisko starpfāžu spriegumu, kas nepārsniedz 240 V rms.

**PIEZĪME.** Datora darba spriegums un strāva ir norādīti uz sistēmas normatīvo datu uzlīmes.

## **Darba vide**

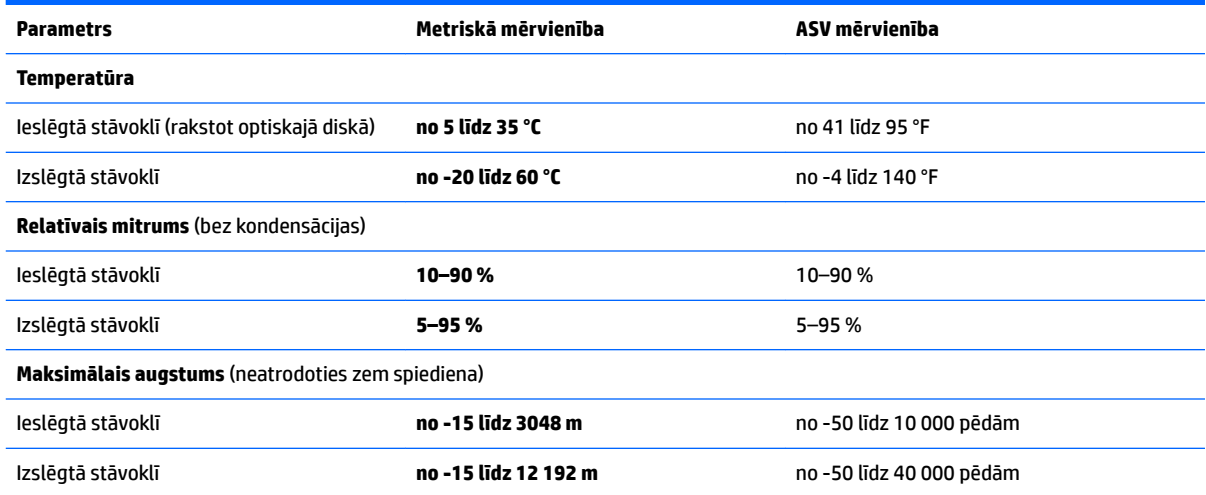

# <span id="page-95-0"></span>**15 Pieejamība**

HP izstrādā, ražo un reklamē tādus produktus un pakalpojumus, ko var izmantot ikviens, tostarp cilvēki ar invaliditāti, to darot vai nu pastāvīgi, vai izmantojot atbilstošas palīgierīces.

# **Atbalstītās palīgtehnoloģijas**

HP produkti atbalsta ļoti dažādas operētājsistēmas palīgtehnoloģijas un var tikt konfigurēti tā, lai darbotos ar papildu palīgtehnoloģijām. Izmantojiet ierīces meklēšanas funkciju, lai atrastu papildinformāciju par palīdzības līdzekļiem.

**PIEZĪME.** Lai iegūtu papildinformāciju par kādu konkrētu palīgtehnoloģijas produktu, sazinieties ar šī produkta klientu atbalsta dienestu.

# **Sazināšanās ar klientu atbalsta dienestu**

Mēs nepārtraukti uzlabojam mūsu produktu un pakalpojumu pieejamību un vēlamies saņemt lietotāju atsauksmes. Ja jums ir radusies problēma ar kādu produktu vai vēlaties pastāstīt par pieejamības līdzekļiem, kuri ir jums palīdzējuši, lūdzu, sazinieties ar mums pa tālruni +1 (888) 259-5707 no pirmdienas līdz piektdienai no plkst. 6.00 līdz 21.00 pēc Ziemeļamerikas Kalnu laika joslas (MST). Ja esat kurls vai vājdzirdīgs un izmantojat TRS/VRS/WebCapTel un ja jums nepieciešams tehniskais atbalsts vai ir radušies jautājumi par pieejamību, tad sazinieties ar mums pa tālruni +1 (877) 656-7058 no pirmdienas līdz piektdienai no plkst. 6.00 līdz 21.00 pēc Ziemeļamerikas Kalnu laika joslas (MST).

**PIEZĪME.** Atbalsts ir pieejams tikai angļu valodā.

# <span id="page-96-0"></span>**A Ceļošana kopā ar datoru**

Lai iegūtu vislabākos rezultātus, ievērojiet šos padomus, kas attiecas uz ceļošanu un transportēšanu.

- Sagatavojiet datoru ceļojumam vai transportēšanai:
	- izveidojiet savas informācijas dublējumkopiju;
	- izņemiet visus diskus un visas ārējās datu nesēju kartes, piemēram, atmiņas kartes;

**UZMANĪBU!** Lai mazinātu datora, diskdziņa sabojāšanas vai informācijas zuduma risku, pirms diskdziņa izņemšanas no diskdziņa nodalījuma un pirms datora transportēšanas vai ceļošanas, ņemot to līdzi, izņemiet no diskdziņa datu nesēju.

- izslēdziet un pēc tam atvienojiet visas ārējās ierīces;
- izslēdziet datoru.
- Nemiet līdzi savas informācijas dublējumu. Glabājiet dublējumu atsevišķi no datora.
- Ceļojot gaisā, pārvadājiet datoru kā rokas bagāžu; to nevajadzētu reģistrēt kopā ar pārējo bagāžu.
- **UZMANĪBU!** Izvairieties no diskdziņa pakļaušanas magnētisko lauku ietekmei. Drošības ierīces ar magnētiskajiem laukiem ir lidostu drošības kontroles vārti un drošības zižļi. Lidostu lentes transportieri un līdzīgas drošības ierīces, kuras lieto rokas bagāžas pārbaudei, magnētiskā lauka vietā izmanto rentgenstarus, kas nevar sabojāt diskdziņus.
- Datora lietošanu lidojuma laikā regulē lidsabiedrība. Ja lidojuma laikā domājat izmantot datoru, vispirms noskaidrojiet, vai to drīkst darīt.
- Ja dators netiek lietots un ir atvienots no ārējā strāvas avota ilgāk nekā 2 nedēļas, izņemiet akumulatoru un novietojiet to glabāšanai atsevišķi.
- Ja dators vai diskdzinis jānosūta pa pastu, izmantojiet piemērotu aizsargiepakojumu un apzīmējiet to ar uzrakstu "FRAGILE" (PLĪSTOŠS).
- Ja datoram ir uzstādīta bezvadu ierīce vai HP mobilo platjoslas sakaru modulis, piemēram, 802.11b/g ierīce, globālās mobilo sakaru sistēmas (GSM) ierīce vai vispārējā pakešu radiopakalpojuma (GPRS) ierīce, dažās vietās šādu ierīču izmantošana var būt aizliegta. Šādi ierobežojumi var pastāvēt lidmašīnās, slimnīcās, sprāgstvielu tuvumā un bīstamās vietās. Ja neesat pārliecināts par šīs ierīces izmantošanas nosacījumiem, pirms tās ieslēgšanas lūdziet atbildīgajām personām atļauju to izmantot.
- Ja ceļojat uz ārzemēm, ievērojiet šādus ieteikumus:
	- pārbaudiet, kādi ir ar datoriem saistītie muitas noteikumi katrā no ceļojuma maršruta valstīm un reģioniem;
	- noskaidrojiet, kādas prasības strāvas vadam un adapterim ir katrā atrašanās vietā, kur domājat izmantot datoru. Spriegums, frekvence un kontaktdakšas konfigurācija var atšķirties.
		- **BRĪDINĀJUMS!** Lai mazinātu elektriskās strāvas trieciena, aizdegšanās vai aprīkojuma bojājumu risku, nemēģiniet pieslēgt datoru, izmantojot citām ierīcēm paredzētus sprieguma pārveidošanas komplektus.

# <span id="page-97-0"></span>**B Problēmu novēršana**

# **Resursi problēmu novēršanai**

● Piekļūstiet saitēm uz vietnēm un skatiet plašāku informāciju par datoru, izmantojot lietojumprogrammu HP Support Assistant. Lai piekļūtu lietojumprogrammai HP Support Assistant, sākuma ekrānā atlasiet lietojumprogrammu **HP Support Assistant**.

**PIEZĪME.** Dažiem pārbaudes vai labošanas rīkiem ir nepieciešams savienojums ar internetu. HP nodrošina arī papildu rīkus, kuriem nav nepieciešams savienojums ar internetu.

● Sazinieties ar HP atbalsta dienestu. Lai uzzinātu par atbalsta iespējām ASV, dodieties uz vietni <http://www.hp.com/go/contactHP>. Lai uzzinātu par atbalsta iespējām visā pasaulē, dodieties uz vietni [http://welcome.hp.com/country/us/en/wwcontact\\_us.html](http://welcome.hp.com/country/us/en/wwcontact_us.html).

Izvēlieties kādu no šiem atbalsta veidiem:

◦ tērzēt tiešsaistē ar HP speciālistu;

**PIEZĪME.** Ja tērzēšana nav pieejama noteiktā valodā, tā ir pieejama angļu valodā.

- atrast HP atbalsta dienesta tālruņu numurus visā pasaulē;
- atrast HP servisa centru.

## **Problēmu novēršana**

Turpmākajās sadaļās ir sniegts biežāk sastopamo problēmu apraksts un to risinājumi.

### **Neizdodas startēt datoru**

Ja dators neieslēdzas, nospiežot strāvas pogu, šie ieteikumi var jums palīdzēt noteikt, kāpēc nevar startēt datoru.

- Ja dators ir pievienots maiņstrāvas kontaktligzdai, pārbaudiet, vai ligzda nodrošina atbilstošu strāvu, pievienojot tai citu elektroiekārtu.
- **PIEZĪME.** Izmantojiet tikai datora komplektācijā iekļauto maiņstrāvas adapteri vai šim datoram HP apstiprinātu adapteri.
- Ja dators ir pievienots ārējam strāvas avotam, kas nav maiņstrāvas kontaktligzda, izmantojot maiņstrāvas adapteri, pievienojiet datoru maiņstrāvas kontaktligzdai. Pārliecinieties, vai strāvas vads un maiņstrāvas adapteris ir cieši pievienots.

### **Datora ekrāns ir tukšs**

Ja ekrāns ir tukšs, bet jūs neesat izslēdzis datoru, iemesls var būt viens vai vairāki no šiem iestatījumiem:

- Dators, iespējams, ir miega stāvoklī. Lai izietu no miega stāvokļa, īsi nospiediet strāvas pogu. Miega režīms ir enerģijas taupīšanas līdzeklis, kas izslēdz displeju. Miega režīms var aktivizēt sistēma, kad dators ir ieslēgts, bet netiek lietots, vai kad tā akumulatora uzlādes līmenis ir zems. Lai mainītu šos un citus enerģijas iestatījumus, Windows darbvirsmas paziņojumu apgabalā, kas atrodas uzdevumjoslas labajā malā, ar peles labo pogu noklikšķiniet uz ikonas **Akumulators** un pēc tam uz **Preferences**.
- lespējams, attēla rādīšana datora ekrānā nav iestatīta. Lai pārnestu attēlu uz datora ekrānu, nospiediet taustiņu kombināciju fn+f4. Lielākajai daļai datoru modeļu, kad tiek pievienots papildu ārējais displejs, piemēram, monitors, attēls var tikt parādīts vai nu datora ekrānā, vai ārējā displejā, vai abās ierīcēs vienlaikus. Atkārtoti nospiežot taustiņu fn+f4, attēls pārmaiņus tiek parādīts datora displejā, vienā vai vairākos ārējos displejos un visās ierīcēs vienlaikus.

### **Programmatūra nedarbojas pareizi**

Ja programmatūra neatbild vai atbild nepareizi, restartējiet datoru, norādot uz ekrāna labo pusi. Kad tiek parādītas viedpogas, noklikšķiniet uz **Iestatījumi**. Noklikšķiniet uz ikonas **Enerģija** un pēc tam noklikšķiniet uz **Izslēgt**. Ja nevarat restartēt datoru, izmantojot šo procedūru, skatiet nākamo sadaļu Dators ir ieslēgts, taču nereaģē 87. lpp.

### **Dators ir ieslēgts, taču nereaģē**

Ja dators ir ieslēgts, taču nereaģē uz programmatūras vai tastatūras komandām, izmēģiniet šādas ārkārtas izslēgšanas procedūras norādītajā secībā, līdz izdodas izslēgt datoru:

**UZMANĪBU!** Ārkārtas izslēgšanas rezultātā tiek zaudēta nesaglabātā informācija.

- Nospiediet strāvas pogu un turiet to nospiestu vismaz 5 sekundes.
- Atvienojiet datoru no ārējā strāvas avota un izņemiet akumulatoru.

### **Dators ir pārmērīgi silts**

Tas ir normāli, ja, pieskaroties datoram tā darbības laikā, tas ir silts. Tomēr, ja tas ir *neparasti* silts, datora ventilācijas atveres var būt aizsprostotas.

Ja jums šķiet, ka dators ir pārkarsis, ļaujiet tam atdzist līdz istabas temperatūrai. Pēc tam, izmantojot datoru, nodrošiniet, lai neviena ventilācijas atvere netiktu aizsprostota.

**BRĪDINĀJUMS!** Lai samazinātu apdegumu gūšanas vai datora pārkaršanas iespēju, neturiet datoru tieši klēpī un neaizsprostojiet datora ventilācijas atveres. Izmantojiet datoru tikai uz cietas, līdzenas virsmas. Nepieļaujiet, ka cita cieta virsma, piemēram, blakus novietots papildu printeris, vai kāda mīksta virsma, piemēram, spilveni, segas vai apģērbs, bloķē gaisa plūsmu. Neļaujiet maiņstrāvas adapterim darbības laikā saskarties ar ādu vai mīkstu virsmu, piemēram, spilveniem, segām vai apģērbu. Dators un maiņstrāvas adapteris atbilst lietotājam pieejamās virsmas temperatūras ierobežojumiem, ko nosaka Starptautiskais informācijas tehnoloģiju aprīkojuma drošības standarts (IEC 60950).

**PIEZĪME.** Lai atdzesētu iekšējos komponentus un nepieļautu to pārkaršanu, automātiski tiek ieslēgts datora ventilators. Tas ir normāli, ja darbības laikā iekšējais ventilators tiek pārmaiņus ieslēgts un izslēgts.

### <span id="page-99-0"></span>**Nedarbojas kāda no ārējām ierīcēm**

Ja ārējā ierīce nedarbojas kā paredzēts, veiciet tālāk norādītās darbības.

- leslēdziet ierīci, izpildot ražotāja instrukcijas.
- Pārliecinieties, vai visi ierīces savienojumi ir droši.
- Pārliecinieties, vai ierīcei tiek nodrošināta elektriskās strāvas padeve.
- Pārliecinieties, vai ierīce ir saderīga ar operētājsistēmu (īpaši, ja ierīce nav jauna).
- Pārliecinieties, vai ir instalēti pareizie draiveri un vai tie ir atjaunināti.

### **Nedarbojas bezvadu tīkla savienojums**

Ja bezvadu tīkla savienojums nedarbojas kā paredzēts, izmantojiet šos ieteikumus:

- Lai iespējotu vai atspējotu bezvadu vai vadu tīkla ierīci, Windows darbvirsmas paziņojumu apgabalā, kas atrodas uzdevumjoslas labajā malā, ar peles labo pogu noklikšķiniet uz **Tīkla savienojums**. Lai iespējotu ierīci, noklikšķiniet uz ierīces nosaukuma un pēc tam noklikšķiniet uz **Izveidot savienojumu**. Lai atspējotu ierīci, noklikšķiniet uz ierīces nosaukuma un pēc tam noklikšķiniet uz **Pārtraukt savienojumu**.
- Pārliecinieties, vai ir ieslēgta datora bezvadu ierīce.
- Pārliecinieties, vai datora bezvadu antenas ir brīvas no šķēršļiem.
- Pārliecinieties, vai kabelis vai DSL modems un tā strāvas vads ir pareizi pievienoti un vai deg indikatori.
- Pārliecinieties, vai bezvadu maršrutētājs vai piekļuves punkts ir pareizi pievienots tā strāvas adapterim un kabeļmodemam vai DSL modemam un vai deg indikatori.
- Atvienojiet un vēlreiz pievienojiet visus kabeļus, kā arī izslēdziet un ieslēdziet ierīces.

### **Papildu ārējais optiskā diskdziņa disks nenodrošina atskaņošanu**

- Pirms kompaktdiska vai DVD diska atskaņošanas saglabājiet darbu un aizveriet visas programmas.
- Pirms kompaktdiska vai DVD diska atskaņošanas aizveriet interneta programmu.
- Pārliecinieties, vai disks ir ievietots pareizi.
- Pārliecinieties, vai disks ir tīrs. Ja nepieciešams, notīriet disku ar filtrētu ūdeni un bezplūksnu drānu. Slaukiet no diska vidus uz ārējo malu.
- Pārbaudiet, vai disks nav saskrāpēts. Ja konstatējat švīkas, apstrādājiet disku ar optisko disku labošanas komplektu, ko var iegādāties daudzos elektronikas preču veikalos.
- Pirms diska atskaņošanas atspējojiet miega režīmu.

Diska atskaņošanas laikā neaktivizējiet miega režīmu. Pretējā gadījumā var tikt parādīts brīdinājuma ziņojums ar jautājumu, vai vēlaties turpināt. Ja šāds ziņojums tiek parādīts, noklikšķiniet uz **No** (Nē). Pēc tam, kad noklikšķināt uz **No** (Nē), dators var darboties šādi:

◦ Var tikt atsākta atskaņošana.

 $-\mathsf{v}$ ai $-$ 

◦ Var tikt aizvērts multivides programmas atskaņošanas logs. Lai atsāktu diska atskaņošanu, multivides programmā noklikšķiniet uz pogas **Play** (Atskaņot), lai restartētu disku. Retos gadījumos ir jāiziet no programmas un pēc tam tā jārestartē.

### <span id="page-100-0"></span>**Filma netiek rādīta ārējā displejā**

- **1.** Ja vienlaikus ir ieslēgts gan datora displejs, gan ārējais displejs, vienu vai vairākas reizes nospiediet taustiņu kombināciju fn+f4, lai pārslēgtos starp abiem displejiem.
- **2.** Konfigurējiet monitora iestatījumus, lai iestatītu ārējo displeju kā primāro:
	- **a.** Noklikšķiniet ar peles labo pogu tukšā Windows darbvirsmas apgabalā un atlasiet **Ekrāna izšķirtspēja**.
	- **b.** Norādiet primāro un sekundāro displeju.

**PIEZĪME.** Ja tiek izmantoti abi displeji, DVD attēls netiks parādīts displejā, kas norādīts kā sekundārais.

### **Papildu ārējā diskdziņa diska ierakstīšanas process nesākas vai arī apstājas pirms pabeigšanas**

- Pārliecinieties, vai ir aizvērtas visas pārējās programmas.
- Izslēdziet miega režīmu.
- Pārliecinieties, vai lietojat diskdzinim piemērotu disku.
- Pārliecinieties, vai disks ir ievietots pareizi.
- Atlasiet lēnāku rakstīšanas ātrumu un mēģiniet vēlreiz.
- Ja kopējat disku, pirms ierakstāt tā saturu jaunā diskā, saglabājiet informāciju no avota diska cietajā diskā un tikai pēc tam kopējiet no cietā diska.

# <span id="page-101-0"></span>**C Elektrostatiskā izlāde**

Elektrostatiskā izlāde ir statiskās elektrības atbrīvošanās, saskaroties diviem objektiem, piemēram, trieciens, ko var saņemt, šķērsojot paklāju un pieskaroties metāla durvju rokturim.

Statiskās elektrības izlāde no pirkstiem vai citiem strāvas vadītājiem var sabojāt elektroniskās sastāvdaļas.

Lai izvairītos no datora vai diska bojājumiem vai informācijas zuduma, ievērojiet šādus piesardzības pasākumus:

- ja noņemšanas vai uzstādīšanas instrukcijās ir pieprasīts atvienot datoru, atvienojiet to pēc pareizas sazemēšanas un pirms vāka noņemšanas;
- glabājiet komponentus to elektrostatiski drošajos konteinerus, līdz esat gatavs tos uzstādīt;
- izvairieties no pieskaršanās kontaktiem, vadiem un shēmām; pēc iespējas mazāk pieskarieties elektroniskajiem komponentiem;
- izmantojiet nemagnētiskus darbarīkus;
- pirms aiztiekat komponentus, izlādējiet statisko elektrību, pieskaroties komponenta nekrāsotajai metāla virsmai;
- ja noņemat komponentu, novietojiet to elektrostatiski drošā konteinerā.

Ja nepieciešama papildinformācija par statisko elektrību vai palīdzība komponentu noņemšanā vai uzstādīšanā, sazinieties ar HP atbalsta dienestu.

# **Alfabētiskais rādītājs**

#### **A**

administratora parole [56](#page-67-0) akumulatora fiksators [13](#page-24-0) akumulatora glabāšana [41](#page-52-0) akumulatora indikators [5](#page-16-0) akumulatora nodalījuma vāks, identificēšana [13](#page-24-0) akumulatora nodalījums [82](#page-93-0) akumulatora pārbaudes rīks [38](#page-49-0) akumulatora strāva [38](#page-49-0) akumulatora temperatūra [41](#page-52-0) akumulators atbrīvošanās [42](#page-53-0) atlikušā uzlādes līmeņa parādīšana [39](#page-50-0) enerģijas ekonomēšana [41](#page-52-0) glabāšana [41](#page-52-0) izlāde [39](#page-50-0) nomaina [42](#page-53-0) zemi akumulatora uzlādes līmenis [39](#page-50-0) atiestatīšana [73](#page-84-0) atkopšana [73](#page-84-0) atkopšanas nodalījums [72](#page-83-0) atmiņas karšu lasītājs, identificēšana [6](#page-17-0) atmiņas karte [37](#page-48-0) atbalstītie formāti [44](#page-55-0) ievietošana [44](#page-55-0) izņemšana [44](#page-55-0) atmiņas modulis identificēšana [13](#page-24-0) ievietošana [67](#page-78-0) izņemšana [66](#page-77-0) nomaina [66](#page-77-0) atsvaidzināšana [73](#page-84-0) audio funkcijas, pārbaude [32](#page-43-0) audio funkciju pārbaude [32](#page-43-0) audio ievades (mikrofona) ligzda, identificēšana [5](#page-16-0) audio izvades (austiņu) ligzda, identificēšana [5](#page-16-0) augstas izšķirtspējas ierīces, pievienošana [34](#page-45-0)

austiņas un mikrofoni, pievienošana [31](#page-42-0) austiņu (audio izvades) ligzda [5](#page-16-0) Automatic DriveLock parole ievadīšana [62](#page-73-0) noņemšana [63](#page-74-0)

#### **Ā**

ārējais diskdzinis [47](#page-58-0) ārējā monitora ports [4,](#page-15-0) [34](#page-45-0) ārējās ierīces [47](#page-58-0) ārējs maiņstrāvas avots, lietošana [42](#page-53-0)

#### **B**

bezvadu antenas, identificēšana [7](#page-18-0) bezvadu sakaru indikators [9,](#page-20-0) [15](#page-26-0) bezvadu sakaru poga [15](#page-26-0) bezvadu sakaru sertifikācijas uzlīme [82](#page-93-0) bezvadu tīkls (WLAN) darbības zona [18](#page-29-0) drošība [17](#page-28-0) korporatīvā WLAN savienojums [18](#page-29-0) lietošana [16](#page-27-0) nepieciešamais aprīkojums [17](#page-28-0) pievienošana [18](#page-29-0) publiskā WLAN savienojums [18](#page-29-0) bezvadu vadīklas operētājsistēma [15](#page-26-0) poga [15](#page-26-0) BIOS atjauninājuma lejupielāde [76](#page-87-0) atjaunināšana [75](#page-86-0) versijas noteikšana [76](#page-87-0) Bluetooth ierīce [15,](#page-26-0) [20](#page-31-0) Bluetooth uzlīme [82](#page-93-0) burtslēga indikators, identificēšana [9](#page-20-0)

#### **C**

ceļošana kopā ar datoru [41](#page-52-0), [82](#page-93-0) ceļošana, līdzi ņemot datoru [85](#page-96-0) centrmezgli [45](#page-56-0)

cietais disks ārējais [47](#page-58-0) HP 3D DriveGuard [53](#page-64-0) izņemšana [51](#page-62-0) uzstādīšana [52](#page-63-0) cietais disks, identificēšana [13](#page-24-0) cietā diska atjaunošana [72](#page-83-0) cietā diska atkopšana [72](#page-83-0) cietā diska indikators [54](#page-65-0) cietā diska indikators, identificēšana [6](#page-17-0) ciparslēga indikators [9](#page-20-0) ciparslēgs, ārējā papildtastatūra [30](#page-41-0) Computer Setup BIOS administratora parole [57](#page-68-0) DriveLock parole [59](#page-70-0) navigācija un atlasīšana [74](#page-85-0) rūpnīcas iestatījumu atjaunošana [75](#page-86-0)

#### **D**

darba vide [83](#page-94-0) datora apkope [68](#page-79-0) datora izslēgšana [36](#page-47-0) datora tīrīšana [68](#page-79-0) dators, ceļošana [41](#page-52-0), [85](#page-96-0) datu nesēja diskdzinis [37](#page-48-0) diskdziņi ārējais [47](#page-58-0) cietais [47](#page-58-0) lietošana [48](#page-59-0) optiskais [47](#page-58-0) displeja attēls, pārslēgšana [28](#page-39-0) DriveLock parole apraksts [59](#page-70-0) iestatīšana [60](#page-71-0) ievadīšana [60](#page-71-0) nomaiņa [61](#page-72-0) noņemšana [62](#page-73-0) drošība, bezvadu tīkls [17](#page-28-0) drošības kabeļa slots, identificēšana [4](#page-15-0)

#### **E**

ekonomēšana, enerģijas [41](#page-52-0)

ekrāna attēls, pārslēgšana [28](#page-39-0) ekrāna spilgtuma līmeņa regulēšanas taustini [28](#page-39-0) elektrostatiskā izlāde [90](#page-101-0) enerģija akumulators [38](#page-49-0) ekonomēšana [41](#page-52-0) opcijas [36](#page-47-0) enerģijas opciju iestatīšana [36](#page-47-0) enerģijas taupīšanas stāvokļi [36](#page-47-0)

#### **F**

f11 atkopšana [72](#page-83-0) Face Recognition [32](#page-43-0) fiksators, akumulatora [13](#page-24-0) funkciju taustiņi, identificēšana [12](#page-23-0)

#### **G**

GPS [20](#page-31-0)

#### **H**

HDMI ports, identificēšana [4](#page-15-0) HDMI ports, pievienošana [34](#page-45-0) HDMI, audio konfigurēšana [35](#page-46-0) hibernācija iniciēšana [37](#page-48-0) iziešana [37](#page-48-0) HP 3D DriveGuard [53](#page-64-0) HP Client Security [64](#page-75-0) HP Mobile Connect [20](#page-31-0) HP mobilo platjoslas sakaru modulis, atspējots [19](#page-30-0) HP PC Hardware Diagnostics (UEFI) lejupielāde [80](#page-91-0) lietošana [79](#page-90-0) HP Touchpoint Manager [64](#page-75-0)

#### **I**

ieejas strāva [83](#page-94-0) iegultā cipartastatūra, identificēšana [12](#page-23-0), [29](#page-40-0) iekšējie mikrofoni, identificēšana [7](#page-18-0) iepriekšējo versiju atbalsts, USB [74](#page-85-0) ierakstāms datu nesējs [37](#page-48-0) iestatīšanas utilīta navigācija un atlasīšana [74](#page-85-0) rūpnīcas iestatījumu atjaunošana [75](#page-86-0) indikatori akumulators [5](#page-16-0) bezvadu [9](#page-20-0)

burtslēgs [9](#page-20-0) cietais disks [6](#page-17-0) ciparslēgs [9](#page-20-0) enerģija [9](#page-20-0) mikrofona izslēgšana [9](#page-20-0) RJ-45 (tīkla) [4](#page-15-0) tīmekļa kamera [7](#page-18-0) indikatori, cietā diska [54](#page-65-0) informācija par akumulatoru, atrašana [38](#page-49-0) integrētās tīmekļa kameras indikators, identificēšana [7](#page-18-0) interneta savienojuma iestatīšana [17](#page-28-0) izslēgšana [36](#page-47-0)

#### **K**

kabeļi USB [46](#page-57-0) karstie taustiņi apraksts [28](#page-39-0) ekrāna attēla pārslēgšana [28](#page-39-0) ekrāna spilgtuma līmeņa palielināšana [28](#page-39-0) ekrāna spilgtuma līmeņa samazināšana [28](#page-39-0) lietošana [28](#page-39-0) miega stāvoklis [28](#page-39-0) skaļruņu skaņas skaļuma palielināšana [29](#page-40-0) skaļruņu skaņas skaļuma samazināšana [29](#page-40-0) skaļuma līmeņa regulēšana [29](#page-40-0) taustiņu izgaismojums [28](#page-39-0) komponenti apakšpuse [13](#page-24-0) augšpuse [8](#page-19-0) displejs [7](#page-18-0) kreisā puse [5](#page-16-0) labā puse [4](#page-15-0) konfigurēšana HDMI audio [35](#page-46-0) korporatīvā WLAN savienojums [18](#page-29-0) kritiskie atjauninājumi, programmatūra [64](#page-75-0) kritisks akumulatora uzlādes līmenis [37](#page-48-0)

#### **L**

lasāms datu nesējs [37](#page-48-0)

lidostu drošības ierīces [48](#page-59-0) lietošana ārējs maiņstrāvas avots [42](#page-53-0) enerģijas taupīšanas stāvokļi [36](#page-47-0) lietotāja parole [56](#page-67-0) ligzdas audio ievade (mikrofons) [5](#page-16-0) audio izvade (austiņas) [5](#page-16-0) RJ-45 (tīkla) [4](#page-15-0) tīkla [4](#page-15-0)

#### **M**

maiņstrāvas adaptera pārbaude [43](#page-54-0) maiņstrāvas adapteris, pārbaude [43](#page-54-0) Microsoft autentiskuma sertifikāta uzlīme [82](#page-93-0) miega režīms iniciēšana [37](#page-48-0) iziešana [37](#page-48-0) mikrofona (audio ievades) ligzda, identificēšana [5](#page-16-0) mikrofona izslēgšanas indikators, identificēšana [9](#page-20-0)

#### **N**

nereaģējoša sistēma [36](#page-47-0) normatīvo datu informācija bezvadu sakaru sertifikācijas uzlīmes [82](#page-93-0) normatīvo datu uzlīme [82](#page-93-0)

#### **O**

operētājsistēmas Windows DVD disks [73](#page-84-0) optiskais diskdzinis [47](#page-58-0)

#### **P**

pamodināšanas paroles iestatīšana [38](#page-49-0) papildtastatūra identificēšana [29](#page-40-0) iegultā ciparu [12](#page-23-0) papildtastatūra, ārējā ciparslēgs [30](#page-41-0) lietošana [30](#page-41-0) papildu ārējās ierīces, lietošana [47](#page-58-0) paroles administrators [56](#page-67-0) BIOS administrators [57](#page-68-0)

DriveLock [59](#page-70-0) lietotājs [56](#page-67-0) pele, ārējā preferenču iestatīšana [22](#page-33-0) pieejamība [84](#page-95-0) pirkstu nospiedumu lasītājs, identificēšana [11](#page-22-0) pirkstu nospiedumu lasītjs [65](#page-76-0) pogas enerģija [10](#page-21-0), [36](#page-47-0) skaļums [31](#page-42-0) skārienpaneļa kreisā [8](#page-19-0) skārienpaneļa labā [8](#page-19-0) porti ārējais monitors [4](#page-15-0), [34](#page-45-0) HDMI [4,](#page-15-0) [34](#page-45-0) USB 2.0 uzlādes ports ar strāvas padevi [5](#page-16-0) VGA [34](#page-45-0) pretvīrusu programmatūra [63](#page-74-0) problēmas, novēršana [86](#page-97-0) problēmu novēršana diska atskaņošana [88](#page-99-0) diska ierakstīšana [89](#page-100-0) problēmu novēršana, ārējais displejs [89](#page-100-0) produkta nosaukums un numurs, dators [82](#page-93-0) programmatūra Diska tīrīšana [53](#page-64-0) Disku defragmentētājs [53](#page-64-0) kritiskie atjauninājumi [64](#page-75-0) pretvīrusu [63](#page-74-0) ugunsmūris [63](#page-74-0) publiskā WLAN savienojums [18](#page-29-0)

#### **R**

rādītājierīces, preferenču iestatīšana [22](#page-33-0) rīks Diska tīrīšana [53](#page-64-0) rīks Disku defragmentētājs [53](#page-64-0) RJ-45 (tīkla) indikatori, identificēšana [4](#page-15-0) RJ-[4](#page-15-0)5 (tīkla) ligzda, identificēšana 4

#### **S**

savienojuma izveide ar WLAN [18](#page-29-0) savienotājs enerģija [5](#page-16-0) SIM [14](#page-25-0)

savilkšana ar diviem pirkstiem, skārienpaneļa žests [24](#page-35-0) sērijas numurs [82](#page-93-0) sērijas numurs, dators [82](#page-93-0) SIM karte ievietošana [19](#page-30-0) SIM kartes savienotājs, identificēšana [14](#page-25-0) skaļruņi, identificēšana [10](#page-21-0) skaļuma taustiņi, identificēšana [29](#page-40-0) skaļums pielāgošana [31](#page-42-0) pogas [31](#page-42-0) taustiņi [31](#page-42-0) skārienpanelis lietošana [22](#page-33-0) pogas [8](#page-19-0) skārienpaneļa indikators, identificēšana [9](#page-20-0) skārienpaneļa pagriešanas žests [25](#page-36-0) skārienpaneļa ritināšanas žests [23](#page-34-0) skārienpaneļa zona identificēšana [8](#page-19-0) skārienpaneļa žesti pagriešana [25](#page-36-0) Skārienpaneļa žesti ritināšana [23](#page-34-0) savilkšana ar diviem pirkstiem, lai tuvinātu vai tālinātu [24](#page-35-0) slēdzis, strāva [36](#page-47-0) sloti, drošības kabelis [4](#page-15-0) SoftPaq, lejupielāde [70](#page-81-0) strāvas indikatori [9](#page-20-0) strāvas poga [36](#page-47-0) strāvas poga, identificēšana [10](#page-21-0) strāvas savienotājs, identificēšana [5](#page-16-0) strāvas slēdzis [36](#page-47-0) Sure Start lietošana [80](#page-91-0)

#### **T**

tastatūras karstie taustiņi, identificēšana [28](#page-39-0) taustiņi esc [12](#page-23-0) fn [12](#page-23-0) funkcija [12](#page-23-0) skaļums [31](#page-42-0)

Windows lietojumprogrammas [12](#page-23-0) Windows taustiņš [12](#page-23-0) taustiņš esc, identificēšana [12](#page-23-0) taustiņš fn, identificēšana [12](#page-23-0), [28](#page-39-0) taustiņš num lock, identificēšana [29](#page-40-0) taustiņu izgaismojums [28](#page-39-0) temperatūra [41](#page-52-0) tīkla ligzda, identificēšana [4](#page-15-0) tīmekļa kamera [7,](#page-18-0) [32](#page-43-0) tīmekļa kamera, identificēšana [7](#page-18-0) tīmekļa kameras indikators, identificēšana [7](#page-18-0)

#### **U**

ugunsmūra programmatūra [63](#page-74-0) USB 2.0 uzlādes ports ar strāvas padevi, identificēšana [5](#page-16-0) USB 3.0 ports [4](#page-15-0) USB centrmezgli [45](#page-56-0) USB iepriekšējo versiju atbalsts [74](#page-85-0) USB ierīces apraksts [45](#page-56-0) noņemšana [46](#page-57-0) pievienošana [46](#page-57-0) USB kabelis, pievienošana [46](#page-57-0) USB porti, identificēšana [4](#page-15-0) uzlīmes bezvadu sakaru sertificēšana [82](#page-93-0) Bluetooth [82](#page-93-0) Microsoft autentiskuma sertifikāts [82](#page-93-0) normatīvie dati [82](#page-93-0) sērijas numurs [82](#page-93-0) WLAN [82](#page-93-0) uzturēšana Diska tīrīšana [53](#page-64-0) Disku defragmentētājs [53](#page-64-0)

#### **V**

ventilācijas atveres, identificēšana [5](#page-16-0), [13](#page-24-0) VGA ports, pievienošana [34](#page-45-0) video [33](#page-44-0)

#### **W**

Windows atiestatīšana [73](#page-84-0) atsvaidzināšana [73](#page-84-0) Windows lietojumprogrammu taustiņš, identificēšana [12](#page-23-0) Windows taustiņš, identificēšana [12](#page-23-0) WLAN antenas, identificēšana [7](#page-18-0) WLAN ierīce [16](#page-27-0), [82](#page-93-0) WLAN iestatīšana [17](#page-28-0) WLAN uzlīme [82](#page-93-0) WWAN antenas, identificēšana [7](#page-18-0) WWAN ierīce [15](#page-26-0), [18](#page-29-0)

#### **Z**

zems akumulatora uzlādes līmenis [39](#page-50-0)